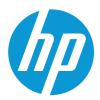

HP Color LaserJet Pro 4203

User Guide

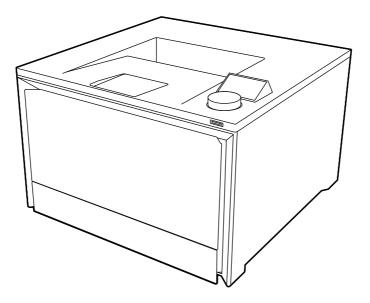

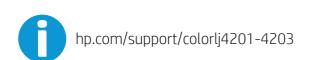

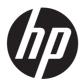

HP Color LaserJet Pro 4203 - User Guide

SUMMARY

This guide provides configuration, use, warranty, safety and environmental information.

# Legal information

#### Copyright and License

© Copyright 2022 HP Development Company, L.P.

Reproduction, adaptation, or translation without prior written permission is prohibited, except as allowed under the copyright laws.

The information contained herein is subject to change without notice.

The only warranties for HP products and services are set forth in the express warranty statements accompanying such products and services. Nothing herein should be construed as constituting an additional warranty. HP shall not be liable for technical or editorial errors or omissions contained herein.

Edition 1, 10/2022

#### **Trademark Credits**

Adobe<sup>\*</sup>, Adobe Photoshop<sup>\*</sup>, Acrobat<sup>\*</sup>, and PostScript<sup>\*</sup> are trademarks of Adobe Systems Incorporated.

Apple and the Apple logo are trademarks of Apple Inc., registered in the U.S. and other countries.

macOS is a trademark of Apple Inc., registered in the U.S. and other countries.

AirPrint is a trademark of Apple Inc., registered in the U.S. and other countries.

Google<sup>™</sup> is a trademark of Google Inc.

Microsoft<sup>®</sup>, Windows<sup>®</sup>, and Windows Server<sup>®</sup> are U.S. registered trademarks of Microsoft Corporation.

UNIX<sup>\*</sup> is a registered trademark of The Open Group.

# **Table of contents**

| 1 Printer overview                                                   | 1  |
|----------------------------------------------------------------------|----|
| Warning icons                                                        |    |
| Potential shock hazard                                               |    |
| Printer views                                                        |    |
| Printer front view                                                   |    |
| Printer back view                                                    |    |
| Control panel view                                                   | 4  |
| Printer specifications                                               | 6  |
| Technical specifications                                             |    |
| Supported operating systems                                          | 7  |
| Mobile printing solutions                                            | 8  |
| Printer dimensions                                                   |    |
| Power consumption, electrical specifications, and acoustic emissions |    |
| Operating-environment range                                          |    |
| Printer hardware setup and software installation                     | 10 |
| 2 Paper trays                                                        | 11 |
| Load paper to Tray 1 (multipurpose tray)                             |    |
| Load Paper to Tray 1 (multipurpose tray)                             |    |
| Tray 1 paper orientation                                             |    |
| Load paper to Tray 2                                                 | 14 |
| Load paper to Tray 2                                                 | 14 |
| Tray 2 paper orientation                                             |    |
| Load paper to Tray 3 (optional accessory)                            | 17 |
| Load paper to Tray 3 (optional accessory)                            |    |
| Tray 3 paper orientation                                             | 20 |
| Load and print envelopes                                             |    |
| Print envelopes                                                      |    |
| Envelope orientation                                                 |    |
| 3 Supplies, accessories, and parts                                   |    |
| Dynamic Security Enabled Printers                                    | 23 |
| Order supplies, accessories, and parts                               | 23 |
| Ordering                                                             |    |
| Supplies and accessories                                             |    |
| Customer self-repair parts                                           |    |
| Configure the HP toner-cartridge-protection supply settings          |    |
| Introduction                                                         |    |
| Enable or disable the Cartridge Policy feature                       |    |
| Enable or disable the Cartridge Protection feature                   |    |

| Replace the toner cartridges                                                   | 3 <sup>.</sup> |
|--------------------------------------------------------------------------------|----------------|
| Toner cartridge information                                                    | 3              |
| Remove and replace the toner cartridges                                        |                |
| 4 Print                                                                        |                |
| Use HP Smart to print from the cloud                                           | 3 <sup>-</sup> |
| Print tasks (Windows)                                                          | 3 <sup>-</sup> |
| How to print (Windows)                                                         |                |
| Automatically print on both sides (Windows)                                    |                |
| Manually print on both sides (Windows)                                         |                |
| Print multiple pages per sheet (Windows)                                       |                |
| Select the paper type (Windows)                                                |                |
| Additional print tasks                                                         |                |
| Print tasks (macOS)                                                            |                |
| How to print (macOS)                                                           |                |
| Automatically print on both sides (macOS)                                      |                |
| Manually print on both sides (macOS)                                           |                |
| Print multiple pages per sheet (macOS)                                         |                |
| Select the paper type (macOS)                                                  |                |
| Additional print tasks                                                         | 42             |
| Store print jobs on the printer to print later or print privately              | 42             |
| Introduction                                                                   | 42             |
| Before beginning                                                               |                |
| Set up job storage                                                             |                |
| Disable or enable the job storage feature                                      |                |
| Create a stored job (Windows)                                                  |                |
| Create a stored job (macOS)                                                    |                |
| Print a stored job                                                             |                |
| Delete a stored job                                                            |                |
| Information sent to printer for Job Accounting purposes                        |                |
| Mobile printing                                                                |                |
| Introduction                                                                   |                |
| Wi-Fi Direct printing (wireless models only)                                   |                |
| AirPrint                                                                       |                |
| Android embedded printing                                                      | 48             |
| Print from a USB flash drive                                                   |                |
| Introduction                                                                   | 48             |
| Print USB documents                                                            | 49             |
| 5 Manage the printer                                                           | 50             |
| Use HP Smart applications                                                      | 50             |
| Change the printer connection type (Windows)                                   | 50             |
| Advanced configuration with HP Embedded Web Server and Printer Home Page (EWS) | 5              |
| Open the HP Embedded Web Server (EWS) from a web browser                       |                |
| Embedded Web Server menus                                                      |                |
| Configure IP network settings                                                  |                |
| Printer sharing disclaimer                                                     |                |

| View or change network settings                                                               |    |
|-----------------------------------------------------------------------------------------------|----|
| Rename the printer on a network                                                               | 54 |
| Manually configure IPv4 TCP/IP parameters from the control panel                              | 54 |
| Link speed and duplex settings                                                                |    |
| Printer security features                                                                     | 56 |
| Introduction                                                                                  |    |
| Assign or change the system password using the Embedded Web Server                            | 56 |
| Energy-conservation settings                                                                  | 57 |
| Print with EconoMode                                                                          | 57 |
| Set the Sleep Mode setting                                                                    | 57 |
| Set the Shutdown Mode setting                                                                 |    |
| Set the Disable Shutdown setting                                                              |    |
| HP Web Jetadmin                                                                               |    |
| Dynamic Security Enabled Printers                                                             |    |
| Update the firmware                                                                           |    |
| Method one: Update the firmware using the control panel                                       |    |
| Method two: Update the firmware using the Embedded Web Server                                 | 59 |
| Method three: Update the firmware using the HP Printer Update utility                         | 60 |
| 6 Solve problems                                                                              | 62 |
| Customer support                                                                              |    |
| Control panel help system                                                                     |    |
| Restore the factory-set defaults                                                              |    |
| A "Cartridge is low" or "Cartridge is very low" message displays on the printer control panel |    |
| Change the "Very Low" settings                                                                |    |
| Order supplies                                                                                |    |
| Printer does not pick up paper or misfeeds                                                    | 65 |
| Introduction                                                                                  |    |
| The printer does not pick up paper                                                            |    |
| The printer picks up multiple sheets of paper                                                 |    |
| Clear paper jams                                                                              |    |
| Paper jam locations                                                                           |    |
| Experiencing frequent or recurring paper jams?                                                | 70 |
| 13.02 Jam error in Tray 1                                                                     | 71 |
| 13.03 Jam error in Tray 2                                                                     | 74 |
| 13.10.yz, 13.11.yz, 13.13.yz Jam error in the output bin                                      | 77 |
| 13.08, 13.09, 13.14, or 13.15 Jam error in the rear door                                      | 77 |
| Jam error in the fuser output                                                                 |    |
| Resolving print quality problems                                                              | 80 |
| Introduction                                                                                  |    |
| Troubleshoot print quality                                                                    |    |
| Troubleshoot image defects                                                                    | 86 |
| Solve wired network problems                                                                  |    |
| Introduction                                                                                  |    |
| Poor physical connection                                                                      |    |

| The computer is using the incorrect IP address for the printer                        |    |
|---------------------------------------------------------------------------------------|----|
| The computer is unable to communicate with the printer                                |    |
| The printer is using incorrect link and duplex settings for the network               |    |
| New software programs might be causing compatibility problems                         |    |
| The computer or workstation might be set up incorrectly                               |    |
| The printer is disabled, or other network settings are incorrect                      |    |
| Solve wireless network problems                                                       |    |
| Introduction                                                                          |    |
| Wireless connectivity checklist                                                       |    |
| The printer does not print after the wireless configuration completes                 | 97 |
| The printer does not print, and the computer has a third-party firewall installed     |    |
| The wireless connection does not work after moving the wireless router or printer     |    |
| Cannot connect more computers to the wireless printer                                 |    |
| The wireless printer loses communication when connected to a VPN                      |    |
| The network does not appear in the wireless networks list                             |    |
| The wireless network is not functioning                                               |    |
| Perform a wireless network diagnostic test                                            |    |
| Reduce interference on a wireless network                                             |    |
| Appendix A Service and support                                                        |    |
| HP limited warranty statement                                                         |    |
| UK. Ireland, and Malta                                                                |    |
| Austria, Belgium, Germany, and Luxemburg                                              |    |
| Belgium, France, and Luxemburg                                                        |    |
| Italy                                                                                 |    |
| Spain                                                                                 |    |
| Denmark                                                                               |    |
| Norway                                                                                |    |
| ,<br>Sweden                                                                           |    |
| Portugal                                                                              |    |
| Greece and Cyprus                                                                     |    |
| Hungary                                                                               |    |
| Czech Republic                                                                        |    |
| Slovakia                                                                              |    |
| Poland                                                                                |    |
| Bulgaria                                                                              |    |
| Romania                                                                               |    |
| Belgium and the Netherlands                                                           |    |
| Finland                                                                               |    |
| Slovenia                                                                              |    |
| Croatia                                                                               |    |
| Latvia                                                                                |    |
| Lithuania                                                                             |    |
| Estonia                                                                               |    |
| HP's Premium Protection Warranty: LaserJet toner cartridge limited warranty statement |    |
| Long life consumable and maintenance kit limited warranty statement                   |    |
| Dynamic Security Enabled Printers                                                     |    |
|                                                                                       |    |

| HP policy on non-HP supplies                                                                                        | 111                |
|----------------------------------------------------------------------------------------------------|--------------------|
| HP anticounterfeit Web site                                                                                         | 111                |
| Data stored on the toner cartridge                                                                                  |                    |
| End User License Agreement                                                                                          |                    |
| Customer self-repair warranty service                                                                               |                    |
| Customer support                                                                                                    | 117                |
| Appendix B Environmental product stewardship program                                                                |                    |
| Protecting the environment                                                                                          |                    |
| Ozone production                                                                                                    |                    |
| Power consumption                                                                                                   |                    |
| Toner consumption                                                                                                   |                    |
| Paper use                                                                                                    |                    |
| Plastics                                                                                                    |                    |
| HP LaserJet print supplies                                                                                          |                    |
| Paper                                                                                                    |                    |
| Material restrictions                                                                                               |                    |
| Battery information                                                                                                 |                    |
| Disposal of waste equipment by users (EU, UK, and India)                                                            |                    |
| Electronic hardware recycling                                                                                       |                    |
| Brazil hardware recycling information                                                                               |                    |
| WEEE (Turkey)                                                                                                    |                    |
| Chemical substances                                                                                                 |                    |
| Product Power Data per European Union Commission Regulation 1275/2008 and the UK Relevant<br>Statutory Requirements |                    |
| SEPA Ecolabel User Information (China)                                                                              |                    |
| The regulation of the implementation on China energy label for printer, fax, and copier                             |                    |
| Restriction on Hazardous Substances statement (India)                                                               |                    |
| Substances Table (China)                                                                                            |                    |
| Material Safety Data Sheet (MSDS)                                                                                   |                    |
| EPEAT                                                                                                    |                    |
| Substances Table (Taiwan)                                                                                           | 124                |
| For more information                                                                                                | 124                |
| Appendix C Regulatory information                                                                                   |                    |
| Regulatory statements                                                                                               |                    |
| Regulatory model identification numbers                                                                             | 126                |
| European Union & United Kingdom Regulatory Notice                                                                   |                    |
| FCC regulations<br>Canada - Industry Canada ICES-003 Compliance Statement                                           |                    |
|                                                                                                    | ····· I <i>C</i> I |

| VCCI statement (Japan)                                                 |  |
|------------------------------------------------------------------------|--|
| Power cord instructions                                                |  |
| Power cord statement (Japan)                                           |  |
| Laser safety                                                           |  |
| Laser statement for Finland                                            |  |
| Nordic Statements (Denmark, Finland, Norway, Sweden)                   |  |
| GS statement (Germany)                                                 |  |
| Eurasian Conformity (Armenia, Belarus, Kazakhstan, Kyrgyzstan, Russia) |  |
| Taiwan BSMI USB Port (Walk-up) statement                               |  |
| Product stability                                                      |  |
| Wireless statements                                                    |  |
| European regulatory notice                                             |  |
| Belarus                                                                |  |
| FCC compliance statement—United States                                 |  |
| Australia statement                                                    |  |
| Brazil: (Portuguese)                                                   |  |
| Canadian statements                                                    |  |
| Products with 5 GHz Operation Industry of Canada                       |  |
| Exposure to Radio Frequency Radiation (Canada)                         |  |
| European Regulatory Notice                                             |  |
| China CMIIT Wireless Statement                                         |  |
| Notice for use in Japan                                                |  |
| Notice for use in Russia                                               |  |
| Mexico statement                                                       |  |
| Taiwan statement                                                       |  |
| Taiwan NCC statement                                                   |  |
| Thailand Wireless Statement                                            |  |
| Vietnam Telecom wireless marking for ICTQC Type approved products      |  |
| Index                                                                  |  |

# 1 Printer overview

Review the location of features on the printer, the physical and technical specifications of the printer, and where to locate setup information.

The following information is correct at the time of publication. For current information, see <a href="http://www.hp.com/support/colorlj4201-4203">http://www.hp.com/support/colorlj4201-4203</a>

For more information:

HP's all-inclusive help for the printer includes the following information:

- Install and configure
- Learn and use
- Solve problems
- Download software and firmware updates
- Join support forums
- Find warranty and regulatory information

# Warning icons

Use caution if you see a warning icon on your HP printer, as indicated in the icon definitions.

Figure 1-1 Caution: Electric shock

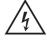

Figure 1-2 Caution: Hot surface

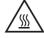

Figure 1-3 Caution: Keep body parts away from moving parts

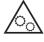

Figure 1-4 Caution: Sharp edge in close proximity

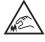

Figure 1-5 Warning

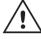

# Potential shock hazard

Review this important safety information.

- Read and understand these safety statements to avoid an electrical shock hazard.
- Always follow basic safety precautions when using this product to reduce risk of injury from fire or electric shock.
- Read and understand all instructions in the user guide.
- Observe all warnings and instructions marked on the product.
- Use only a grounded electrical outlet when connecting the product to a power source. If you do not know whether the outlet is grounded, check with a qualified electrician.
- Do not touch the contacts on any of the sockets on the product. Replace damaged cords immediately.
- Unplug this product from wall outlets before cleaning.
- Do not install or use this product near water or when you are wet.
- Install the product securely on a stable surface.
- Install the product in a protected location where no one can step on or trip over the power cord.

# **Printer views**

Identify certain parts of the printer and the control panel.

### **Printer front view**

Identify the parts on the front of the printer.

Figure 1-6 Printer front view

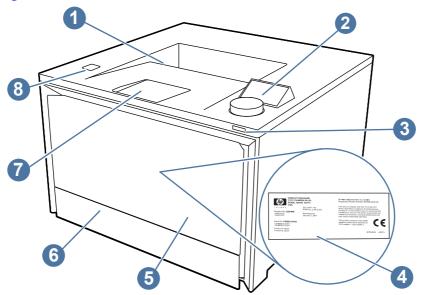

| Number | Description                                                       |
|--------|-------------------------------------------------------------------|
| 1      | Output bin                                                        |
| 2      | Control panel with dial controller                                |
| 3      | Power on/off button                                               |
| 4      | Regulatory label (inside the front door)                          |
| 5      | Front door/Tray 1 (provides toner cartridge access)               |
| 6      | Tray 2                                                            |
| 7      | Output bin extension                                              |
| 8      | Walk-up USB port for printing without a computer (dw models only) |

# **Printer back view**

Identify the parts on the back of the printer.

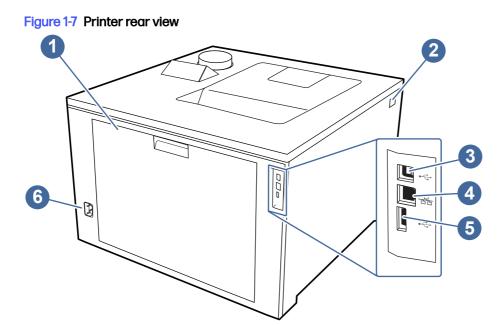

| Number | Description                                                |
|--------|------------------------------------------------------------|
| 1      | Rear door (provides access for clearing jams)              |
| 2      | Front door release button                                  |
| 3      | USB interface port used for connecting the printer via USB |
| 4      | Ethernet port                                              |
| 5      | USB port (for job storage and private printing)            |
| 6      | Power connection                                           |

## **Control panel view**

The control-panel display provides access to the printer features.

For information about using the dial control panel, see How to use the dial control panel on page 5.

- NOTE: For more information about the printer control panel features, go to <u>http://www.hp.com/support/colorlj4201-4203</u>.
- NOTE: The features that appear on the dial control panel and the order in which they appear can vary, depending on the printer configuration.

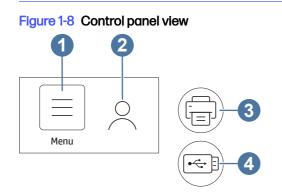

| Number | ltem      | Description                                                                     |  |
|--------|-----------|---------------------------------------------------------------------------------|--|
| 1      | Menu      | Select this item to open the Menu sub-menus:                                    |  |
|        |           | • Info                                                                          |  |
|        |           | • Status                                                                        |  |
|        |           | • Print                                                                         |  |
|        |           | Supplies                                                                        |  |
|        |           | • Trays                                                                         |  |
|        |           | Settings                                                                        |  |
|        |           | • Tools                                                                         |  |
|        |           | • Help                                                                          |  |
| 2      | Sign in   | Select this item to enter a password for the printer, if one has been assigned. |  |
| 3      | Print     | Select this item to print a file from the USB drive.                            |  |
| 4      | USB Drive | Select this item to update the firmware from a USB drive.                       |  |

#### Table 1-1 Control panel features

# NOTE: While the control panel does not have a standard Cancel button, during many printer processes a Cancel option appears on the control panel. This permits users to cancel a process before the printer completes it.

### How to use the dial control panel

Use the following actions to operate the printer's dial control panel.

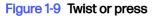

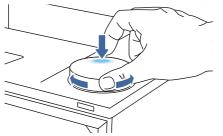

Rotate the control-panel dial to the right or left to scroll through available menus, and then press down on the control-panel dial to select an item

NOTE: To open a shortcut menu, long-press down on the dial. This shortcut menu provides options to quickly go back or return to the Main Menu, see the printer status, or access the Help menu.

Figure 1-10 Go back

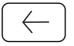

Rotate the dial to select the Back arrow, and then press the dial to return to the previous menu.

# **Printer specifications**

Determine the specifications for your printer model.

## **Technical specifications**

Review the technical specifications for the printer.

See http://www.hp.com/support/colorlj4201-4203 for current information.

### Product numbers for each model

- 4203dn 4RA89A
- 4203dw 5HH48A

#### Table 1-2 Paper handling specifications

| Paper handling features           | 4203dn       | 4203dw       |
|-----------------------------------|--------------|--------------|
| Tray 1 (50-sheet capacity)        | $\checkmark$ | $\checkmark$ |
| Tray 2 (250-sheet capacity)       | $\checkmark$ | ×            |
| Optional 550-sheet accessory tray | Optional     | Optional     |
| Automatic duplex printing         | $\checkmark$ | $\checkmark$ |

### Table 1-3 Connectivity specifications

| Connectivity features                                  | 4203dn        | 4203dw       |
|--------------------------------------------------------|---------------|--------------|
| 10/100/1000 Ethernet LAN connection with IPv4 and IPv6 | $\checkmark$  | $\checkmark$ |
| Hi-Speed USB 2.0                                       | $\checkmark$  | $\checkmark$ |
| Walk-up USB port                                       | Not available | $\checkmark$ |
| Built-in wireless card supporting wi-fi functionality  | Not available | $\checkmark$ |

### Table 1-4 Print specifications

| Print features                                                             | 4203dn       | 4203dw   |
|----------------------------------------------------------------------------|--------------|----------|
| Prints 33 pages per minute (ppm) on A4 and 35 ppm on letter-<br>size paper | ¥            | <b>~</b> |
| Job storage and private printing                                           | $\checkmark$ | ×        |

#### Table 1-5 Other specifications

| Other features     | 4203dn       | 4203dw       |
|--------------------|--------------|--------------|
| 512 MB memory      | $\checkmark$ | $\checkmark$ |
| Dial control panel | $\checkmark$ | $\checkmark$ |

# Supported operating systems

The following information applies to the printer-specific Windows and HP print drivers for macOS and to the software installer.

**Windows and macOS:** Windows and Mac computers and Android and Apple mobile devices are supported with this printer.

- 1. Go to support.hp.com.
- 2. Enter the printer name to get the printer drivers, create an HP account, register the printer, and connect.

Linux: For information and print drivers for Linux, go to developers.hp.com/hp-linux-imaging-and-printing.

UNIX: For information and print drivers for UNIX, go to www.hp.com/go/unixmodelscripts.

Citrix Ready Kit Certification - Up to Citrix Server 7.18: For more information, go to citrixready.citrix.com

#### Table 1-6 Supported operating systems and print drivers

| Operating system                 | Print driver installed (from the software on the web)                                                                                                    |
|----------------------------------|----------------------------------------------------------------------------------------------------|
| Windows 7 SP1, 32-bit and 64-bit | The "HP PCL 6" printer-specific print driver is installed for this operating system as part of the software installation.                                                                         |
| Windows 10, 32-bit and 64-bit    | The "HP PCL-6" printer-specific print driver is installed for this operating system as part of the software installation.                                                                         |
| Windows 11, 32-bit and 64-bit    | The "HP PCL-6" printer-specific print driver is installed for this operating system as part of the software installation.                                                                         |
| Windows Server 2008 R2, 64-bit   | The "HP PCL 6" printer-specific print driver is available for<br>download from the printer-support website. Download the<br>driver, and then use the Microsoft Add Printer tool to install<br>it. |
| Windows Server 2012, 64-bit      | The PCL 6 printer-specific print driver is available for download from the printer-support website. Download the driver, and then use the Microsoft Add Printer tool to install it.               |
| Windows Server 2012 R2, 64-bit   | The PCL 6 printer-specific print driver is available for download from the printer-support website. Download the driver, and then use the Microsoft Add Printer tool to install it.               |
| Windows Server 2016, 64-bit      | The PCL 6 printer-specific print driver is available for download from the printer-support website. Download the driver, and then use the Microsoft Add Printer tool to install it.               |
| Windows Server 2019, 64-bit      | The PCL 6 printer-specific print driver is available for download from the printer-support website. Download the driver, and then use the Microsoft Add Printer tool to install it.               |
| Windows Server 2022, 64-bit      | The PCL 6 printer-specific print driver is available for download from the printer-support website. Download the driver, and then use the Microsoft Add Printer tool to install it.               |
| Chrome OS (Chromebook)           | Chromebook devices are supported for printing using the HP<br>Smart app, but they are not fully supported for printer setup.                                                                      |

| Table 1-6 | Supported operating systems and print drivers | (continued) |
|-----------|-----------------------------------------------|-------------|
|-----------|-----------------------------------------------|-------------|

| Operating system                                                 | Print driver installed (from the software on the web)                                                                                                    |
|------------------------------------------------------------------|----------------------------------------------------------------------------------------------------|
| macOS Catalina v10.15, macOS Big Sur v11.0, macOS Monterey v12.0 | To install the print driver, download HP Easy Start from <u>123.hp.com</u> . Follow the steps provided to install the printer software and print driver. |

NOTE: For a current list of supported operating systems, go to <u>http://www.hp.com/support/colorlj4201-4203</u> for HP's all-inclusive help for the printer.

WOTE: For HP Smart UPD driver support for this printer, go to hp.com/go/smartupd.

| Wir | ndows 10, Windows 7 (Service Pack 1) |   | ICOS Mojave v10.14, macOS Catalina<br>1.15, macOS Big Sur v11 | Mobile devices, iOS, Android   |
|-----|--------------------------------------|---|---------------------------------------------------------------|--------------------------------|
| •   | 32-bit or 64-bit                     | • | 2 GB hard drive                                               | Router connection not required |
| •   | 2 GB hard drive                      | • | Internet connection                                           | www.hp.com/go/mobileprinting   |
| •   | Internet connection                  |   |                                                               |                                |
| •   | USB port                             |   |                                                               |                                |

## Mobile printing solutions

HP offers multiple mobile printing solutions to enable easy printing to an HP printer from a laptop, tablet, smartphone, or other mobile device.

To see the full list and to determine the best choice, go to www.hp.com/go/MobilePrinting.

- NOTE: Update the printer firmware to ensure all mobile printing capabilities are supported.
  - Wi-Fi Direct on wireless models
  - AirPrint
  - Android Printing
  - HP Smart app

### **Printer dimensions**

Make sure your printer environment is large enough to accommodate the printer.

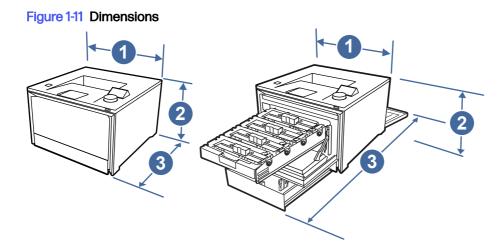

### Table 1-8 Dimensions for the printer

| Measurement             | Printer fully closed | Printer fully opened |
|-------------------------|----------------------|----------------------|
| 1. Width                | 421 mm (16.6 in)     | 421 mm (16.6 in)     |
| 2. Height               | 264 mm (10.4 in)     | 264 mm (10.4 in)     |
| 3. Depth                | 427 mm (16.8 in)     | 916 mm (36 in)       |
| Weight (with cartridge) | 16.4 kg (36.1 lb)    | 16.4 kg (36.1 lb)    |

### Figure 1-12 Dimensions for the printer with the optional 550-sheet tray

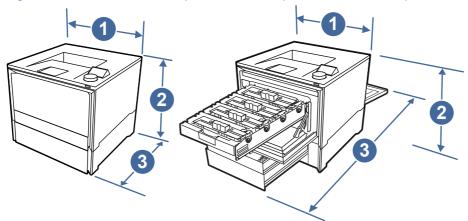

| Measurement             | Printer fully closed | Printer fully opened |
|-------------------------|----------------------|----------------------|
| 1. Width                | 421 mm (16.6 in)     | 421 mm (16.6 in)     |
| 2. Height               | 420 mm (16.5 in)     | 420 mm (16.5 in)     |
| 3. Depth                | 427 mm (16.8 in)     | 928 mm (36.5 in)     |
| Weight (with cartridge) | 21.6 kg (47.62 lb)   | 21.6 kg (47.62 lb)   |

### Power consumption, electrical specifications, and acoustic emissions

In order to operate properly, the printer must be in an environment that meets certain power specifications.

See www.hp.com/support/colorlj4201-4203 for current information.

▲ CAUTION: Power requirements are based on the country/region where the printer is sold. Do not convert operating voltages. This will damage the printer and void the printer warranty.

### **Operating-environment range**

In order to operate properly, the printer must be in an environment that meets certain specifications.

#### Table 1-10 Operating-environment specifications

| Environment       | Recommended                       | Storage                       |
|-------------------|-----------------------------------|-------------------------------|
| Temperature       | 15° to 27°C (59° to 80.6°F)       | 10° to 32.5°C (50° to 90.5°F) |
| Relative humidity | 30% to 70% relative humidity (RH) | 10% to 80% RH                 |

# Printer hardware setup and software installation

For basic setup instructions, see the Hardware Installation Guide that came with the printer. For additional instructions, go to HP support on the web.

Go to <u>http://www.hp.com/support/colorlj4201-4203</u> for HP's all-inclusive help for the printer, which includes the following information:

- Install and configure
- Learn and use
- Solve problems
- Download software and firmware updates
- Join support forums
- Find warranty and regulatory information
- Find instructions about how to use the Microsoft Add Printer tool

# 2 Paper trays

Discover how to load and use the paper trays, including how to load special items such as envelopes and labels.

The following information is correct at the time of publication. For current information, see <a href="http://www.hp.com/support/colorlj4201-4203">http://www.hp.com/support/colorlj4201-4203</a>.

For more information:

HP's all-inclusive help for the printer includes the following information:

- Install and configure
- Learn and use
- Solve problems
- Download software and firmware updates
- Join support forums
- Find warranty and regulatory information

Use caution when loading the paper trays.

▲ CAUTION: Do not extend more than one paper tray at a time.

Do not use paper tray as a step.

All trays must be closed while relocating/moving product.

Keep hands out of paper trays or drawers when closing.

If the printer has a keyboard, close keyboard tray when not in use.

# Load paper to Tray 1 (multipurpose tray)

The following information describes how to load paper into Tray 1.

### Load Paper to Tray 1 (multipurpose tray)

Follow these steps to load paper in Tray 1.

This tray holds up to 50 sheets of 75 grams per square meter (20 lb) paper.

▲ CAUTION: To avoid jams, never add or remove paper from Tray 1 during printing.

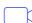

View a video of how to load paper in Tray 1

1. Open Tray 1 by grasping the sides of the tray and pulling down.

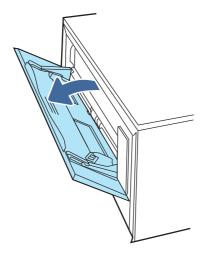

2. Slide out the tray extension.

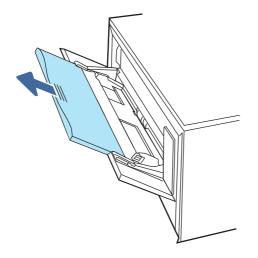

3. Press down on the tab on the right paper guide, and then spread the paper guides to the correct size.

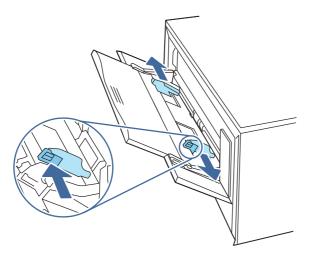

4. Load the paper into the tray. Make sure that the paper fits under the tabs and below the maximum height indicators.

For information on how to orient the paper, see <u>Tray 1 paper orientation on page 13</u>.

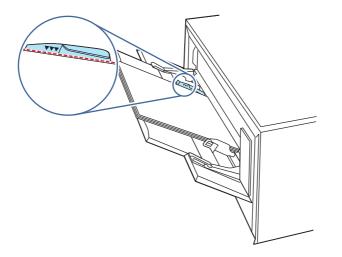

5. At your computer or mobile device, begin the printing process from the application. Make sure that the driver is set to the correct paper type and size for the paper being printed from the tray.

## Tray 1 paper orientation

When using paper that requires a specific orientation, load it according to the information in the following table.

| Paper type               | Output           | How to load paper                 |
|--------------------------|------------------|-----------------------------------|
| Letterhead or preprinted | 1-sided printing | Face-up                           |
|                          |                  | Top edge leading into the printer |
|                          |                  |                                   |

### Table 2-1 Tray 1 paper orientation

#### Table 2-1 Tray 1 paper orientation (continued)

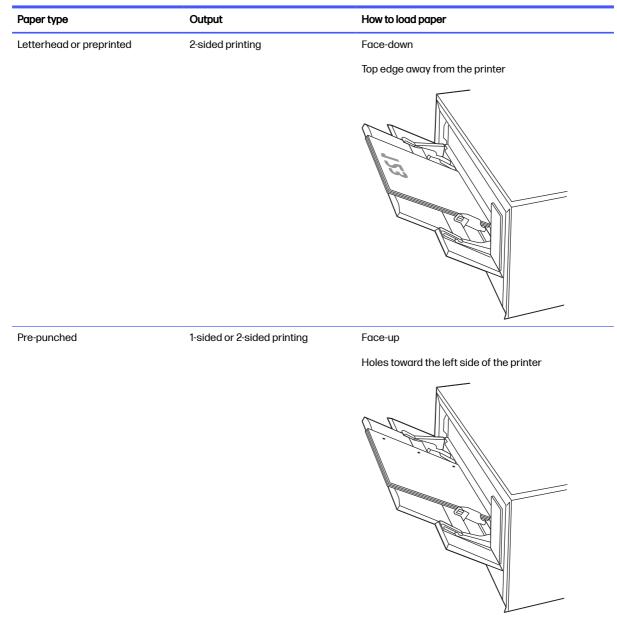

# Load paper to Tray 2

Review the following information about loading paper to Tray 2.

### Load paper to Tray 2

Follow these steps to load paper in Tray 2.

This tray holds up to 250 sheets of 75 grams per square meter (20 lb) paper.

View a video of how to load paper in Tray 2

1. Open Tray 2.

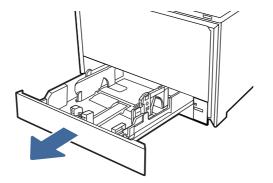

2. Adjust the paper-width guides by squeezing the adjustment latches on the guides and then sliding the guides to the size of the paper being used.

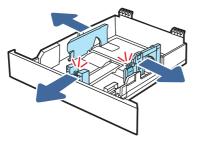

3. To load legal-size paper, extend the tray front by squeezing the front latch and pulling the front of the tray.

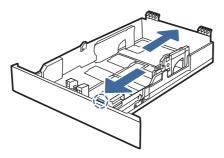

- NOTE: When loaded with legal-size paper, Tray 2 extends from the front of the printer approximately 51 mm (2 in).
- 4. Load the paper into the tray.

For information about how to orient the paper, see <u>Tray 2 paper orientation on page 16</u>.

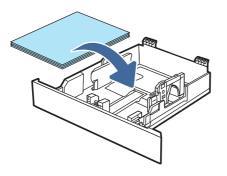

- 5. Make sure that the paper stack is flat at all four corners. Slide the paper length and width guides so that they are against the stack of paper.
- NOTE: To prevent jams, do not overfill the tray. Be sure that the top of the stack is below the tray full indicator.

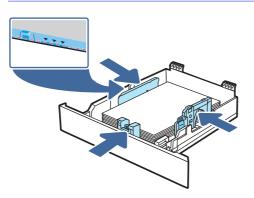

6. After making sure that the paper stack is below the tray full indicator, close the tray.

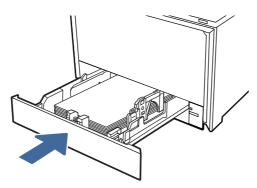

- NOTE: If legal-size paper has been loaded, the tray will not fully close.
- 7. At your computer or mobile device, begin the printing process from the application. Make sure that the driver is set to the correct paper type and size for the paper being printed from the tray.

### Tray 2 paper orientation

When using paper that requires a specific orientation, load it according to the information in the following table.

#### Table 2-2 Tray 2 paper orientation

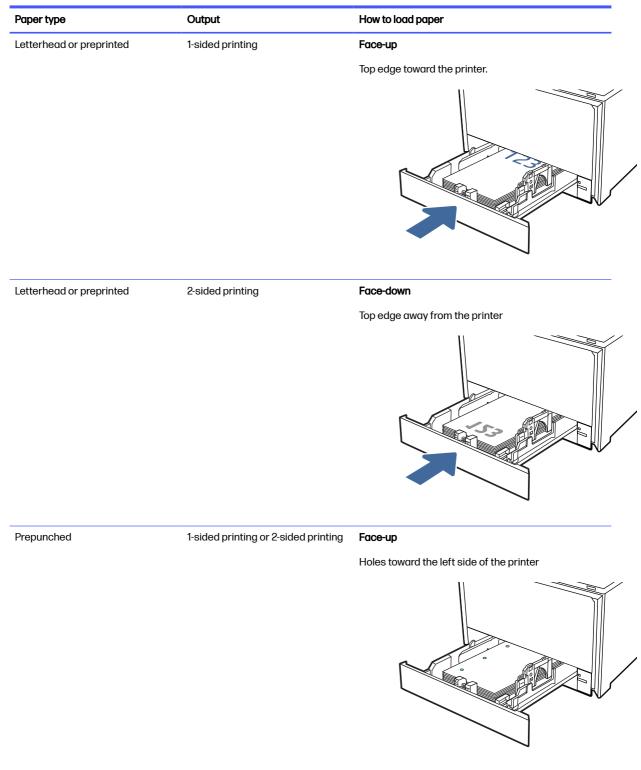

# Load paper to Tray 3 (optional accessory)

Review the following information about loading paper to Tray 3.

# Load paper to Tray 3 (optional accessory)

Follow these steps to load paper in Tray 3.

This tray holds up to 550 sheets of 75 grams per square meter (20 lb) paper.

- ▲ CAUTION: Do not print envelopes, labels, or unsupported sizes of paper from Tray 3. Print these types of paper only from Tray 1 or Tray 2, depending on the type and size of media being used.
  - View a video of how to load paper in Tray 3
  - 1. Open Tray 3.

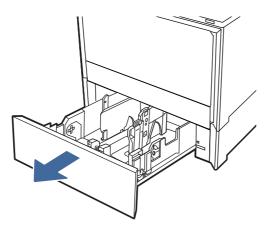

2. Adjust the paper-width guides by squeezing the adjustment latches on the guides and then sliding the guides to the size of the paper being used.

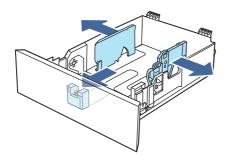

3. To load legal-size paper, extend the tray front by squeezing the front latch and pulling the front of the tray.

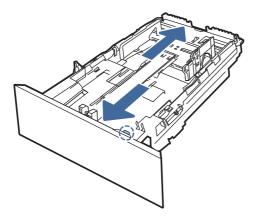

- NOTE: When loaded with legal-size paper, Tray 3 extends from the front of the printer approximately 51 mm (2 in).
- 4. Load paper into the tray.

For information about how to orient the paper, see Tray 3 paper orientation on page 20.

- 5. Make sure that the paper stack is flat at all four corners. Slide the paper length and width guides so that they are against the stack of paper.
- NOTE: To prevent jams, do not overfill the tray. Be sure that the top of the stack is below the tray full indicator.

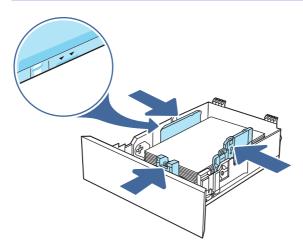

- 6. After making sure that the paper stack is below the tray full indicator, close the tray.
- NOTE: If legal-size paper has been loaded, the tray will not fully close.

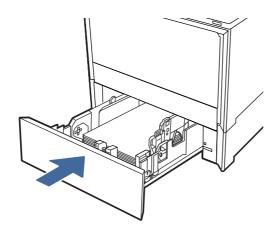

7. At your computer or mobile device, begin the printing process from the application. Make sure that the driver is set to the correct paper type and size for the paper being printed from the tray.

# Tray 3 paper orientation

When using paper that requires a specific orientation, load it according to the information in the following table.

### Table 2-3 Tray 3 paper orientation

| Paper type               | Output           | How to load paper              |
|--------------------------|------------------|--------------------------------|
| Letterhead or preprinted | 1-sided printing | Face-up                        |
|                          |                  | Top edge toward the printer.   |
|                          |                  |                                |
| Letterhead or preprinted | 2-sided printing | Face-down                      |
|                          |                  | Top edge away from the printer |
|                          |                  |                                |

### Table 2-3 Tray 3 paper orientation (continued)

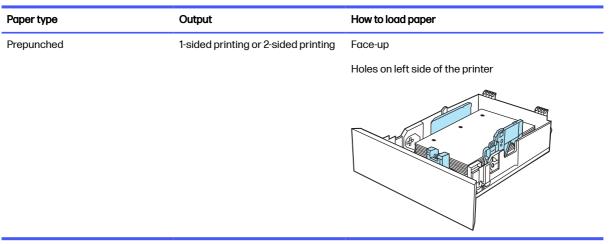

# Load and print envelopes

Review the following information about loading and printing envelopes.

### **Print envelopes**

To print envelopes using either Tray 1 or Tray 2, follow the steps to select the correct settings in the print driver. Tray 1 holds up to 10 envelopes.

#### NOTE: Envelopes cannot be printed from the optional Tray 3.

- 1. From the software program, select the **Print** option.
- 2. Select the printer from the list of printers, and then click or tap the **Properties** or **Preferences** button to open the print driver.
- NOTE: The name of the button varies for different software programs.
- 3. Click or tap the **Document** tab.
- 4. In the **Paper size** drop-down list, select the correct size for the envelopes.
- 5. In the Paper type drop-down list, select Envelope.
- 6. In the Paper source drop-down list, select Manual feed.
- 7. Click the OK button to close the Document Properties dialog box.
- 8. In the **Print** dialog box, click the **OK** button to print the job.

### **Envelope orientation**

When using envelopes, load them according to the information in the following table.

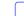

View a video of how to load envelopes in the printer

### Table 2-4 Envelope orientation

| Tray   | How to load                                 |
|--------|---------------------------------------------|
| Tray 1 | Face-up                                     |
|        | Short, postage-end leading into the printer |
|        |                                             |
| Tray 2 | Face-up                                     |
|        | Short, postage-end leading into the printer |
|        |                                             |

# 3 Supplies, accessories, and parts

Order supplies or accessories, replace the toner cartridges, or remove and replace another part.

The following information is correct at the time of publication. For current information, see <a href="http://www.hp.com/support/colorlj4201-4203">http://www.hp.com/support/colorlj4201-4203</a>.

HP's all-inclusive help for the printer includes the following information:

- Install and configure
- Learn and use
- Solve problems
- Download software and firmware updates
- Join support forums
- Find warranty and regulatory information

# **Dynamic Security Enabled Printers**

This printer is intended to work only with cartridges that have a new or reused HP chip. A reused HP chip enables the use of reused, remanufactured, and refilled cartridges.

The printer uses dynamic security measures to block cartridges using a non-HP chip. Periodic firmware updates delivered over the internet will maintain the effectiveness of the dynamic security measures and block cartridges that previously worked.

Updates can improve, enhance, or extend the printer's functionality and features, protect against security threats, and serve other purposes, but these updates can also block cartridges using a non-HP chip from working in the printer, including cartridges that work today. Unless you are enrolled in certain HP programs such as Instant Ink or use other services that require automatic online firmware updates, most HP printers can be configured to receive updates either automatically or with a notification that allows you to choose whether to update or not. For more information on dynamic security and how to configure online firmware updates, please go to www.hp.com/learn/ds.

# Order supplies, accessories, and parts

Find out how to obtain replacement supplies, accessories, and parts for the printer.

### Ordering

Order parts, supplies, or accessories through one of the following channels.

#### Table 3-1 Ordering options

| Ordering option                       | Ordering information |  |
|---------------------------------------|----------------------|--|
| Order supplies and paper              | www.hp.com           |  |
| Order genuine HP parts or accessories | www.hp.com/buy/parts |  |

### Table 3-1 Ordering options (continued)

| Ordering option                              | Ordering information                                                                                                    |
|----------------------------------------------|----------------------------------------------------------------------------------------------------|
| Order through service or support providers   | Contact an HP-authorized service or support provider.                                                                                                    |
| Order using the HP Embedded Web Server (EWS) | To access, in a supported web browser on your computer,<br>enter the printer IP address or host name in the address/URL<br>field. The EWS contains a link to the HP website, which<br>provides options for purchasing Original HP supplies. |

## Supplies and accessories

Find information about the supplies and accessories that are available for your printer.

NOTE: Cartridges are for distribution and use with their designated product only; they will not work with other printer models.

### Table 3-2 Supplies - For use with 4203 only

| ltem                                                               | Description                                           | Cartridge number | Part number |
|--------------------------------------------------------------------|-------------------------------------------------------|------------------|-------------|
| HP 230A Black Original LaserJet<br>Toner Cartridge                 | Standard-capacity replacement black toner cartridge   | 230A             | W2300A      |
| HP 230A Cyan Original LaserJet<br>Toner Cartridge                  | Standard-capacity replacement cyan toner cartridge    | 230A             | W2301A      |
| HP 230A Yellow Original LaserJet<br>Toner Cartridge                | Standard-capacity replacement yellow toner cartridge  | 230A             | W2302A      |
| HP 230A Magenta Original<br>LaserJet Toner Cartridge               | Standard-capacity replacement magenta toner cartridge | 230A             | W2303A      |
| HP 230X High Yield Black<br>Original LaserJet Toner<br>Cartridge   | High-capacity replacement black toner cartridge       | 230X             | W2300X      |
| HP 230X High Yield Cyan Original<br>LaserJet Toner Cartridge       | High-capacity replacement cyan toner cartridge        | 230X             | W2301X      |
| HP 230X High Yield Yellow<br>Original LaserJet Toner<br>Cartridge  | High-capacity replacement<br>yellow toner cartridge   | 230X             | W2302X      |
| HP 230X High Yield Magenta<br>Original LaserJet Toner<br>Cartridge | High-capacity replacement<br>magenta toner cartridge  | 230X             | W2303X      |

#### Table 3-3 Accessories

| Item                                                                   | Part number |
|------------------------------------------------------------------------|-------------|
| HP Color Laser Jet Pro 550 Sheet Blue Paper Tray                       | 28N93A      |
| HP Color Laser Jet Pro 550 Sheet Grey Paper Tray (select availability) | 632J6A      |
| USB 2.0 printer cable A-to-B cable (2-meter standard)                  | DT2738      |

# Customer self-repair parts

Customer Self-Repair (CSR) parts are available for many HP Laser Jet printers to reduce repair time.

More information about the CSR program and benefits can be found at <a href="http://www.hp.com/go/csr-support">http://www.hp.com/go/csr-support</a> and <a href="http://www.hp.com/go/csr-faq">http://www.hp.com/go/csr-faq</a>.

Genuine HP replacement parts can be ordered at <u>http://www.hp.com/buy/parts</u> or by contacting an HP-authorized service or support provider. When ordering, one of the following will be needed: part number, serial number (found on back of printer), product number, or printer name.

- Parts listed as **Mandatory** self-replacement are to be installed by customers, unless you are willing to pay HP service personnel to perform the repair. For these parts, on-site or return-to-depot support is not provided under the HP printer warranty.
- Parts listed as **Optional** self-replacement can be installed by HP service personnel at your request for no additional charge during the printer warranty period.

| Item                                                                      | Description                 | Self-replacement options | Part number |
|---------------------------------------------------------------------------|-----------------------------|--------------------------|-------------|
| HP Color LaserJet Pro 550 Sheet<br>Blue Paper Tray                        | Replacement optional Tray 3 | Mandatory                | 28N93A      |
| HP Color Laser Jet Pro 550 Sheet<br>Grey Paper Tray (select availability) | Replacement optional Tray 3 | Mandatory                | 632J6A      |

### Table 3-4 Customer self-repair parts

# Configure the HP toner-cartridge-protection supply settings

A network administrator can configure the toner-cartridge-protection settings using the printer control panel or the HP Embedded Web Server (EWS).

### Introduction

Use HP Cartridge Policy and Cartridge Protection to control which cartridges are installed in the printer and protect the cartridges that are installed from theft.

- Cartridge Policy: This feature protects the printer from counterfeit toner cartridges by allowing only genuine HP cartridges to be used with the printer. Using genuine HP cartridges ensures the best possible print quality. When someone installs a cartridge that is not a genuine HP cartridge, the printer control panel displays a message that the cartridge is unauthorized and it provides information explaining how to proceed.
- Cartridge Protection: This feature permanently associates toner cartridges with a specific printer, or fleet of printers, so they cannot be used in other printers. Protecting cartridges protects your investment. When this feature is enabled, if someone attempts to transfer a protected cartridge from the original printer into an unauthorized printer, that printer will not print with the protected cartridge. The printer control panel displays a message that the cartridge is protected, and it provides information explaining how to proceed.
- ▲ CAUTION: After enabling cartridge protection for the printer, all subsequent toner cartridges installed in the printer are automatically and *permanently* protected. To avoid protecting a new cartridge, disable the feature *before* installing the new cartridge.

Turning the feature off does not turn off protection for cartridges that are currently installed.

Both features are off by default. Follow these procedures to enable or disable them.

## Enable or disable the Cartridge Policy feature

The Cartridge Policy feature can be enabled or disabled using the control panel or the Embedded Web Server (EWS).

IT NOTE: Enabling or disabling this feature might require entering an administrator password.

Check with your administrator to determine if an administrator password has been set. EWS passwords cannot be recovered.

### Use the printer control panel to enable the Cartridge Policy feature

From the printer control panel, a network administrator can enable the Cartridge Policy feature. This allows only genuine HP cartridges to be used with the printer.

- 1. At the printer control panel, rotate the control dial to select the Menu option, and then press the dial.
- 2. Rotate the dial to select Settings, and then press the dial.
- 3. Select the following items:
  - a. Supplies
  - b. Authorized HP Cartridge Policy
- 4. By default Authorized HP Cartridge Policy is set to Off. Press the dial to change it to On.

### Use the printer control panel to disable the Cartridge Policy feature

From the printer control panel, a network administrator can disable the Cartridge Policy feature. This removes the restriction that only genuine HP cartridges can be used.

- 1. At the printer control panel, rotate the control dial to select the Menu option, and then press the dial.
- 2. Rotate the dial to select Settings, and then press the dial.
- 3. Select the following items:
  - a. Supplies
  - b. Authorized HP Cartridge Policy
- 4. Press the dial to change the setting to Off.

### Use the HP Embedded Web Server (EWS) to enable the Cartridge Policy feature

From the EWS, a network administrator can enable the Cartridge Policy feature. This allows only genuine HP cartridges to be used with the printer.

- 1. Open the HP Embedded Web Server (EWS):
  - a. At the printer control panel, rotate the control dial to select the Menu option, and then press the dial.
  - b. Rotate and press the dial to select Info, then rotate to select Connected under either WiFi or Ethernet (whichever method you are using to connect), then use the dial to view the printer's IP address.

c. Open a web browser, and in the address line, type the IP address or host name exactly as it displays on the printer control panel. Press the Enter key on the computer keyboard. The EWS opens.

https://10.10.XX.XXX

- NOTE: If a message displays in the web browser indicating that the website might not be safe, select the option to continue to the website. Accessing this website will not harm the computer.
- 2. On the EWS Home page, click **Supplies** in the left navigation pane.
- IMPORTANT: Access to the Embedded Web Server (EWS) menus requires a personal identification number (PIN). The default PIN for this printer is located on a sticker inside the front door. Use this PIN to log in when prompted.

The default PIN can be changed by a user or administrator.

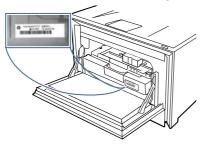

- 3. In the Supplies, window click Supply Settings.
- 4. Under Authorized HP Cartridge Policy, click the button to turn it on.

### Use the HP Embedded Web Server (EWS) to disable the Cartridge Policy feature

From the EWS, a network administrator can disable the Cartridge Policy feature. This removes the restriction that only genuine HP cartridges can be used.

- 1. Open the HP Embedded Web Server (EWS):
  - a. At the printer control panel, rotate the control dial to select the Menu option, and then press the dial.
  - b. Rotate and press the dial to select Info, then rotate to select Connected under either WiFi or Ethernet (whichever method you are using to connect), then use the dial to view the printer's IP address.
  - c. Open a web browser, and in the address line, type the IP address or host name exactly as it displays on the printer control panel. Press the Enter key on the computer keyboard. The EWS opens.

https://10.10.XX.XXX

NOTE: If a message displays in the web browser indicating that the website might not be safe, select the option to continue to the website. Accessing this website will not harm the computer.

2. On the EWS Home page, click **Supplies** in the left navigation pane.

Enter the EWS PIN number when prompted.

- 3. In the Supplies, window click Supply Settings.
- 4. Under Authorized HP Cartridge Policy, click the button to turn it off.

#### Troubleshoot Cartridge Policy control panel error messages

Review the recommended actions for Cartridge Policy error messages.

#### Table 3-5 Cartridge Policy control panel error messages

| Error message                                   | Description                                                                                                    | Recommended action                                                                                                    |
|-------------------------------------------------|----------------------------------------------------------------------------------------------------|----------------------------------------------------------------------------------------------------|
| 10.0X.30 Unauthorized <color> Cartridge</color> | The administrator has configured this<br>printer to use only genuine HP supplies<br>that are still under warranty. The<br>cartridge must be replaced to continue | Replace the cartridge with a genuine HP<br>toner cartridge.<br>If you believe you purchased a<br>genuine HP supply, visit www.hp.com/go/          |
|                                                 | printing.                                                                                                    | anticounterfeit to determine if the toner<br>cartridge is a genuine HP cartridge, and<br>learn what to do if it is not a genuine HP<br>cartridge. |

## Enable or disable the Cartridge Protection feature

The Cartridge Protection feature can be enabled or disabled using the control panel or the Embedded Web Server (EWS).

WOTE: Enabling or disabling this feature might require entering an administrator password.

Check with your administrator to determine if an administrator password has been set. EWS passwords cannot be recovered.

#### Use the printer control panel to enable the Cartridge Protection feature

From the printer control panel, a network administrator can enable the Cartridge Protection feature. This protects the cartridges associated with the printer from being stolen and used in other printers.

- 1. At the printer control panel, rotate the control dial to select the Menu option, and then press the dial.
- 2. Rotate the dial to select Settings, and then press the dial.
- 3. Select the following items:
  - a. Supplies
  - b. Cartridge Protection
- 4. Press the dial to select Protect Cartridges and enable the feature.
- ▲ CAUTION: After enabling cartridge protection for the printer, all subsequent toner cartridges installed in the printer are automatically and *permanently* protected. To avoid protecting a new cartridge, disable the feature *before* installing the new cartridge.

Turning the feature off does not turn off protection for cartridges that are currently installed.

### Use the printer control panel to disable the Cartridge Protection feature

From the printer control panel, a network administrator can disable the Cartridge Protection feature. This removes protection for any new cartridges installed in the printer.

- 1. At the printer control panel, rotate the control dial to select the Menu option, and then press the dial.
- 2. Rotate the dial to select <u>Settings</u>, and then press the dial.
- **3.** Select the following items:
  - a. Supplies
  - **b.** Cartridge Protection
- 4. Select Off to disable the feature.

#### Use the HP Embedded Web Server (EWS) to enable the Cartridge Protection feature

From the EWS, a network administrator can enable the Cartridge Protection feature. This protects the cartridges that are associated with the printer from being stolen and used in other printers.

- 1. Open the HP Embedded Web Server (EWS):
  - a. At the printer control panel, rotate the control dial to select the Menu option, and then press the dial.
  - b. Rotate and press the dial to select Info, then rotate to select Connected under either WiFi or Ethernet (whichever method you are using to connect), then use the dial to view the printer's IP address.
  - c. Open a web browser, and in the address line, type the IP address or host name exactly as it displays on the printer control panel. Press the Enter key on the computer keyboard. The EWS opens.

https://10.10.XX.XXX

- NOTE: If a message displays in the web browser indicating that the website might not be safe, select the option to continue to the website. Accessing this website will not harm the computer.
- 2. On the EWS Home page, click **Supplies** in the left navigation pane.
- IMPORTANT: Access to the Embedded Web Server (EWS) menus requires a personal identification number (PIN). The default PIN for this printer is located on a sticker inside the front door. Use this PIN to log in when prompted.

The default PIN can be changed by a user or administrator.

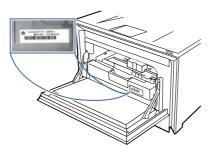

- 3. In the Supplies, window click Supply Settings.
- 4. Under Cartridge Protection, click the button to turn the feature on.
- ▲ CAUTION: After enabling Cartridge Protection for the printer, all subsequent toner cartridges installed in the printer are automatically and *permanently* protected. To avoid protecting a new cartridge, disable the feature *before* installing the new cartridge.

Turning the feature off does not turn off protection for cartridges that are currently installed.

### Use the HP Embedded Web Server (EWS) to disable the Cartridge Protection feature

From the EWS, a network administrator can disable the Cartridge Protection feature. This removes protection for any new cartridges installed in the printer.

- 1. Open the HP Embedded Web Server (EWS):
  - a. At the printer control panel, rotate the control dial to select the Menu option, and then press the dial.
  - b. Rotate and press the dial to select Info, then rotate to select Connected under either WiFi or Ethernet (whichever method you are using to connect), then use the dial to view the printer's IP address.
  - c. Open a web browser, and in the address line, type the IP address or host name exactly as it displays on the printer control panel. Press the Enter key on the computer keyboard. The EWS opens.

https://10.10.XX.XXX

- NOTE: If a message displays in the web browser indicating that the website might not be safe, select the option to continue to the website. Accessing this website will not harm the computer.
- 2. On the EWS Home page, click **Supplies** in the left navigation pane.

Enter the EWS PIN number when prompted.

- 3. In the Supplies, window click Supply Settings.
- 4. Under Cartridge Protection, click the button to turn the feature off.

#### Troubleshoot Cartridge Protection control panel error messages

Review the recommended actions for Cartridge Protection error messages.

#### Table 3-6 Cartridge Protection control panel error messages

| Error message                                | Description                                                                                                    | Recommended action                                |
|----------------------------------------------|----------------------------------------------------------------------------------------------------|---------------------------------------------------|
| 10.0X.57 Protected <color> Cartridge</color> | The cartridge can only be used in<br>the printer or fleet of printers that<br>initially protected it using HP Cartridge<br>Protection.                                                             | Replace the cartridge with a new toner cartridge. |
|                                              | The Cartridge Protection feature allows<br>an administrator to restrict cartridges<br>to work in only one printer or fleet of<br>printers. The cartridge must be replaced<br>to continue printing. |                                                   |

## **Replace the toner cartridges**

Replace the toner cartridges if you receive a message on the printer, or if you have print quality problems.

### **Toner cartridge information**

The printer indicates when the toner cartridge level is low. The actual toner cartridge life remaining can vary. Consider having a replacement cartridge available to install when print quality is no longer acceptable.

The printer uses four colors and has a different toner cartridge for each color: cyan (C), magenta (M), yellow (Y), and black (K). The toner cartridges are inside the front door.

Continue printing with the current cartridge until redistributing the toner no longer yields acceptable print quality. To redistribute the toner, remove the toner cartridge from the printer and gently rock the cartridge back and forth end to end. For graphical representation, see the cartridge replacement instructions. Reinsert the toner cartridge into the printer, and then close the cover.

To purchase cartridges or check cartridge compatibility for the printer, go to HP SureSupply at <a href="http://www.hp.com/go/suresupply">http://www.hp.com/go/suresupply</a>. Scroll to the bottom of the page and verify that the country/region is correct.

NOTE: Cartridges are for distribution and use with their designated product only; they will not work with other printer models.

| Item                                                 | Description                                                 | Cartridge number | Part number |
|------------------------------------------------------|-------------------------------------------------------------|------------------|-------------|
| HP 230A Black Original<br>LaserJet Toner Cartridge   | Standard-capacity<br>replacement black toner<br>cartridge   | 230A             | W2300A      |
| HP 230A Cyan Original<br>LaserJet Toner Cartridge    | Standard-capacity<br>replacement cyan toner<br>cartridge    | 230A             | W2301A      |
| HP 230A Yellow Original<br>LaserJet Toner Cartridge  | Standard-capacity<br>replacement yellow toner<br>cartridge  | 230A             | W2302A      |
| HP 230A Magenta Original<br>LaserJet Toner Cartridge | Standard-capacity<br>replacement magenta toner<br>cartridge | 230A             | W2303A      |

#### Table 3-7 Supplies - For use with 4203 only

| Table 3-7 | Supplies - For use with 4203 only | (continued) |
|-----------|-----------------------------------|-------------|
|-----------|-----------------------------------|-------------|

| Item                                                               | Description                                          | Cartridge number | Part number |
|--------------------------------------------------------------------|------------------------------------------------------|------------------|-------------|
| HP 230X High Yield Black<br>Original LaserJet Toner<br>Cartridge   | High-capacity replacement<br>black toner cartridge   | 230X             | W2300X      |
| HP 230X High Yield Cyan<br>Original LaserJet Toner<br>Cartridge    | High-capacity replacement cyan toner cartridge       | 230X             | W2301X      |
| HP 230X High Yield Yellow<br>Original LaserJet Toner<br>Cartridge  | High-capacity replacement<br>yellow toner cartridge  | 230X             | W2302X      |
| HP 230X High Yield Magenta<br>Original LaserJet Toner<br>Cartridge | High-capacity replacement<br>magenta toner cartridge | 230X             | W2303X      |

Do not remove the toner cartridge from its package until it is time to replace it.

▲ CAUTION: To prevent damage to the toner cartridge, do not expose it to light for more than a few minutes. If the toner cartridge must be removed from the printer for an extended period of time, place the cartridge in the original plastic packaging, or cover the cartridge with a lightweight opaque item.

The following illustration shows the toner cartridge components.

#### Figure 3-1 Toner cartridge components

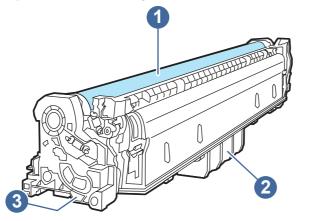

| Number | Description                                                                            |
|--------|----------------------------------------------------------------------------------------|
| 1      | Imaging drum                                                                           |
|        | CAUTION: Do not touch the imaging drum. Fingerprints can cause print-quality problems. |
| 2      | Handle                                                                                 |
| 3      | Memory chip                                                                            |

▲ CAUTION: If toner gets on clothing, wipe it off by using a dry cloth and wash the clothes in cold water. Hot water sets toner into fabric.

NOTE: Information about recycling used toner cartridges is in the toner cartridge box.

## Remove and replace the toner cartridges

Follow these steps to replace the toner cartridges.

- View a video of how to replace the toner cartridges
- 1. Open the front door by pressing the button on the left panel.

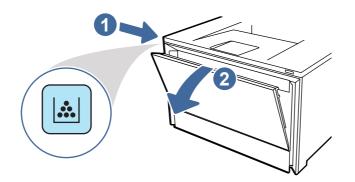

2. Grasp the blue handle on the toner cartridge drawer, and then pull out the drawer.

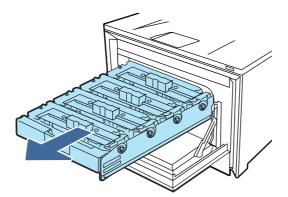

3. Grasp the handle on the toner cartridge, and then pull the toner cartridge straight up to remove it.

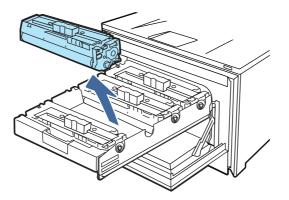

4. Remove the new toner cartridge package from the box, and then pull the release tab on the packaging.

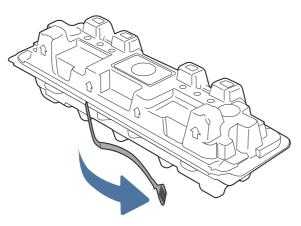

5. Remove the toner cartridge from the opened packaging shell. Place the used toner cartridge in the shell for recycling.

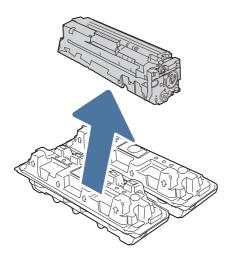

6. Hold both ends of the toner cartridge and rock it end to end to distribute the toner evenly inside the cartridge.

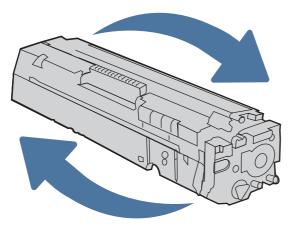

7. Do not touch the imaging drum on the bottom of the toner cartridge. Fingerprints on the imaging drum can cause print-quality problems. Also, do not expose the cartridge to light unnecessarily.

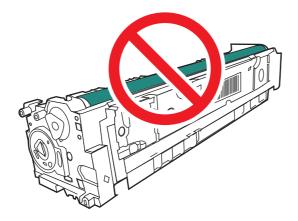

8. Insert the new toner cartridge into the drawer. Make sure that the color chip on the cartridge matches the color chip on the drawer.

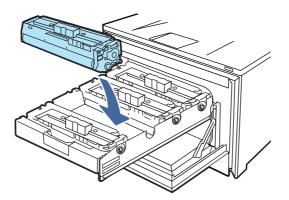

9. Close the toner cartridge drawer.

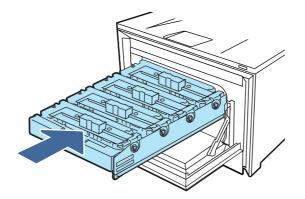

10. Close the front door.

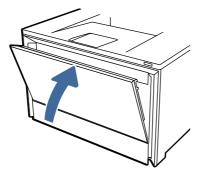

11. Pack the used toner cartridge into the box the new cartridge came in, or use a large cardboard box and fill it with several cartridges you need to recycle. See the enclosed recycling guide for information about recycling.

In the US, a pre-paid shipping label is included in the box. In other countries/regions, go to <u>www.hp.com/recycle</u> to print a pre-paid shipping label.

Adhere the pre-paid shipping label to the box, and return the used cartridge to HP for recycling.

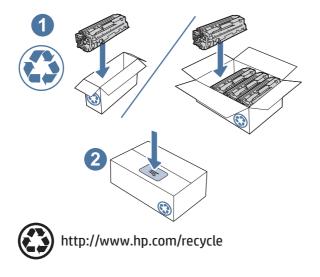

# 4 Print

Print using the software, or print from a mobile device or USB flash drive.

The following information is correct at the time of publication. For current information, see <a href="http://www.hp.com/support/colorlj4201-4203">http://www.hp.com/support/colorlj4201-4203</a>.

For more information:

HP's all-inclusive help for the printer includes the following information:

- Install and configure
- Learn and use
- Solve problems
- Download software and firmware updates
- Join support forums
- Find warranty and regulatory information

## Use HP Smart to print from the cloud

By using HP Smart and pairing your printer with your HP account, you can print files from anywhere.

You can carry out the following print tasks with the HP Smart app:

- Print directly from HP Smart
- Print from any Windows or Android app that has a Print menu.
- Make copies (Android, iOS and select printer models): The Copy feature uses the device camera to capture a document or photo that you can then edit and print.
- Share your printer: Allow others to send remote print jobs to your Print Anywhere printer.
- Enable Private Pickup (HP+ printers only): Hold a print job until the person who sent it is near the printer.
- Manage your printer: Change printer preferences, view printer information and reports, and more.

For information about setting up and printing with HP Smart, visit hpsmart.com.

## Print tasks (Windows)

Learn about common printing tasks for Windows users.

### How to print (Windows)

Use the **Print** option from a software application to select the printer and basic options for your print job.

The following procedure describes the basic printing process for Windows.

- 1. From the software program, select the **Print** option.
- 2. Select the printer from the list of printers. To change settings, click the **Properties** or **Preferences** button to open the print driver.
- NOTE: The name of the button varies for different software programs.
- NOTE: For more information, click the Help (?) button in the print driver.
- 3. Click the tabs in the print driver to configure the available options. For example, set the paper orientation, paper source, media type, and paper size on the **Document** tab, and set the quality settings on the **Basic** tab.
- 4. Click the **OK** button to return to the **Print** dialog box. Select the number of copies to print from this screen.
- 5. Click the **Print** button to print the job.

## Automatically print on both sides (Windows)

If your printer has an automatic duplexer installed, you can automatically print on both sides of the paper. Use a paper size and type supported by the duplexer.

- 1. From the software program, select the **Print** option.
- 2. Select the printer from the list of printers, and then click the **Properties** or **Preferences** button to open the print driver.
- NOTE: The name of the button varies for different software programs.
- 3. Click the **Basic** tab.
- 4. Select Flip on long edge or Flip on short edge for the Two-sided Printing option. Click OK to close the Document Properties dialog.
- 5. In the **Print** dialog, click **Print** to print the job.

### Manually print on both sides (Windows)

Use this procedure for printers that do not have an automatic duplexer installed or to print on paper that the duplexer does not support.

- 1. From the software program, select the **Print** option.
- 2. Select the printer from the list of printers, and then click the **Properties** or **Preferences** button to open the print driver.
- NOTE: The name of the button varies for different software programs.
- 3. Click the **Finishing** tab.
- 4. Select Flip on long edge or Flip on short edge for the Two-sided Printing option, and then click OK to close the Document Properties dialog.
- 5. In the **Print** dialog, click **Print** to print the first side of the job.
- 6. Retrieve the printed stack from the output bin, and place it in Tray 1.

7. If prompted, select the appropriate control panel button to continue.

## Print multiple pages per sheet (Windows)

When you print from a software application using the **Print** option, you can select an option to print multiple pages on a single sheet of paper. For example, you might want to do this if you are printing a very large document and want to save paper.

- 1. From the software program, select the **Print** option.
- 2. Select the printer from the list of printers, and then click the **Properties** or **Preferences** button to open the print driver.
- NOTE: The name of the button varies for different software programs.
- 3. Click the **Basic** tab.
- 4. Select the number of pages per sheet from the Pages per sheet drop-down.
- 5. Select the **Print page borders** and **Page order** settings on the **Basic** tab, then set the **Orientation** setting on the **Document** tab, if needed. Click **OK** to close the **Document Properties** dialog.
- 6. In the **Print** dialog, click **Print** to print the job.

## Select the paper type (Windows)

When you print from a software application using the **Print** option, you can set the paper type you are using for your print job. For example, if your default paper type is Letter, but you are using a different paper type for a print job, select that specific paper type.

- 1. From the software program, select the **Print** option.
- 2. Select the printer from the list of printers, and then click or tap the **Properties** or **Preferences** button to open the print driver.
- NOTE: The name of the button varies for different software programs.
- 3. Click the **Document** tab.
- 4. Select the Media type option for the type of paper you are using, and then click OK.
- 5. Click OK to close the Document Properties dialog.
- 6. In the **Print** dialog, click **Print** to print the job.

### Additional print tasks

Locate information on the Web for performing common printing tasks.

Go to http://www.hp.com/support/colorlj4201-4203.

Instructions are available for print tasks, such as the following:

- Create and use printing shortcuts or presets
- Select the paper size, or use a custom paper size
- Select the page orientation

- Create a booklet
- Scale a document to fit a specific paper size
- Print the first or last pages of the document on different paper
- Print watermarks on a document

## Print tasks (macOS)

Print using the HP printing software for macOS, including how to print on both sides or print multiple pages per sheet.

## How to print (macOS)

Use the Print option from a software application to select the printer and basic options for your print job.

The following procedure describes the basic printing process for macOS.

- 1. Click the **File** menu, and then click the **Print** option.
- 2. Select the printer.
- 3. Click Show Details or Copies & Pages, and then select other menus to adjust the print settings.
- NOTE: The name of the item varies for different software programs.
- 4. Click the **Print** button.

## Automatically print on both sides (macOS)

If your printer has an automatic duplexer installed, you can automatically print on both sides of the paper. Use a paper size and type supported by the duplexer.

This feature is available if you install the HP print driver. It might not be available if you are using AirPrint.

- 1. Click the **File** menu, and then click the **Print** option.
- 2. Select the printer.
- 3. Click Show Details or Copies & Pages, and then click the Layout menu.
- NOTE: The name of the item varies for different software programs.
- 4. Select a binding option from the **Two-Sided** drop-down list.
- 5. Click the **Print** button.

## Manually print on both sides (macOS)

If your printer does not have an automatic duplexer installed, or you are using a paper size or type not supported by the duplexer, you can print on both sides of the paper using a manual process. You will need to reload the pages for the second side.

This feature is available if you install the HP print driver. It might not be available if you are using AirPrint.

1. Click the **File** menu, and then click the **Print** option.

- 2. Select the printer.
- 3. Click Show Details or Copies & Pages, and then click the Manual Duplex menu.
- NOTE: The name of the item varies for different software programs.
- 4. Click the **Manual Duplex** check box, and select a binding option.
- 5. Go to the printer, and remove any blank paper that is in Tray 1.
- 6. Click the **Print** button.
- 7. Retrieve the printed stack from the output bin and place it with the printed-side facing down in the input tray.
- 8. If prompted, touch the appropriate control panel button to continue.

## Print multiple pages per sheet (macOS)

When you print from a software application using the **Print** option, you can select an option to print multiple pages on a single sheet of paper. For example, you might want to do this if you are printing a very large document and want to save paper.

- 1. Click the **File** menu, and then click the **Print** option.
- 2. Select the printer.
- 3. Click Show Details or Copies & Pages, and then click the Layout menu.
- NOTE: The name of the item varies for different software programs.
- 4. From the **Pages per Sheet** drop-down list, select the number of pages that you want to print on each sheet.
- 5. In the Layout Direction area, select the order and placement of the pages on the sheet.
- 6. From the **Border** menu, select the type of border to print around each page on the sheet.
- 7. Click the **Print** button.

### Select the paper type (macOS)

When you print from a software application using the **Print** option, you can set the paper type you are using for your print job. For example, if your default paper type is Letter, but you are using a different paper type for a print job, select that specific paper type.

- 1. Click the **File** menu, and then click the **Print** option.
- 2. Select the printer.
- 3. Click Show Details or Copies & Pages, and then click the Media & Quality menu or the Paper/Quality menu.
- NOTE: The name of the item varies for different software programs.

- 4. Select from the Media & Quality or Paper/Quality options.
- NOTE: This list contains the master set of options available. Some options are not available on all printers.
  - Media Type: Select the option for the type of paper for the print job.
  - Print Quality: Select the resolution level for the print job.
  - EconoMode: Select this option to conserve toner when printing drafts of documents.
- 5. Click the **Print** button.

## Additional print tasks

Locate information on the Web for performing common printing tasks.

Go to http://www.hp.com/support/colorlj4201-4203.

Instructions are available for print tasks, such as the following:

- Create and use printing shortcuts or presets
- Select the paper size, or use a custom paper size
- Select the page orientation
- Create a booklet
- Scale a document to fit a specific paper size
- Print the first or last pages of the document on different paper
- Print watermarks on a document

## Store print jobs on the printer to print later or print privately

Store print jobs in the printer memory for printing at a later time.

### Introduction

The following information provides procedures for creating and printing documents that are stored on the USB flash drive. These jobs can be printed at a later time or printed privately.

## **Before beginning**

Review the requirements for using the job storage feature.

The job storage feature has the following requirements:

• A dedicated USB 2.0 storage device that is at least 16 GB in size must be installed in the rear host USB. This USB storage device holds the job storage jobs sent to the printer. Removing this USB storage device from the printer disables the job storage feature.

### Set up job storage

Set up job storage in the print driver, insert the storage media (USB flash drive) in the printer, and verify the feature is ready to use.

Before you begin, install the printer software if it is not already installed. Go to <u>www.hp.com/support</u>, click **Software and Drivers**, and then follow the onscreen instructions to download the latest HP software.

When the print driver is installed, the Job Storage option is set to **Auto Config** by default. The option is located as follows:

- Windows: Devices and Printers > Printer Properties > Device Settings
- macOS: Printers & Scanners > Options & Supplies

To complete Job Storage setup:

- 1. Locate the rear USB port.
- NOTE: On some models, the rear USB port is covered. Remove the rear USB port cover before proceeding.
- 2. Insert the USB flash drive into the rear USB port.

#### Figure 4-1 Insert USB flash drive

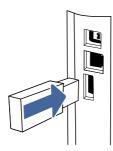

A message displays on the control panel warning that the USB drive will be formatted. Select OK to complete the procedure.

3. Open the print driver to verify that the **Job Storage** check box appears on the **Basic** tab. If it is there, the feature is ready to use.

From a software program, select the **Print** option, select your printer from the list of printers, and do the following:

• Windows: Select Properties or Preferences. Click the Basic tab.

If the Job Storage check box is not showing, activate it as follows:

From the Start menu, open **Settings**, click **Devices**, and then click **Devices and Printers**. Rightclick on the printer name and click **Printer Properties**. Click the **Device Settings** tab, click on **Job Storage**, and then select **Auto Config**. Click **Apply** and **OK**.

• macOS: The print driver displays the Copies & Pages menu. Open the drop-down list, and then click the Job Storage menu.

If the **Job Storage** menu is not showing, close the Print window and then reopen it to activate the menu.

### Disable or enable the job storage feature

Disable the job storage feature to make it unavailable, even if a USB drive is inserted into the printer. Enable the feature to make it available again.

- 1. Open the **Printer Properties**:
  - Windows: From the Start menu, open Settings, click Devices, and then click Devices and Printers. Right-click on the printer and click Printer properties.
  - macOS: From the Apple menu, open System Preferences, and then click Printers & Scanners. Select the printer and click Options & Supplies.
- 2. Disable the Job Storage option as follows:
  - Windows: Click the Device settings tab, click on Job Storage, and then select Disable.
  - macOS: On the Options tab, clear the Job Storage check box.

To enable the feature, set the Job Storage option back to **Auto Config** (Windows), or select the **Job Storage** check box (macOS).

## Create a stored job (Windows)

Store jobs on the USB flash drive for private or delayed printing.

- 1. From the software program, select the **Print** option.
- 2. Select the printer from the list of printers, and then select Properties or Preferences.
- NOTE: The name of the button varies for different software programs.
- 3. Click the **Basic** tab.
- 4. Select the **Job Storage** check box.
- NOTE: If the Job Storage check box is not showing, follow the instructions in the "Disable or enable job storage feature" section to activate the feature.
- 5. Select a Print Mode option:
  - Normal print: Sends print job to the printer and prints them immediately.
  - **PIN released**: Saves the print job on the printer as a stored job that can only be printed using a Personal Identification Number (PIN). Enter a 4-digit PIN in the **Enter PIN** field and the **Confirm PIN** field. The PIN must be entered at the printer control panel to print the stored job.
  - NOTE: If a PIN is not entered, the default PIN is 0000.
  - Secure encrypted: Saves the print job on the printer as an encrypted print job. Enter a print job password in the Enter Password field and the Confirm Password field. The password must be entered at the printer control panel to print the encrypted job.
- 6. Click the OK button to close the Document Properties dialog box. In the Print dialog box, click the Print button to print the job.

## Create a stored job (macOS)

Store jobs on the USB flash drive for private or delayed printing.

- 1. Click the **File** menu, and then click the **Print** option.
- 2. In the **Printer** menu, select the printer.

- 3. Click Show Details or Copies & Pages, and then click the Job Storage menu.
- NOTE: If the **Job Storage** menu is not showing, follow the instructions in the "Disable or enable job storage feature" section to activate the menu.
- 4. In the Mode drop-down list, select the type of stored job.
  - **Proof and Hold**: Print and proof one copy of a job, and then print more copies. The first copy prints immediately. Printing of the subsequent copies must be initiated from the device's front control panel. For example, if 10 copies are sent, one copy prints immediately, and the other nine copies will print when the job is retrieved. The job is deleted after all copies are printed.
  - **Personal Job**: The job does not print until someone requests it at the printer control panel. If the job has a personal identification number (PIN), provide the required PIN at the control panel. The print job is deleted from memory after it prints.
  - Quick Copy: Print the requested number of copies of a job and store a copy of the job in the printer memory to print it again later. The job is deleted manually or by the job retention schedule.
  - **Stored Job**: Store a job on the printer and allow other users to print the job at any time. If the job has a personal identification number (PIN), the person who prints the job must provide the required PIN at the control panel. The job is deleted manually or by the job retention schedule.
- 5. To use a custom user name or job name, click the **Custom** button, and then enter the user name or the job name.
- NOTE: macOS 10.14 Mojave and later: The print driver no longer includes the Custom button. Use the options below the Mode drop-down list to set up the saved job.

Select which option to use if another stored job already has that name.

- Use Job Name + (1-99): Append a unique number to the end of the job name.
- Replace Existing File: Overwrite the existing stored job with the new one.
- 6. If you selected the **Stored Job** or **Personal Job** option in the **Mode** drop-down list, you can protect the job with a PIN. Type a 4-digit number in the **Use PIN to Print** field. When other people attempt to print this job, the printer prompts them to enter this PIN.
- 7. Click the **Print** button to process the job.

## Print a stored job

Print a job that is stored on a USB flash drive.

- 1. At the printer control panel, rotate the control dial to select Print, and then press the dial.
- 2. Rotate the dial to select Print from USB, and then press the dial.
- 3. Rotate the dial to scroll to the name of the job that you want to print, and then press the dial.
- NOTE: If the job is private or encrypted, use the dial to enter the PIN or password.
- 4. To adjust the print options, rotate the dial to select Options, then press the dial.
- NOTE: After setting the desired print options, rotate the dial to scroll to the back-arrow button at the top of the display, and then press the dial.

5. The Print option is automatically selected. Press the dial to print the job.

### **Delete a stored job**

When a new job is stored on a USB flash drive, any previous jobs with the same user and job name are overwritten. If the memory on the USB flash drive is full, the following message displays on the printer control panel: **The USB flash storage device is out of memory. Delete unused jobs, and then try again.** Existing stored jobs must be deleted before additional print jobs can be stored.

#### Delete a job that is stored on the printer

Delete a job that is stored on a USB flash drive.

- 1. At the printer control panel, rotate the control dial to scroll to Print Stored Jobs, and then press the dial.
- 2. Rotate the dial to scroll to the name of the folder where the job is stored, and then press the dial.
- 3. Rotate the dial to scroll to the name of the job that you want to delete, and then press the dial.

**NOTE:** If the job is private or encrypted, enter the PIN or password, and then touch Done.

4. Rotate the dial to select Delete, and then press the dial to delete the job.

### Information sent to printer for Job Accounting purposes

Printing jobs sent from drivers on the client (e.g., PC) may send personally identifiable information to HP's Printing and Imaging devices. This information may include, but is not limited to, user name and client name from which the job originated that may be used for job accounting purposes, as determined by the Administrator of the printing device. This same information may also be stored with the job on the mass storage device (e.g., disk drive) of the printing device when using the job storage feature.

## **Mobile printing**

Mobile and ePrint solutions enable easy printing to an HP printer from a laptop, tablet, smartphone, or other mobile device.

### Introduction

Review the following information about mobile printing.

To see the full list of mobile and ePrint solutions and determine the best choice, go to <u>www.hp.com/go/</u> LaserJetMobilePrinting.

### Wi-Fi Direct printing (wireless models only)

Wi-Fi Direct enables printing from a wireless mobile device without requiring a connection to a network or the Internet.

WI-Fi Direct.

Use Wi-Fi Direct to print wirelessly from the following devices:

• Android mobile devices compatible with the Android embedded print solution

- iPhone, iPad, or iPod touch using Apple AirPrint or the HP Smart app
- Android mobile devices using the HP Smart app or the Android embedded print solution
- HP Roam

For more information on Wi-Fi Direct printing, go to www.hp.com/go/wirelessprinting.

Wi-Fi Direct can be enabled or disabled from the printer control panel.

#### To turn on Wi-Fi Direct

To print wirelessly from mobile devices, Wi-Fi Direct must be turned on.

Follow these steps to turn on Wi-Fi Direct from the printer control panel.

- 1. At the printer control panel, rotate the control dial to select the Menu option, and then press the dial.
- 2. Rotate the control dial to select <u>Settings</u>, and then press the dial.
- 3. Rotate the control dial to select Network Settings, and then press the dial.
- 4. Rotate the control dial to select Wi-Fi Direct, and then press the dial.
- 5. If Wi-Fi Direct is set to Off, select it and press the dial to turn it on.
- NOTE: In environments where more than one model of the same printer is installed, it might be helpful to provide each printer a unique Wi-Fi Direct name for easier printer identification when using Wi-Fi Direct printing.

#### Change the printer Wi-Fi Direct name

Change the printer Wi-Fi Direct name using the HP Embedded Web Server (EWS):

#### Step one: Open the HP Embedded Web Server

Use the EWS to manage your printer from a computer instead of the printer control panel.

Your printer must be connected to an IP-based network before you can access the EWS.

- 1. At the printer control panel, rotate the control dial to select the Menu option, and then press the dial.
- 2. Rotate and press the dial to select Info, then rotate to select Connected under either WiFi or Ethernet (whichever method you are using to connect), then use the dial to view the printer's IP address.
- 3. Open a web browser, and in the address line, type the IP address or host name exactly as it displays on the printer control panel. Press the Enter key on the computer keyboard. The EWS opens.

S https://10.10.XX.XXX

NOTE: If a message displays in the web browser indicating that the website might not be safe, select the option to continue to the website. Accessing this website will not harm the computer.

#### Step two: Change the Wi-Fi Direct name

Use the following procedure to change the Wi-Fi Direct name.

1. On the EWS Home page, click **Network** in the left navigation pane.

- 2. Under Network in the left navigation pane, click Wi-Fi Direct.
- 3. At the top of the Wi-Fi Direct page, click Configuration.
- 4. In the Wi-Fi Direct Name field, enter the new name, and then click Apply.

## AirPrint

With Apple AirPrint, you can print directly to the printer from your iOS device or Mac computer, without having a print driver installed.

AirPrint is supported for iOS and from Mac computers running macOS (10.7 Lion and newer).

Use AirPrint to print directly to the printer from an iPad, iPhone (3GS or later), or iPod touch (third generation or later) in the following mobile applications:

- Mail
- Photos
- Safari
- iBooks
- Select third-party applications

To use AirPrint, the printer must be connected to the same network (sub-net) as the Apple device. For more information about using AirPrint and about which HP printers are compatible with AirPrint, go to <a href="https://www.hp.com/go/LaserJetMobilePrinting">www.hp.com/go/LaserJetMobilePrinting</a>.

NOTE: Before using AirPrint with a USB connection, verify the version number. AirPrint versions 1.3 and earlier do not support USB connections.

### Android embedded printing

HP's built-in print solution for Android and Kindle enables mobile devices to automatically find and print to HP printers that are either on a network or within wireless range for Wi-Fi Direct printing.

The printer must be connected to the same network (sub-net) as the Android device.

The print solution is built into the supported operating systems, so installing drivers or downloading software is not necessary.

For more information on how to use Android embedded printing and which Android devices are supported, go to <a href="https://www.hp.com/go/LaserJetMobilePrinting">www.hp.com/go/LaserJetMobilePrinting</a>.

## Print from a USB flash drive

Learn how to print directly from a USB flash drive.

### Introduction

This printer features walk-up USB printing, for quickly printing files without sending them from a computer. The printer accepts standard USB flash drives in the USB port that is located on top of the printer.

NOTE: This feature is only available on **dw** printer models.

Walk-up USB printing supports the following types of files:

- .pdf
- .jpg
- .prn and .PRN
- .pcl and .PCL
- .ps and .PS
- .doc and .docx
- .ppt and .pptx

## **Print USB documents**

Use the following procedure to print USB documents.

- 1. Insert the USB flash drive into the USB port on the top of the printer.
- 2. Rotate the dial to select Print, and then press the dial.
- 3. Rotate the dial to select Print from USB, and then press the dial.
- 4. Rotate the dial to select the name of the file that you want to print, and then press the dial. If the file is stored in a folder, select the name of the folder, and then select the name of the file.
- 5. Rotate the dial to select Options, and then press the dial.
- 6. Rotate the dial to select any of the following menu items to change the settings for the print job:
  - 2-Sided
  - Color
  - Quality
  - Paper Selection (Allows you to adjust Paper Size, Paper Type, or the Paper Tray)
  - Collate

NOTE: For additional options, select the Settings option.

- 7. After selecting the settings for the print job, rotate the dial to select the back arrow, and then press the dial.
- 8. Rotate the dial and select Print to print the job, and then press the dial.
- 9. Retrieve the printed job from the output bin, and then remove the USB flash drive from the USB port.

# 5 Manage the printer

Utilize management tools, configure security and energy-conservation settings, and manage firmware updates for the printer.

The following information is correct at the time of publication. For current information, see <a href="http://www.hp.com/support/colorlj4201-4203">http://www.hp.com/support/colorlj4201-4203</a>.

For more information:

HP's all-inclusive help for the printer includes the following information:

- Install and configure
- Learn and use
- Solve problems
- Download software and firmware updates
- Join support forums
- Find warranty and regulatory information

## **Use HP Smart applications**

By using HP Smart and pairing your printer with your HP account, you can add access additional printer tools.

- For more information about individual print apps and to create an account, visit <u>HP Smart</u> to get started.
- For information about using the HP Smart Admin dashboard to carry out various printing tasks, visit <u>www.hp.com/go/HPSmart-admin-dashboard</u>

## Change the printer connection type (Windows)

If you are already using the printer and you wish to change the way it is connected, use **Device Setup & Software** to change the connection. For example, connect the new printer to the computer using a USB or network connection, or change the connection from a USB to a wireless connection.

To open Device Setup & Software, complete the following procedure:

- 1. From the **Start** menu, select **HP**, and then select the printer name to open the HP Printer Assistant.
- 2. In the HP Printer Assistant, select **Tools** from the navigation bar, and then select **Device Setup & Software**.

## Advanced configuration with HP Embedded Web Server and Printer Home Page (EWS)

Use the HP Embedded Web Server to manage printing functions from your computer instead of the printer control panel.

- View printer status information
- Determine the remaining life for all supplies and order new ones
- View and change tray configurations (paper types and sizes)
- View and print internal pages
- View and change network configuration

The HP Embedded Web Server works when the printer is connected to an IP-based network. The HP Embedded Web Server does not support IPX-based printer connections. You do not have to have Internet access to open and use the HP Embedded Web Server.

When the printer is connected to the network, the HP Embedded Web Server is automatically available.

- NOTE: Printer Home Page (EWS) is software used to connect to the HP Embedded Web Server when the printer is connected to a computer via USB. It is available only if a full installation was performed when the printer was installed on a computer. Depending on how the printer is connected, some features might not be available.
- NOTE: The HP Embedded Web Server is not accessible beyond the network firewall.

## Open the HP Embedded Web Server (EWS) from a web browser

Use the EWS to manage your printer from a computer instead of the printer control panel.

Your printer must be connected to an IP-based network before you can access the EWS.

- 1. Locate the printer's IP address on the printer control panel by rotating the dial to select Menu, and then pressing the dial. Rotate and press the dial to select Info, then rotate to select Connected under either WiFi or Ethernet (whichever method you are using to connect), then use the dial to view the printer's IP address.
- 2. Open a web browser, and in the address line, type the IP address or host name exactly as it displays on the printer control panel. Press the Enter key on the computer keyboard. The EWS opens.

S https://10.10.XX.XXX

NOTE: If a message displays in the web browser indicating that the website might not be safe, select the Advanced option to continue to the website. Accessing this website will not harm the computer.

### **Embedded Web Server menus**

Refer to the table for an overview of the EWS menus.

#### Table 5-1 HP Embedded Web Server menus

| Page                                            | Description                                                                                                    |  |
|-------------------------------------------------|----------------------------------------------------------------------------------------------------|--|
| Home page                                       | • <b>Catridges</b> : View the status of the cartridges and the estimated cartridge levels.                                                                                                    |  |
| Provides supplies and trays status information. | • <b>Paper</b> : View paper tray levels and paper type settings for each tray.                                                                                                    |  |
| Jobs                                            | • Job Queue: View current print jobs in progress and a history of past jobs.                                                                                                    |  |
|                                                 | • <b>Job Management:</b> Control settings for stored jobs. Stored jobs are documents that are stored on the printer and available for printing. To use this feature, insert a flash storage device into the rear port of the printer. |  |
| Supplies                                        | View the status of all of the printer supplies, and access supply settings.                                                                                                    |  |
| Paper                                           | In the <b>Paper Source</b> window, view or change the paper type settings for the printer paper trays.                                                                                                    |  |
| Print Quality                                   | • <b>Tools</b> : Print the <b>Print Quality Diagnostic Report</b> to get instructions for how to solve print-quality problems.                                                                                                    |  |
|                                                 | • Calibration: Set how often print quality calibration is carried out on this printer.                                                                                                    |  |
|                                                 | • <b>Optimize</b> : View or change settings that may help to improve print quality.                                                                                                    |  |
|                                                 | • <b>Paper Type Adjustment:</b> The settings on this page allow you to adjust the print mode settings for specific paper types. This should be done under supervision from HP technical support.                                      |  |
| Printer Management                              | • <b>About the Printer</b> : Lists all of the basic technical information about this printer, including the firmware version.                                                                                                    |  |
|                                                 | • <b>Firmware Update</b> : Checks to see if the firmware version is the latest available, and provides an option to update it.                                                                                                    |  |
|                                                 | • <b>Date and Time</b> : Allows you the set the time zone and the date and time format for the printer.                                                                                                    |  |
|                                                 | • International: View or change the printer's country/region and default language.                                                                                                    |  |
|                                                 | • <b>Display Settings</b> : View or change what action the printer will take when a non-critical error occurs.                                                                                                    |  |
|                                                 | Restore Default Settings: Allows you to restore network settings or all printer settings back to default.                                                                                                    |  |
|                                                 | • <b>Reports and Pages</b> : Select one or more reports, then select the <b>Print</b> button to print them.                                                                                                    |  |
|                                                 | • Event Log: View or print the log showing all of the printer errors.                                                                                                    |  |
| Connected Printing                              | Use the <b>Printer Paring</b> page to pair this printer to an HP account. Pairing your printer to your HP account allows access to HP cloud solutions.                                                                                |  |

| Page     | Description                                                                                                    |  |  |
|----------|----------------------------------------------------------------------------------------------------|--|--|
| Network  | (Network-connected printers only)                                                                                                    |  |  |
|          | Provides the ability to change printer network settings from your computer.                                                                                                    |  |  |
|          | • <b>Network Summary</b> : View information about the network protocols that are currently in use on this printer.                                                                                                    |  |  |
|          | • <b>Network Settings:</b> Provides access to a variety of network settings including SNMP and IP settings.                                                                                                    |  |  |
|          | <ul> <li>Network Security: View or change the Firewall, Secure Communication, and<br/>Announcement Agent settings.</li> </ul>                                                                                                    |  |  |
|          | • <b>Proxy Settings</b> : Configure any proxy settings necessary for your network.                                                                                                    |  |  |
|          | • <b>Primary Ethernet:</b> View or change Ethernet settings for the printer.                                                                                                    |  |  |
|          | • <b>WI-FI</b> : View or change Wi-Fi settings for the printer.                                                                                                    |  |  |
|          | • Advanced Settings: Set up any advanced network settings required for your printing environment.                                                                                                    |  |  |
|          | <ul> <li>Bluetooth Low Energy: Bluetooth low energy is an ultra-low power, Wi-Fi technology<br/>that provides connections between the printer and other devices. Use this page to<br/>turn it on or off.</li> </ul>              |  |  |
|          | <ul> <li>WI-FI Direct: With Wi-Fi Direct, you can print directly from a Wi-Fi-capable computer<br/>or mobile device without connecting to an existing wireless network. Use this page to<br/>enable and configure it.</li> </ul> |  |  |
| Security | General Security: View or change the EWS and printer time-outs                                                                                                    |  |  |
|          | <ul> <li>Access Control: Add an Admin password for the EWS and control other types of<br/>access such as LDAP and Windows authentication.</li> </ul>                                                                             |  |  |
|          | Certificate Management: Create or install any security certificates required on this printer.                                                                                                    |  |  |
|          | • <b>Protect Stored Data:</b> Provides a way to securely erase stored data from the printer.                                                                                                    |  |  |

## **Configure IP network settings**

Review the following information about configuring IP network settings.

## Printer sharing disclaimer

HP does not support peer-to-peer networking, as the feature is a function of Microsoft operating systems and not of the HP printer drivers.

Go to Microsoft at <u>www.microsoft.com</u>.

## View or change network settings

Use the HP Embedded Web Server to view or change IP configuration settings.

- 1. Open the HP Embedded Web Server (EWS):
  - a. At the printer control panel, rotate the control dial to select the Menu option, and then press the dial..

- b. Rotate and press the dial to select Info, then rotate to select Connected under either WiFi or Ethernet (whichever method you are using to connect), then use the dial to view the printer's IP address.
- c. Open a web browser, and in the address line, type the IP address or host name exactly as it displays on the printer control panel. Press the Enter key on the computer keyboard. The EWS opens.

S https://10.10.XX.XXX

- NOTE: If a message displays in the web browser indicating that the website might not be safe, select the Advanced option to continue to the website. Accessing this website will not harm the computer.
- 2. On the EWS Home page, click **Network** in the left navigation pane, and then select **Network Settings** to view network information. Change settings as needed.
- NOTE: Enter the EWS PIN number when prompted.

### Rename the printer on a network

Use the HP Embedded Web Server (EWS) to rename the printer on a network so it can be uniquely identified.

- 1. Open the HP Embedded Web Server (EWS):
  - a. At the printer control panel, rotate the control dial to select the Menu option, and then press the dial..
  - b. Rotate and press the dial to select Info, then rotate to select Connected under either WiFi or Ethernet (whichever method you are using to connect), then use the dial to view the printer's IP address.
  - c. Open a web browser, and in the address line, type the IP address or host name exactly as it displays on the printer control panel. Press the Enter key on the computer keyboard. The EWS opens.

S https://10.10.XX.XXX

NOTE: If a message displays in the web browser indicating that the website might not be safe, select the Advanced option to continue to the website. Accessing this website will not harm the computer.

- 2. On the EWS Home page, click **Network** in the left navigation pane.
- 3. Under Network, click Network Settings.
- 4. On the Network Settings page, click Identification.
- 5. In the **Host Name** text field, enter a name to uniquely identify this printer, and then click **Apply** to save the changes.

### Manually configure IPv4 TCP/IP parameters from the control panel

Use the control-panel menus to manually set the IPv4 address, subnet mask, and default gateway.

- 1. At the printer control panel, rotate the control dial to select the Menu option, and then press the dial.
- 2. Rotate the dial to select <u>Settings</u>, and then press the dial.
- 3. Rotate the dial to select Network , and then press the dial to open the network settings list.
- 4. Rotate the dial to select one of the following menus, and then press the dial.
  - Ethernet Settings (for a wired network)
  - Wireless Settings (for a wireless network)
- 5. Adjust the settings as needed.

## Link speed and duplex settings

The link speed and communication mode of the print server must match the network hub. For most situations, leave the printer in automatic mode. Incorrect changes to the link speed and duplex settings might prevent the printer from communicating with other network devices. If you need to make changes, use the printer control panel.

- NOTE: This information applies only to Ethernet (wired) networks. It does not apply to wireless networks.
- NOTE: The printer setting must match the setting for the network device (a network hub, switch, gateway, router, or computer).
- NOTE: Making changes to these settings causes the printer to turn off and then on. Make changes only when the printer is idle.
  - 1. At the printer control panel, rotate the control dial to select the Menu option, and then press the dial.
  - 2. Rotate the dial to select Settings, and then press the dial.
  - 3. Rotate and press the dial to open the following menus:
    - a. Network Settings
    - b. Ethernet Settings
    - c. Link Speed
  - 4. Rotate the dial to select one of the following options:

#### Table 5-2 Link Speed settings

| Setting      | Description                                                                                                    |
|--------------|----------------------------------------------------------------------------------------------------|
| 10 Mb Half   | 10 Mbps, half-duplex operation                                                                                             |
| 10 Mb Full   | 10 Mbps, full-duplex operation                                                                                             |
| 100 Mb Half  | 100 Mbps, half-duplex operation                                                                                            |
| 100 Mb Full  | 100 Mbps, full-duplex operation                                                                                            |
| 1000 Mb Full | 1000 Mbps, full-duplex operation                                                                                           |
| Automatic    | The print server automatically configures itself for the highest link speed and communication mode allowed on the network. |

## **Printer security features**

Review the following information about the printer security features.

## Introduction

The printer includes several security features to restrict who has access to configuration settings, to secure data, and to prevent access to valuable hardware components.

## Assign or change the system password using the Embedded Web Server

Assign an administrator password for access to the printer and the HP Embedded Web Server so that unauthorized users cannot change the printer settings.

- 1. Open the HP Embedded Web Server (EWS):
  - a. At the printer control panel, rotate the control dial to select the Menu option, and then press the dial.
  - b. Rotate and press the dial to select Info, then rotate to select Connected under either WiFi or Ethernet (whichever method you are using to connect), then use the dial to view the printer's IP address.
  - c. Open a web browser, and in the address line, type the IP address or host name exactly as it displays on the printer control panel. Press the Enter key on the computer keyboard. The EWS opens.

S https://10.10.XX.XXX

- NOTE: If a message displays in the web browser indicating that the website might not be safe, select the option to continue to the website. Accessing this website will not harm the computer.
- 2. On the EWS Home page, click **Security** in the left navigation pane to expand the options, and then click **Access Control**.
- IMPORTANT: Access to the Embedded Web Server (EWS) menus requires a personal identification number (PIN). The default PIN for this printer is located on a sticker inside the front door. Use this PIN to log in when prompted.

The default PIN can be changed by a user or administrator.

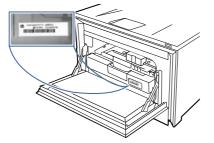

- 3. Enter the current password, if one has been assigned.
- 4. Enter the new password.

5. Re-enter the password in the **Confirm Password** field, and then click **Apply**.

NOTE: Make note of the password and store it in a safe place.

## **Energy-conservation settings**

Learn about the energy-conservation settings that are available on your printer.

## **Print with EconoMode**

This printer has an EconoMode option for printing drafts of documents. Using EconoMode can use less toner. However, using EconoMode can also reduce print quality.

HP does not recommend the full-time use of EconoMode. If EconoMode is used full-time, the toner supply might outlast the mechanical parts in the toner cartridge. If print quality begins to degrade and is no longer acceptable, consider replacing the toner cartridge.

- NOTE: If this option is not available in your print driver, you can set it using the HP Embedded Web Server.
  - 1. From the software program, select the **Print** option.
  - 2. Select the printer, and then click the **Properties** or **Preferences** button.
  - 3. Click the Paper/Quality tab.
  - 4. Click the drop-down menu in the Print Quality section, and then select EconoMode.
  - 5. Click OK to save the change.

### Set the Sleep Mode setting

Use the control panel menus to specify the amount of time the printer must be inactive before it goes into sleep mode.

- 1. At the printer control panel, rotate the control dial to select the Menu option, and then press the dial.
- 2. Rotate the dial to select Settings, and then press the dial.
- 3. Rotate the dial to select General, and then press the dial.
- 4. Rotate the dial to select Energy, and then press the dial.
- 5. Rotate the dial to select Sleep, and then press the dial.
- 6. Rotate and press the dial to select the amount of time the printer must be inactive before it goes into sleep mode.

## Set the Shutdown Mode setting

Use the control panel menus to specify the amount of time the printer must be inactive before it shuts down.

- NOTE: After the printer shuts down, the power consumption is 1 watt or less.
  - 1. At the printer control panel, rotate the control dial to select the Menu option, and then press the dial.

- 2. Rotate the dial to select Settings, and then press the dial.
- 3. Rotate the dial to select General, and then press the dial.
- 4. Rotate the dial to select Energy, and then press the dial.
- 5. Rotate the dial to select Shutdown, and then press the dial.
- 6. Rotate and press the dial to select the amount of time the printer must be inactive before it goes into shutdown mode.

## Set the Disable Shutdown setting

Use the control panel menus to disable the printer from shutting down after a period of inactivity.

- 1. At the printer control panel, rotate the control dial to select the Menu option, and then press the dial.
- 2. Rotate the dial to select Settings, and then press the dial.
- 3. Rotate the dial to select General, and then press the dial.
- 4. Rotate the dial to select Energy, and then press the dial.
- 5. Rotate the dial to select Disable Shutdown, and then press the dial.
- 6. Rotate and press the dial to select one of the following options:
  - When ports are active: The printer will not shut down unless all ports are inactive. An active network link or fax connection will prevent the printer from shutting down.
  - Do not disable: The printer will shut down after a period of inactivity as determined by the Shutdown Mode setting.
- NOTE: The default setting is When ports are active.

## HP Web Jetadmin

HP Web Jetadmin is an award-winning, industry-leading tool for efficiently managing a wide variety of networked HP products, including printers, multifunction printers, and digital senders. This single solution allows you to remotely install, monitor, maintain, troubleshoot, and secure your printing and imaging environment – ultimately increasing business productivity by helping you save time, control costs, and protect your investment.

HP Web Jetadmin upgrades are periodically made available to provide support for specific product features. Go to <a href="https://www.hp.com/go/webjetadmin">www.hp.com/go/webjetadmin</a> for more information.

## **Dynamic Security Enabled Printers**

This printer is intended to work only with cartridges that have a new or reused HP chip. A reused HP chip enables the use of reused, remanufactured, and refilled cartridges.

The printer uses dynamic security measures to block cartridges using a non-HP chip. Periodic firmware updates delivered over the internet will maintain the effectiveness of the dynamic security measures and block cartridges that previously worked.

Updates can improve, enhance, or extend the printer's functionality and features, protect against security threats, and serve other purposes, but these updates can also block cartridges using a non-HP

chip from working in the printer, including cartridges that work today. Unless you are enrolled in certain HP programs such as Instant Ink or use other services that require automatic online firmware updates, most HP printers can be configured to receive updates either automatically or with a notification that allows you to choose whether to update or not. For more information on dynamic security and how to configure online firmware updates, please go to <a href="https://www.hp.com/learn/ds">www.hp.com/learn/ds</a>.

## Update the firmware

HP offers periodic printer updates, new Web Services apps, and new features to existing Web Services apps. Follow these steps to update the printer firmware for a single printer. When you update the firmware, Web Service apps will update automatically.

There are two supported methods to perform a firmware update on this printer. Use only one of the following methods to update the printer firmware.

## Method one: Update the firmware using the control panel

Follow these steps to update the firmware using the printer control panel (for network-connected printers only), and/or set the printer to install future firmware updates automatically. For USB-connected printers, skip to Method two.

- 1. Make sure the printer is connected to a wired (Ethernet) or wireless network with an active Internet connection.
- NOTE: The printer must be connected to the internet to update the firmware via a network connection.
- 2. At the printer control panel, rotate the control dial to select the Menu option, and then press the dial.
- 3. Rotate the dial to select Settings, and then press the dial.
- 4. Rotate the dial to select Printer Update, and then press the dial.
- 5. Rotate the dial to select Install Automatically, and then press the dial.
- NOTE: If the Install Automatically option is not listed, use Method two.
- 6. Rotate the dial scroll through the information displayed on the screen. At the bottom of the message, select Next, and then press the dial.
- 7. Rotate the dial to select one of the following options:
  - Install Automatically: When this option is selected, the printer automatically checks for and installs new firmware updates.
  - Notify When Available: When this option is selected, the printer automatically checks for new updates. When a new update is available, a notification displays on the control panel and the user can select whether or not to install the update.

## Method two: Update the firmware using the Embedded Web Server

Follow the instructions below to update the printer firmware using the Embedded Web Server.

- 1. Open the HP Embedded Web Server (EWS):
  - a. At the printer control panel, rotate the control dial to select the Menu option, and then press the dial.

- b. Rotate and press the dial to select Info, then rotate to select Connected under either WiFi or Ethernet (whichever method you are using to connect), then use the dial to view the printer's IP address.
- c. Open a web browser, and in the address line, type the IP address or host name exactly as it displays on the printer control panel. Press the Enter key on the computer keyboard. The EWS opens.

S https://10.10.XX.XXX

- NOTE: If a message displays in the web browser indicating that the website might not be safe, select the option to continue to the website. Accessing this website will not harm the computer.
- **IMPORTANT:** Access to the Embedded Web Server (EWS) menus requires a personal identification number (PIN). The default PIN for this printer is located on a sticker inside the front door. Use this PIN to log in when prompted.

The default PIN can be changed by a user or administrator.

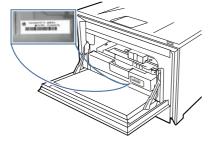

- 2. On the EWS Home page, click **Printer Management** in the left navigation pane to expand the options, and then click **Firmware Update**. The program checks to see whether the printer has the most recent firmware.
- 3. If the firmware needs to be upgraded, click **Check for Update**, and follow the onscreen instructions.

## Method three: Update the firmware using the HP Printer Update utility

Follow these steps to manually download and install the HP Printer Update utility.

NOTE: This method is the only firmware update option available for printers connected to the computer via a USB cable. This method also works for printers that are connected to a network.

NOTE: You must have a print driver installed in order to use this method.

- 1. Go to support.hp.com, click Software and Drivers, and then click Printer.
- 2. In the text field, type the printer name, click **Submit**, and then click your printer model from the list of search results.
- 3. In the Firmware section, locate the Firmware Update file.
- 4. Click Download, and then click Run.
- 5. When the HP Printer Update utility launches, select the printer that you wish to update, and then click **Update**.

6. Follow the on-screen instructions to complete the installation, and then click the **OK** button to close the utility.

# 6 Solve problems

Troubleshoot problems with the printer. Locate additional resources for help and technical support.

The following information is correct at the time of publication. For current information, see <a href="http://www.hp.com/support/colorlj4201-4203">http://www.hp.com/support/colorlj4201-4203</a>.

#### For more information:

HP's all-inclusive help for the printer includes the following information:

- Install and configure
- Learn and use
- Solve problems
- Download software and firmware updates
- Join support forums
- Find warranty and regulatory information

## **Customer support**

Find support contact options for your HP printer.

#### Table 6-1 HP support options

| Support option                                                                        | Contact information                                                                                      |  |
|---------------------------------------------------------------------------------------|----------------------------------------------------------------------------------------------------|--|
| Get telephone support for your country/region                                         | Country/region phone numbers are on the flyer that was in the box with the printer or at support.hp.com. |  |
| Have the printer name, serial number, date of purchase, and problem description ready | box with the printer of dt <u>support. np.com</u> .                                                      |  |
| Get 24-hour Internet support, and download software utilities and drivers             | http://www.hp.com/support/colorlj4201-4203                                                               |  |
| Order additional HP service or maintenance agreements                                 | www.hp.com/go/carepack                                                                                   |  |
| Register the printer                                                                  | www.register.hp.com                                                                                      |  |

## **Control panel help system**

The printer has a built-in Help system that explains how to use each screen.

To open the Help system, rotate the control-panel dial to the Menu option, and then press the dial. Then rotate the dial to select Help and press the dial.

Tips for using the online Help:

• For some screens, the Help opens to a global menu where you can search for specific topics. You can browse through the menu structure by rotating the dial.

- Some Help screens include animations that guide you through procedures, such as clearing jams.
- For screens that contain settings for individual jobs, the Help opens to a topic that explains the options for that screen.
- If the printer displays an error alert, rotate the dial to select the error, and then press the dial. Information about the error displays on the screen. Rotate the dial to select OK or Details. Select Details, if you want to see the error Event Code.

## Restore the factory-set defaults

Restoring the factory-set defaults returns all of the printer and network settings to the factory defaults. It will not reset the page count, or tray size.

To restore the printer to the factory-default settings, follow these steps.

- ▲ CAUTION: Restoring the factory-set defaults returns all of the settings to the factory defaults, and it also deletes any pages that are stored in the memory.
  - 1. At the printer control panel, rotate the control dial to select the Menu option, and then press the dial.
  - 2. Rotate the dial to select Tools, and then press the dial.
  - 3. Rotate and press the dial to select the following menu items:
    - a. Maintenance
    - b. Restore Settings
    - c. Restore All Factory Defaults
  - 4. Rotate the dial to select Restore, and then press the dial to confirm the action.

The printer automatically restarts.

## A "Cartridge is low" or "Cartridge is very low" message displays on the printer control panel

Understand the cartridge-related messages on the control panel and what actions to take.

**Cartridge is low**: The printer indicates when a toner cartridge level is low. Actual toner cartridge life remaining may vary. Consider having a replacement available to install when print quality is no longer acceptable. The toner cartridge does not need to be replaced now.

Continue printing with the current cartridge until redistributing the toner no longer yields acceptable print quality. To redistribute the toner, remove the toner cartridge from the printer and gently rock the cartridge back and forth end to end. Reinsert the toner cartridge into the printer and close the cover.

**Cartridge is very low**: The printer indicates when the toner cartridge level is very low. Actual toner cartridge life remaining may vary. To extend the life of the toner, gently rock the cartridges back and forth end to end. Consider having a replacement available to install when print quality is no longer acceptable. The toner cartridge does not need to be replaced now unless the print quality is no longer acceptable.

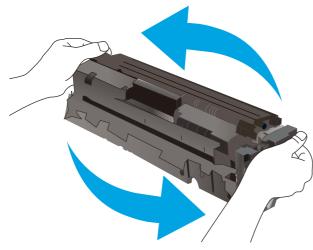

HP's Premium Protection Warranty expires when a message indicating that HP's Premium Protection Warranty on this supply has ended appears on the Supplies Status Page or the EWS.

# Change the "Very Low" settings

You can change the way the printer reacts when supplies reach the Very Low state. You do not have to re-establish these settings when you install a new toner cartridge.

### Change the "Very Low" settings from the control panel

Determine how the printer will notify you about very low cartridge levels.

- 1. At the printer control panel, rotate the control dial to select the Menu option, and then press the dial.
- 2. Rotate the dial to select Settings, and then press the dial.
- 3. Rotate and press the dial to open the following menus:
  - a. Supplies
  - b. Very Low Behavior
  - c. Black Cartridge or Color Cartridge
- 4. Rotate and press the dial to select one of the following options:
  - Select the Stop option to set the printer to stop printing until you replace the toner cartridge.
  - Select the Prompt option to set the printer to stop printing and prompt you to replace the toner cartridge. You can acknowledge the prompt and continue printing.
  - Select the Continue option to set the printer to alert you that the toner cartridge is very low, but to continue printing.
  - (For Color Cartridges) Select the Print Black option to set the printer to alert you that the toner cartridge is very low, but to continue printing using black only.
- NOTE: The Low Threshold option allows you to define the level of ink that is considered very low.

### **Order supplies**

Order supplies and paper for your HP printer.

#### Table 6-2 Options for ordering supplies

| Ordering options                             | Contact information                                                                                                    |
|----------------------------------------------|----------------------------------------------------------------------------------------------------|
| Order supplies and paper                     | www.hp.com/go/suresupply                                                                                                    |
| Order through service or support providers   | Contact an HP-authorized service or support provider.                                                                                                    |
| Order using the HP Embedded Web Server (EWS) | To access, in a supported web browser on your computer,<br>enter the printer IP address or host name in the address/URL<br>field. The EWS contains a link to the HP SureSupply website,<br>which provides options for purchasing Original HP supplies. |

# Printer does not pick up paper or misfeeds

Review the following information about the printer not picking up paper or misfeeding paper.

### Introduction

The following solutions can help solve problems if the printer is not picking up paper from the tray or is picking up multiple sheets of paper at one time. Either of these situations can result in paper jams.

# The printer does not pick up paper

If the printer does not pick up paper from the tray, try these solutions.

- 1. Open the printer and remove any jammed sheets of paper. Verify that no torn remnants of paper remain inside of the printer.
- 2. Load the tray with the correct size of paper for the job.
- 3. Make sure the paper size and type are set correctly on the printer control panel.
- 4. Make sure the paper guides in the tray are adjusted correctly for the size of paper. Adjust the guides to the appropriate indentation in the tray. The arrow on the tray guide should line up exactly with the marking on the tray.
- NOTE: Do not adjust the paper guides tightly against the paper stack. Adjust them to the indentations or markings in the tray.

The following image shows examples of the paper-size indentations in the trays. Most HP printers have markings similar to these.

#### Figure 6-1 Examples of size markings

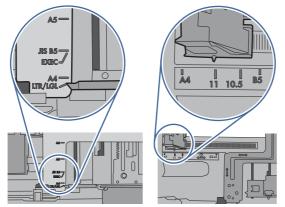

5. Verify that the humidity in the room is within specifications for this printer, and that paper is being stored in unopened packages. Most reams of paper are sold in moisture-proof wrapping to keep paper dry.

In high-humidity environments, paper at the top of the stack in the tray can absorb moisture, and it might have a wavy or uneven appearance. If this happens, remove the top 5 to 10 sheets of paper from the stack.

In low-humidity environments, excess static electricity can cause sheets of paper to stick together. If this happens, remove the paper from the tray, and flex the stack by holding it at each end and bringing the ends up to form a U shape. Then, rotate the ends down to reverse the U shape. Next, hold each side of the stack of paper, and repeat this process. This process releases individual sheets without introducing static electricity. Straighten the paper stack against a table before returning it to the tray.

#### Figure 6-2 Technique for flexing the paper stack

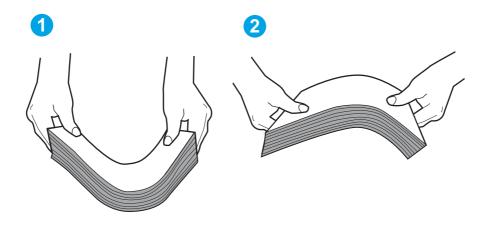

- 6. Check the printer control panel to see if it is displaying a prompt to feed the paper manually. Load paper, and continue.
- 7. The rollers above the tray might be contaminated. Clean the rollers with a lint-free cloth dampened with warm water. Use distilled water, if it is available.
- ▲ CAUTION: Do not spray water directly on to the printer. Instead, spray water on the cloth or dab the cloth in water and wring it out before cleaning the rollers.

The following image shows examples of the roller location for various printers.

#### Figure 6-3 Roller locations for Tray 1 or the multipurpose tray

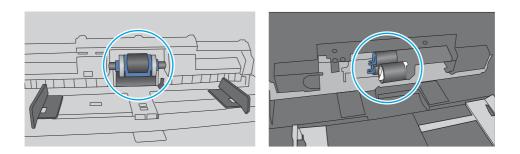

### The printer picks up multiple sheets of paper

If the printer picks up multiple sheets of paper from the tray, try these solutions.

- 1. Remove the stack of paper from the tray and flex it, rotate it 180 degrees, and flip it over. *Do not fan the paper.* Return the stack of paper to the tray.
- NOTE: Fanning the paper introduces static electricity. Instead of fanning the paper, flex the stack by holding it at each end and bringing the ends up to form a U shape. Then, rotate the ends down to reverse the U shape. Next, hold each side of the stack of paper, and repeat this process. This process releases individual sheets without introducing static electricity. Straighten the paper stack against a table before returning it to the tray.

#### Figure 6-4 Technique for flexing the paper stack

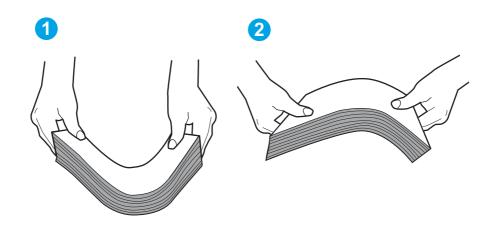

- 2. Use only paper that meets HP specifications for this printer.
- 3. Verify that the humidity in the room is within specifications for this printer, and that paper is being stored in unopened packages. Most reams of paper are sold in moisture-proof wrapping to keep paper dry.

In high-humidity environments, paper at the top of the stack in the tray can absorb moisture, and it might have a wavy or uneven appearance. If this happens, remove the top 5 to 10 sheets of paper from the stack.

In low-humidity environments, excess static electricity can cause sheets of paper to stick together. If this happens, remove the paper from the tray, and flex the stack as described above.

- 4. Use paper that is not wrinkled, folded, or damaged. If necessary, use paper from a different package.
- 5. Make sure the tray is not overfilled by checking the stack-height markings inside the tray. If it is overfilled, remove the entire stack of paper from the tray, straighten the stack, and then return some of the paper to the tray.

The following images show examples of the stack-height markings in the trays for various printers. Most HP printers have markings similar to these. Also make sure that all sheets of paper are below the tabs near the stack-height marks. These tabs help hold the paper in the correct position as it enters the printer.

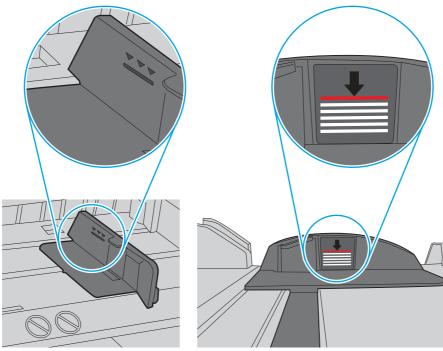

#### Figure 6-5 Stack height markings

### Figure 6-6 Tab for the paper stack

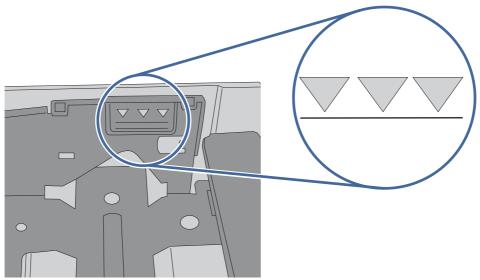

- 6. Make sure the paper guides in the tray are adjusted correctly for the size of paper. Adjust the guides to the appropriate indentation in the tray.
- 7. Make sure the printing environment is within recommended specifications.

# **Clear paper jams**

Use the procedures in this section to clear jammed paper from the printer paper path.

# **Paper jam locations**

Jams can occur in these locations.

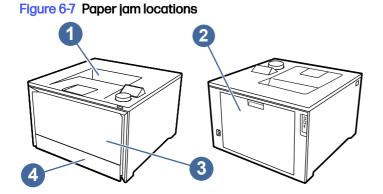

| Number | Description        |
|--------|--------------------|
| 1      | Output bin         |
| 2      | Rear door/Duplexer |
| 3      | Tray 1             |
| 4      | Tray 2             |

# Experiencing frequent or recurring paper jams?

Follow the steps to solve problems with frequent paper jams. If the first step does not resolve the problem continue with the next step until you have resolved the problem.

- 1. If paper has jammed in the printer, clear the jam and then print a configuration page to test the printer.
- 2. Check that the tray is configured for the correct paper size and type on the printer control panel. Adjust paper settings if necessary.
  - a. At the printer, rotate the control panel dial to select the Menu option, and then press the dial.
  - b. Rotate the dial to select Trays, and then press the dial.
  - c. Rotate and press the dial to select the tray from the list.
  - d. Rotate and press the dial to select Paper Size, and then select the size of paper that is in the tray.
  - e. Rotate and press the dial to select Paper Type, and then select the type of paper that is in the tray.
- 3. Turn the printer off, wait 30 seconds, and then turn it on again.
- 4. Print a cleaning page to remove excess toner from inside the printer:
  - a. At the printer, rotate the control panel dial to select the Menu option, and then press the dial.
  - b. Rotate the dial to select Tools, and then press the dial.
  - c. Rotate and press the dial to select the following items:
    - i. Troubleshooting
    - ii. Print Quality
    - iii. Cleaning Page
- 5. Print a configuration page to test the printer:
  - a. At the printer, rotate the control panel dial to select the Menu option, and then press the dial.
  - b. Rotate the dial to select Tools, and then press the dial.
  - c. Rotate and press the dial to select the following items:
    - i. Reports
    - ii. Status Reports
    - iii. Configuration Report
  - d. Rotate the dial to select Print at the top of the list of reports, and then press the dial to print the Configuration Page.

If none of these steps resolves the problem, the printer might need service. Contact HP customer support.

# 13.02 Jam error in Tray 1

Use the following procedure to clear paper jams in Tray 1.

#### **Recommended action for customers**

When a jam occurs, the control panel displays a message that assists in clearing the jam.

• 13.02.yz Paper jam in Tray 1

Y and Z are variables and can be any of the following 0-9 or A-F.

View a video of how to clear a jam in Tray 1

1. If you can see the jammed sheet in Tray 1, remove the jammed sheet by pulling it straight out.

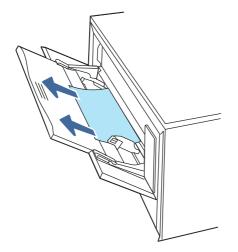

2. If you cannot see the jammed sheet, close Tray 1, and then remove Tray 2.

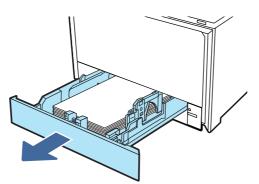

3. At the right side of the Tray 2 cavity, press the tab to lower the tray plate, and then remove any paper. Remove the jammed sheet by gently pulling it straight out.

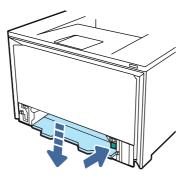

4. Push the tray plate back up into place.

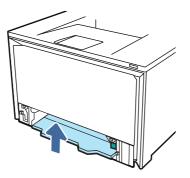

5. Reinstall Tray 2.

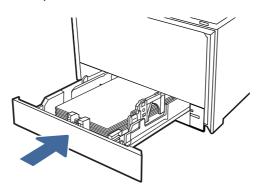

6. Open the rear door and look for and clear any paper present or obstructions in the paper path.

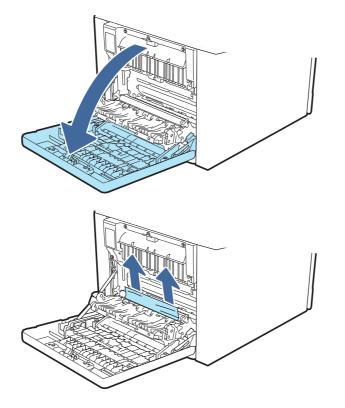

- 7. Make sure the type and quality of the paper being used meets the HP specifications for the printer.
- 8. Reopen Tray 1 and load paper into the tray. Ensure the tray guides are set to the correct paper size.

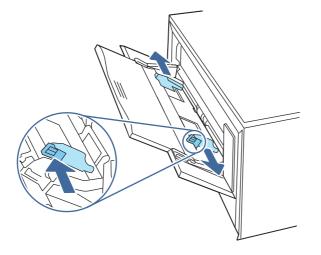

9. Ensure the tray is not overfilled. Paper should be below the 3 triangles in the following image.

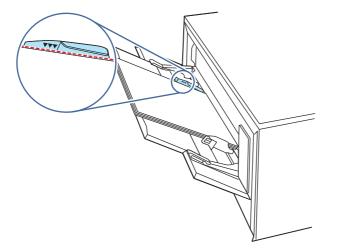

10. If the error persists, contact your HP-authorized service or support provider, or contact customer support at <a href="https://www.hp.com/go/contactHP">www.hp.com/go/contactHP</a>.

# 13.03 Jam error in Tray 2

Use the following procedure to check for a paper jam in Tray 2.

### Recommended action for customers

When a jam occurs, the control panel displays a message that assists in clearing the jam.

• 13.03.yz Paper jam in Tray 2

Y and Z are variables and can be any of the following 0-9 or A-F.

View a video of how to clear a jam in Tray 2

1. Pull the tray completely out of the printer.

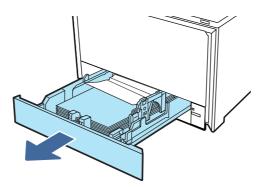

2. Remove any jammed or damaged sheets of paper.

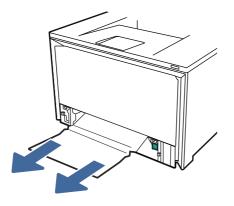

3. Reinsert and close Tray 2.

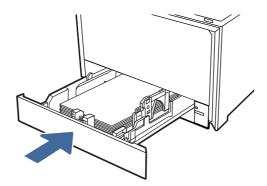

- NOTE: When reinserting the paper, make sure the paper guides are adjusted properly for the paper size.
- 4. Open the rear door and look for and clear any paper present or obstructions in the paper path.

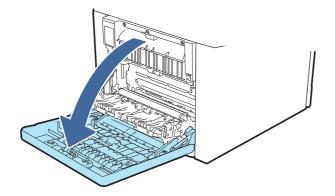

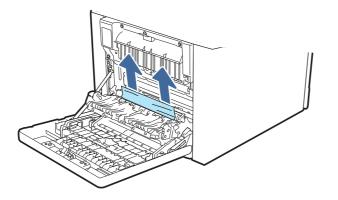

- 5. Ensure the type and quality of the paper being used meets the HP specifications for the printer.
- 6. If the error persists, ensure that the tray width and length guides are set to the correct paper size for the paper being installed into the tray and that the tray is not over filled above the fill mark (line below 3 triangles). See following images.

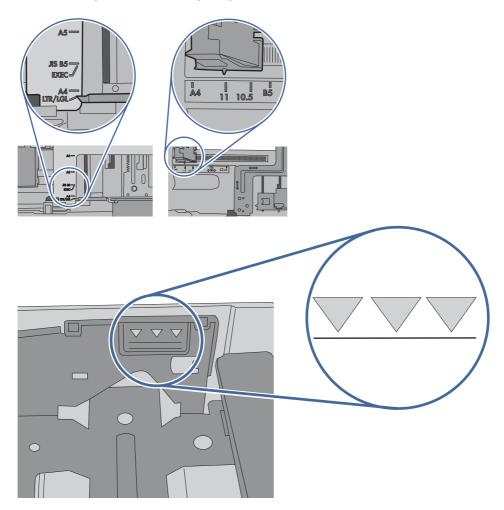

7. If the error persists, contact your HP-authorized service or support provider, or contact customer support at <a href="http://www.hp.com/go/contactHP">www.hp.com/go/contactHP</a>.

# 13.10.yz, 13.11.yz, 13.13.yz Jam error in the output bin

Use the following procedure to check for paper in all possible jam locations related to the output bin.

#### **Recommended action for customers**

When a jam occurs, the control panel displays an error message that assists in clearing the jam.

If paper is visible in the output bin, grasp the leading edge and remove it.

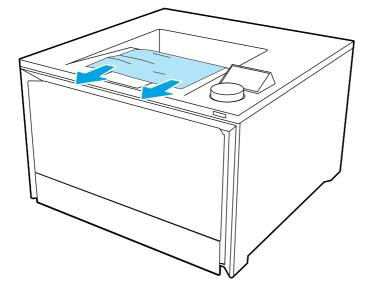

# 13.08, 13.09, 13.14, or 13.15 Jam error in the rear door

Use the following procedure to check for paper in all possible jam locations inside the rear door.

#### **Recommended action for customers**

When a jam occurs, the control panel displays a message that assists in clearing the jam.

- 13.08.yz Paper jam in rear door
- 13.09.yz Paper jam in rear door
- 13.14.yz Paper jam in rear door
- 13.15.yz Paper jam in rear door

Y and Z are variables and can be any of the following 0-9 or A-F.

View a video of how to clear a jam in the rear door

1. Check the output area of the printer. If paper is extruding out slowly pull it out of the printer.

2. At the rear of the printer, open the rear door.

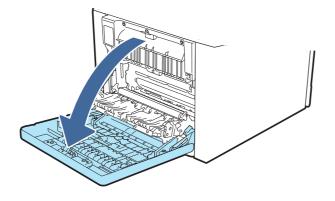

- 3. Remove any jammed or damaged sheets of paper from the read door of the printer.
- CAUTION: The fuser is located above the rear door, and it is hot. Do not attempt to reach into the area above the rear door until the fuser is cool.
- NOTE: Check all places paper inside the rear door for paper.

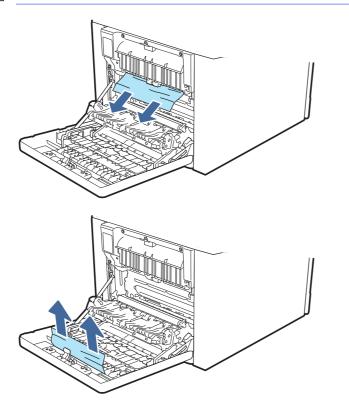

4. Close the rear door.

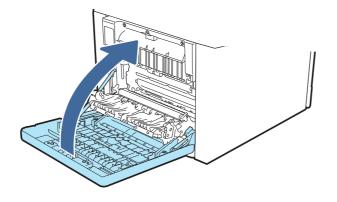

- 5. If the error persists, ensure the type and quality of the paper being used meets the HP specifications for the printer.
- If the error persists, contact your HP-authorized service or support provider, or contact customer 6. support at www.hp.com/go/contactHP.

# Jam error in the fuser output

Use the following procedure to check for paper in all possible jam locations in the fuser area.

#### **Recommended action for customers**

When a jam occurs, the control panel displays a message that assists in clearing the jam.

Jam in rear door

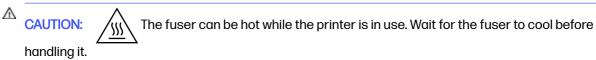

- View a video of how to clear a jam in the fuser area
- Open the rear door. 1.

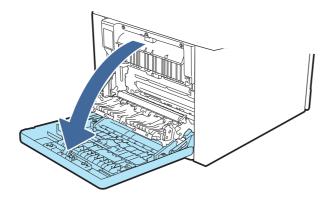

2. Gently pull out any jammed paper from the rollers in the rear door area.

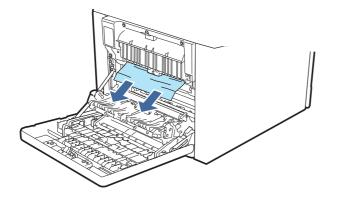

3. Close the rear door.

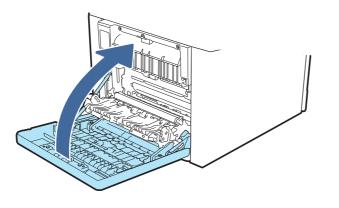

- 4. If the error persists, ensure the type and quality of the paper being used meets the HP specifications for the printer.
- 5. If the error persists, contact your HP-authorized service or support provider, or contact customer support at <a href="https://www.hp.com/go/contactHP">www.hp.com/go/contactHP</a>.

# **Resolving print quality problems**

Review the following information about resolving print quality problems.

# Introduction

Use the information below to troubleshoot print-quality problems, including issues with image quality and color quality.

The troubleshooting steps can help resolve the following defects:

- Blank pages
- Black pages
- Colors that do not align
- Curled paper
- Dark or light bands

- Dark or light streaks
- Fuzzy print
- Gray background or dark print
- Light print
- Loose toner
- Missing toner
- Scattered dots of toner
- Skewed images
- Smears
- Streaks

### **Troubleshoot print quality**

To resolve print-quality issues, try these steps in the order presented.

To troubleshoot specific image defects, see Troubleshoot Image Defects.

### Update the printer firmware

Try upgrading the printer firmware.

See support.hp.com for more information.

### Print from a different software program

Try printing from a different software program.

If the page prints correctly, the problem is with the software program from which you were printing.

### Check the paper-type setting for the print job

Check the paper type setting when printing from a software program and the printed pages have smears, fuzzy or dark print, curled paper, scattered dots of toner, loose toner, or small areas of missing toner.

#### Check the paper type setting on the control panel

Check the paper type setting on the printer control panel, and change the setting as needed.

- 1. Open and close the paper tray.
- 2. Follow the control panel prompts to confirm or modify the paper type and size settings for the tray.
- 3. Make sure the paper loaded meets specifications.
- 4. Adjust the paper type setting on the control panel to match the paper being used.
  - a. Open the following menus:
    - i. Settings
    - ii. Trays

- iii. Paper Type
- b. Select the paper type that matches the type loaded in the tray.
- 5. Make sure the driver settings match the control panel settings.
- NOTE: The print driver settings will override any control panel settings.

#### Check the paper type setting (Windows)

Check the paper type setting for Windows, and change the setting as needed.

#### NOTE: The print driver settings will override any control panel settings.

- 1. From the software program, select the **Print** option.
- 2. Select the printer, and then click the **Properties** or **Preferences** button.
- 3. Click the **Document** tab.
- 4. From the **Paper Type** drop-down list, click the **More...** option.
- 5. Expand the list of **Type is:** options.
- 6. Expand the category of paper types that best describes your paper.
- 7. Select the option for the type of paper you are using, and click the **OK** button.
- 8. Click the **OK** button to close the **Document Properties** dialog box. In the **Print** dialog box, click the **OK** button to print the job.

#### Check the paper type setting (macOS)

Check the paper type setting for macOS, and change the setting as needed.

- 1. Click the **File** menu, and then click the **Print** option.
- 2. In the **Printer** menu, select the printer.
- 3. Click Show Details or Copies & Pages.
- 4. Open the menus drop-down list, and then click the **Paper/Quality** menu.
- 5. Select a type from the Media Type drop-down list.
- 6. Click the **Print** button.

### Check toner-cartridge status

Follow these steps to check the estimated life remaining in the toner cartridges, and if applicable, the status of other replaceable maintenance parts.

#### Step one: Print a supplies status page

Use the control panel menus to print a supplies status page.

- 1. At the printer control panel, rotate the control dial to select the Menu option, and then press the dial.
- 2. Rotate the dial to select Tools, and then press the dial.
- 3. Rotate the dial to select Reports, and then press the dial.

- 4. Rotate the dial to select Status Reports, and then press the dial.
- 5. Rotate the dial to select HP Supplies Status Report, and then press the dial.
- 6. Rotate the dial to return to the top, select Print, and then press the dial to print the report.

#### Step two: Check supplies status

The Supplies Status Page contains information about the cartridges and other replaceable maintenance parts.

- 1. Look at the Supplies Status Page to check the percent of life remaining for the toner cartridges, and if applicable, the status of other replaceable maintenance parts.
  - Print quality problems can occur when using a toner cartridge that is at its estimated end of life. The Supplies Status Page indicates when a supply level is very low.
  - HP's Premium Protection Warranty expires when a message, indicating that HP's Premium Protection Warranty on this supply has ended, displays on the Supplies Status Page, or in the EWS.
  - The toner cartridge does not need to be replaced now unless the print quality is no longer acceptable. Consider having a replacement cartridge available to install when print quality is no longer acceptable.
  - If you determine that you need to replace a toner cartridge, or another replaceable maintenance part, the genuine HP part numbers are listed on the Supplies Status Page.
- 2. Check to see if you are using a genuine HP cartridge.

A genuine HP toner cartridge has "HP" on it, or it has the HP logo. For more information on identifying HP cartridges, go to <a href="https://www.hp.com/go/learnaboutsupplies">www.hp.com/go/learnaboutsupplies</a>.

### Print a cleaning page

During the printing process, paper, toner, and dust particles can accumulate inside the printer and can cause print-quality issues such as toner specks or spatter, smears, streaks, lines, or repeating marks.

Use the following procedure to print a cleaning page:

- 1. At the printer control panel, rotate the control dial to select the Menu option, and then press the dial.
- 2. Rotate the dial to select Tools, and then press the dial.
- 3. Rotate and press the dial to select the following items:
  - a. Troubleshooting
  - **b.** Print Quality
  - c. Cleaning Page
- 4. Rotate the dial to select Print, and then press the dial to print the report.

Wait until the process is complete. Discard the page that prints.

#### Visually inspect the toner cartridge or cartridges

Follow these steps to inspect each toner cartridge:

- 1. Remove the toner cartridge from the printer, and verify that the sealing tape has been removed.
- 2. Check the memory chip for damage.
- 3. Examine the surface of the green imaging drum.
- ▲ CAUTION: Do not touch the imaging drum. Fingerprints on the imaging drum can cause printquality problems.
- 4. If you see any scratches, fingerprints, or other damage on the imaging drum, replace the toner cartridge.
- 5. Reinstall the toner cartridge and print a few pages to see if the problem has resolved.

### Check paper and the printing environment

Use the following information to check the paper selection and the printing environment.

#### Step one: Use paper that meets HP specifications

Some print-quality problems arise from using paper that does not meet HP specifications.

- Always use a paper type and weight that this printer supports.
- Use paper that is of good quality and free of cuts, nicks, tears, spots, loose particles, dust, wrinkles, voids, staples, and curled or bent edges.
- Use paper that has not been previously printed on.
- Use paper that does not contain metallic material, such as glitter.
- Use paper that is designed for use in laser printers. Do not use paper that is designed only for use in Inkjet printers.
- Use paper that is not too rough. Using smoother paper generally results in better print quality.

#### Step two: Check the environment

The environment can directly affect print quality and is a common cause of print-quality or paperfeeding issues. Try the following solutions:

- Move the printer away from drafty locations, such as open windows or doors, or air-conditioning vents.
- Make sure the printer is not exposed to temperatures or humidity outside of printer specifications.
- Do not place the printer in a confined space, such as a cabinet.
- Place the printer on a sturdy, level surface.
- Remove anything that is blocking the vents on the printer. The printer requires good air flow on all sides, including the top.
- Protect the printer from airborne debris, dust, steam, grease, or other elements that can leave residue inside the printer.

#### **Troubleshoot color quality**

Try the suggested steps if you have issues with color alignment or the quality of color images.

#### Calibrate the printer to align the colors

Calibration is a printer function that optimizes print quality, and can help resolve print-quality problems such as misaligned color, colored shadows, blurry graphics, or other print-quality issues.

- 1. At the printer control panel, rotate the control dial to select the Menu option, and then press the dial.
- 2. Rotate the dial to select Tools, and then press the dial.
- 3. Rotate and press the dial to select the following items:
  - a. Troubleshooting
  - **b.** Print Quality
  - c. Color Calibration
- 4. Rotate the dial to select Calibrate Now, and then press the dial.

The calibration process takes a few minutes to complete. Do not turn off the printer until the calibration process has finished.

5. Wait while the printer calibrates, and then try printing again.

#### Adjust color settings (Windows)

When printing from a software program, follow these steps if colors on the printed page do not match colors on the computer screen, or if the colors on the printed page are not satisfactory.

- 1. From the software program, select the **Print** option.
- 2. Select the printer, and then click the **Properties** or **Preferences** button.
- 3. Click the **Color** tab.
- 4. Click the **Print in Grayscale** option to print a color document in black and shades of gray. Use this option to print color documents for photocopying or faxing. Also use this option to print draft copies or to save color toner.
- 5. Click the OK button to close the Document Properties dialog box. In the Print dialog box, click the OK button to print the job.

#### Print and interpret the print quality page

Use the following procedure to print and interpret the print quality page.

- 1. At the printer control panel, rotate the control dial to select the Menu option, and then press the dial.
- 2. Rotate and press the dial to select the following items:
  - a. Reports
  - **b.** Print Quality Report

The Print Quality Report contains five bands of color, which are divided into four groups as indicated in the following illustration. By examining each group, you can isolate the problem to a particular toner cartridge.

| Figure 6-8 | Print quality page |   |  |
|------------|--------------------|---|--|
|            |                    |   |  |
|            |                    |   |  |
|            |                    |   |  |
|            |                    |   |  |
| 0          |                    | 3 |  |
|            | U                  |   |  |
| Section    | Toner cartridge    |   |  |
| 1          | Yellow             |   |  |
| 2          | Cyan               |   |  |
| 3          | Black              |   |  |
| 4          | Magenta            |   |  |

- If dots or streaks appear in only one of the groups, replace the toner cartridge that correlates with that group.
- If dots appear in more than one group, print a cleaning page. If this does not solve the problem, determine if the dots are always the same color; for example, if magenta dots appear in all five color bands. If the dots are all the same color, replace that toner cartridge.
- If streaks appear in multiple color bands, contact HP. A component other than the toner cartridge is probably causing the problem.

### **Troubleshoot image defects**

Review examples of image defects and steps to resolve these defects.

| Defect                                                             | Defect                                                       | Defect                                                      |
|--------------------------------------------------------------------|--------------------------------------------------------------|-------------------------------------------------------------|
| Table 6-11 Light print on page 92                                  | <u>Table 6-9 Gray background or dark print</u><br>on page 91 | <u>Table 6-6 Blank page — No print on page</u><br><u>89</u> |
| AaBbCc<br>AaBbCc<br>AaBbCc<br>AaBbCc<br>AaBbCc<br>AaBbCc<br>AaBbCc | AaBbCc<br>AaBbCc<br>AaBbCc<br>AaBbCc<br>AaBbCc<br>AaBbCc     |                                                             |

Table 6-3 Image defects table quick reference

#### Table 6-3 Image defects table quick reference (continued)

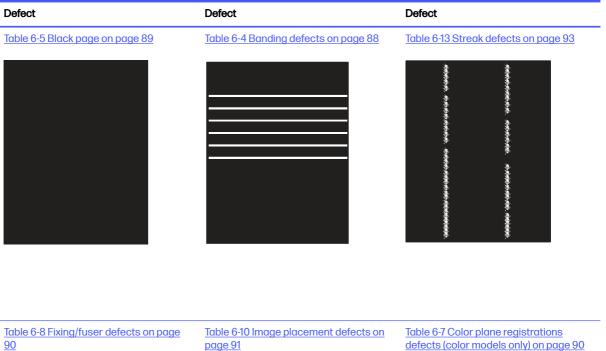

Table 6-12 Output defects on page 92

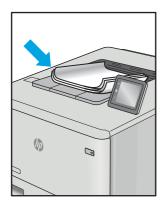

<u>page 91</u>

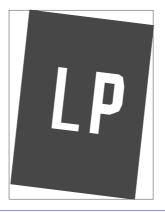

defects (color models only) on page 90

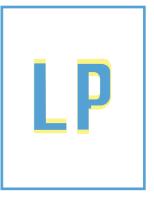

Image defects, no matter the cause, can often be resolved using the same steps. Use the following steps as a starting point for solving image defect issues.

- 1. Reprint the document. Print quality defects can be intermittent in nature or can go away completely with continued printing.
- 2. Check the condition of the cartridge or cartridges. If a cartridge is in a **Very Low** state (it has passed the rated life), replace the cartridge.
- 3. Make sure that the driver and tray print mode settings match the media that is loaded in the tray. Try using a different ream of media or a different tray. Try using a different print mode.
- 4. Make sure the printer is within the supported operating temperature/humidity range.
- 5. Make sure that the paper type, size, and weight are supported by the printer. See the printer support page at <u>support.hp.com</u> for a list of the supported paper sizes and types for the printer.

```
NOTE: The term "fusing" refers to the part of the printing process where toner is affixed to paper.
```

The following examples depict letter-size paper that has passed through the printer with the short edge first.

#### Table 6-4 Banding defects

| Sample | Description                                                                                                    | Pos                        | sible solutions                                                                                                    |
|--------|----------------------------------------------------------------------------------------------------|----------------------------|----------------------------------------------------------------------------------------------------|
|        | Dark or light lines which repeat down<br>the length of the page, and are wide-<br>pitch and/or impulse bands. They might<br>be sharp or soft in nature. The defect<br>displays only in areas of fill, not in text or<br>sections with no printed content. | 1.<br>2.<br>3.<br>4.<br>5. | Reprint the document.<br>Try printing from another tray.<br>Replace the cartridge.<br>Use a different paper type.<br>Enterprise models only: From the<br>Home screen on the printer control<br>panel, go to the Adjust Paper Types<br>menu, and then choose a print |
|        |                                                                                                    | 6.                         | mode that is designed for a slightly<br>heavier media than what you are<br>using. This slows the print speed<br>and might improve the print quality.<br>If the issue persists, go to<br>support.hp.com.                                                             |

#### Table 6-5 Black page

| Sample | Description                       | Pos | ssible solutions                                     |
|--------|-----------------------------------|-----|------------------------------------------------------|
|        | The entire printed page is black. | 1.  | Visually inspect the cartridge to check for damage.  |
|        |                                   | 2.  | Make sure that the cartridge is installed correctly. |
|        |                                   | 3.  | Replace the cartridge.                               |
|        |                                   | 4.  | If the issue persists, go to<br>support.hp.com.      |
|        |                                   |     |                                                      |
|        |                                   |     |                                                      |

### Table 6-6 Blank page – No print

| Sample | Description                                                   | Description Possible solutions |                                                                                                    |
|--------|---------------------------------------------------------------|--------------------------------|----------------------------------------------------------------------------------------------------|
|        | The page is completely blank and contains no printed content. | 1.                             | Make sure that the cartridges are genuine HP cartridges.                                                                             |
|        |                                                               | 2.                             | Make sure that the cartridge is installed correctly.                                                                                 |
|        |                                                               | 3.                             | Print with a different cartridge.                                                                                                    |
|        |                                                               | 4.                             | Check the paper type in the paper<br>tray and adjust the printer settings<br>to match. If necessary, select a<br>lighter paper type. |
|        |                                                               | 5.                             | If the issue persists, go to<br>support.hp.com.                                                                                      |

#### Table 6-7 Color plane registrations defects (color models only)

| Sample | Description                                                                                                    | Po                   | ssible solutions                                                                                                    |
|--------|----------------------------------------------------------------------------------------------------|----------------------|----------------------------------------------------------------------------------------------------|
| LP     | One or more color plane(s) is not<br>aligned with the other color planes. This<br>registration error will typically occur with<br>yellow. | 1.<br>2.<br>3.<br>4. | Reprint the document.<br>From the printer control panel,<br>calibrate the printer.<br>If a cartridge has reached a <b>Very</b><br>Low state, or the printed output<br>is severely faded, replace the<br>cartridge.<br>From the printer control panel use<br>the Restore Calibration feature<br>to reset the printer's calibration<br>settings to the factory defaults.<br>If the issue persists, go to |
|        |                                                                                                    |                      | support.hp.com.                                                                                                    |

#### Table 6-8 Fixing/fuser defects

| Sample                                   | Description                                                                                                    | Pos            | sible solutions                                                                                                    |
|------------------------------------------|----------------------------------------------------------------------------------------------------|----------------|----------------------------------------------------------------------------------------------------|
|                                          | Slight shadows or offsets of the image<br>are repeated down the page. The<br>repeated image might fade with each<br>recurrence.                                                        | 1.<br>2.<br>3. | Reprint the document.<br>Check the paper type in the paper<br>tray and adjust the printer settings<br>to match. If necessary, select a<br>lighter paper type.<br>If the issue persists, go to<br><u>support.hp.com</u> . |
|                                          | Toner rubs off along either edge of the<br>page. This defect is more common at the<br>edges of high-coverage jobs, and on light<br>media types, but can occur anywhere on<br>the page. | 1.<br>2.       | Reprint the document.<br>Check the paper type in the paper<br>tray and adjust the printer settings<br>to match. If necessary, select a<br>heavier paper type.                                                            |
|                                          |                                                                                                    | 3.             | Enterprise models only: From the printer control panel, go to the Edge-to-Edge menu and then selen Normal. Reprint the document.                                                                                         |
| i ka ka ka ka ka ka ka ka ka ka ka ka ka |                                                                                                    | 4.             | Enterprise models only: From the printer control panel, select Auto Include Margins and then reprint the document.                                                                                                    |
|                                          |                                                                                                    | 5.             | If the issue persists, go to support.hp.com.                                                                                                    |

#### Table 6-9 Gray background or dark print

| Sample           | Description                                                              | Pos | sible solutions                                                                                           |
|------------------|--------------------------------------------------------------------------|-----|----------------------------------------------------------------------------------------------------|
| AaBbCc<br>AaBbCc | The image or text is darker than expected and/or the background is gray. | 1.  | Make sure that the paper in the<br>trays has not already been run<br>through the printer.                 |
| AaBbCc           |                                                                          | 2.  | Use a different paper type.                                                                               |
| AaBbCc           |                                                                          | З.  | Reprint the document.                                                                                     |
| AaBbCc           |                                                                          | 4.  | Mono models only: From the Home<br>screen on the printer control panel,<br>go to the Adjust Toner Density |
| AaBbCc           |                                                                          |     | menu, and then adjust the toner density to a lower level.                                                 |
|                  |                                                                          | 5.  | Make sure that the printer is<br>within the supported operating<br>temperature and humidity range.        |
|                  |                                                                          | 6.  | Replace the cartridge.                                                                                    |
|                  |                                                                          | 7.  | If the issue persists, go to<br>support.hp.com.                                                           |

#### Table 6-10 Image placement defects

| Sample | Description                                                                                                    | Possible solutions                                                                                                    |  |
|--------|----------------------------------------------------------------------------------------------------|----------------------------------------------------------------------------------------------------|--|
| LP     | The image is not centered, or is skewed<br>on the page. The defect occurs when the<br>paper is not positioned properly as it is<br>pulled from the tray and moves through<br>the paper path. | <ol> <li>Reprint the document.</li> <li>Remove the paper and then reload<br/>the tray. Make sure that all the<br/>paper edges are even on all sides.</li> <li>Make sure that the top of the paper<br/>stack is below the tray-full indicator<br/>Do not overfill the tray.</li> <li>Make sure that the paper guides<br/>are adjusted to the correct size<br/>for the paper. Do not adjust the<br/>paper guides tightly against the<br/>paper stack. Adjust them to the<br/>indentations or markings in the tray.</li> <li>If the issue persists, go to<br/>support.hp.com.</li> </ol> |  |

#### Table 6-11 Light print

| Sample                               | Description                                               | Po | ssible solutions                                                                                                    |
|--------------------------------------|-----------------------------------------------------------|----|----------------------------------------------------------------------------------------------------|
| AaBbCc                               | The printed content is light or faded on the entire page. | 1. | Reprint the document.                                                                                                    |
| AaBbCc<br>AaBbCc<br>AaBbCc<br>AaBbCc |                                                           | 2. | Remove the cartridge, and then<br>shake it to redistribute the toner.<br>Reinsert the toner cartridges into<br>the printer and close the cover. For<br>a graphical representation of this<br>procedure, see <i>Replace the toner</i><br><i>cartridges</i> . |
| AaBbCc<br>AaBbCc                     |                                                           | 3. | <b>Mono models only:</b> Make sure that<br>the EconoMode setting is disabled<br>both at the printer control panel<br>and in the print driver.                                                                                                    |
|                                      |                                                           | 4. | Make sure that the cartridge is installed correctly.                                                                                                    |
|                                      |                                                           | 5. | Print a Supplies Status Page and check the life and usage of the cartridge.                                                                                                    |
|                                      |                                                           | 6. | Replace the cartridge.                                                                                                    |
|                                      |                                                           | 7. | If the issue persists, go to<br>support.hp.com.                                                                                                    |

#### Table 6-12 Output defects

| Sample | Description                                                                                                    | Possible solutions                                                                                                    |
|--------|----------------------------------------------------------------------------------------------------|----------------------------------------------------------------------------------------------------|
|        | <ul> <li>Printed pages have curled edges. The curled edge can be along the short or long side of the paper. Two types of curl are possible:</li> <li><b>Positive curl:</b> The paper curls toward the printed side. The defect occurs in dry environments or when printing high-coverage pages.</li> <li><b>Negative curl:</b> The paper curls away from the printed side. The defect occurs in high-humidity environments or when printing low-coverage pages.</li> </ul> | <ol> <li>Reprint the document.</li> <li>Positive curi: From the printer<br/>control panel, select a heavier<br/>paper type. The heavier paper type<br/>creates a higher temperature for<br/>printing.</li> <li>Negative curi: From the printer<br/>control panel, select a lighter paper<br/>type. The lighter paper type create<br/>a lower temperature for printing.<br/>Try storing the paper in a dry<br/>environment prior to use, or use<br/>freshly opened paper.</li> </ol> |

4. If the issue persists, go to support.hp.com.

#### Table 6-12 Output defects (continued)

| Sample | Description                                                                                                    | Possible solutions                                                                                                    |  |
|--------|----------------------------------------------------------------------------------------------------|----------------------------------------------------------------------------------------------------|--|
|        | <ul> <li>The paper does not stack well in the output tray. The stack might be uneven, skewed, or the pages might be pushed out of the tray and onto the floor. Any of the following conditions can cause this defect:</li> <li>Extreme paper curl</li> </ul> | <ol> <li>Reprint the document.</li> <li>Extend the output bin extension.</li> <li>If the defect is caused by<br/>extreme paper curl, refer to the<br/>troubleshooting steps for "Output<br/>curl."</li> </ol> |  |
|        | <ul> <li>The paper in the tray is wrinkled or<br/>deformed</li> </ul>                                                                                                    | 4. Use a different paper type.                                                                                                    |  |
|        | • The paper is a non-standard paper type, such as envelopes                                                                                                    | 5. Use freshly opened paper.                                                                                                    |  |
|        | The output tray is too full                                                                                                    | 6. Remove the paper from the output tray before the tray gets too full.                                                                                                    |  |
|        |                                                                                                    | 7. If the issue persists, go to<br>support.hp.com.                                                                                                    |  |

#### Table 6-13 Streak defects

| Sample | Description                                                                                                    | Possible solutions                                                                                                    |
|--------|----------------------------------------------------------------------------------------------------|----------------------------------------------------------------------------------------------------|
|        | Light vertical streaks that usually span<br>the length of the page. The defect<br>displays only in areas of fill, not in text<br>or sections with no printed content. | <ol> <li>Reprint the document.</li> <li>Remove the cartridge, and then<br/>shake it to redistribute the toner.<br/>Reinsert the toner cartridges into<br/>the printer and close the cover. For<br/>a graphical representation of this<br/>procedure, see <i>Replace the toner</i><br/><i>cartridges</i>.</li> <li>If the issue persists, go to<br/><u>support.hp.com</u>.</li> <li>NOTE: Both light and dark vertical<br/>streaks can occur when the printing<br/>environment is outside the specified<br/>range for temperature or humidity. Refer<br/>to your printer's environmental<br/>specifications for allowable temperature<br/>and humidity levels.</li> </ol> |

#### Table 6-13 Streak defects (continued)

| Sample | Description                                                                                                    | Pos | Possible solutions                                                                                                    |  |
|--------|----------------------------------------------------------------------------------------------------|-----|----------------------------------------------------------------------------------------------------|--|
|        | Dark vertical lines which occur down the<br>length of the page. The defect might<br>occur anywhere on the page, in areas of<br>fill or in sections with no printed content.<br>On color models, these lines or streaks<br>will also be visible on the ITB cleaning<br>page. | 1.  | Reprint the document.                                                                                                    |  |
|        |                                                                                                    | 2.  | Remove the cartridge, and then<br>shake it to redistribute the toner.<br>Reinsert the toner cartridges into<br>the printer and close the cover. For<br>a graphical representation of this<br>procedure, see <i>Replace the toner</i><br><i>cartridges</i> . |  |
|        |                                                                                                    | 3.  | Print a cleaning page.                                                                                                    |  |
|        |                                                                                                    | 4.  | Check the toner level in the cartridge.                                                                                                    |  |
|        |                                                                                                    | 5.  | If the issue persists, go to<br>support.hp.com.                                                                                                    |  |

# Solve wired network problems

Check the following information to resolve wired network issues.

### Introduction

Certain types of problems can indicate there is a network communication problem. These problems include the following issues:

# Poor physical connection

Check the cable connections.

- 1. Verify that the printer is attached to the correct network port using a cable of the correct length.
- 2. Verify that cable connections are secure.
- 3. Look at the network port connection on the back of the printer, and verify that the amber activity light flashes indicating network traffic, and the green link-status light is continuously lit indicating a network link.
- 4. If the problem continues, try a different cable or port on the hub.

### The computer is using the incorrect IP address for the printer

If the computer is using the incorrect IP address for the printer, try these solutions.

- 1. Open the printer properties and click the **Ports** tab. Verify that the current IP address for the printer is selected. The printer IP address is listed on the printer configuration page.
- 2. If you installed the printer using the HP standard TCP/IP port, select the check box next to Always print to this printer, even if its IP address changes.
- 3. If you installed the printer using a Microsoft standard TCP/IP port, use the hostname instead of the IP address.

4. If the IP address is correct, delete the printer and then add it again.

# The computer is unable to communicate with the printer

Verify that the printer is communicating with the network and your computer.

- 1. Test network communication by pinging the network.
  - a. Open a command-line prompt on your computer.
    - For Windows, click Start, click Run, type cmd, and then press Enter.
    - For macOS, go to Applications, then Utilities, and open Terminal.
  - b. Type ping followed by the IP address for your printer.
  - c. If the window displays round-trip times, the network is working.
- 2. If the ping command failed, verify that the network hubs are on, and then verify that the network settings, the printer, and the computer are all configured for the same network (also known as subnet).
- 3. If the network is working, make sure that the computer is using the correct IP address for the printer.
  - a. Open the printer properties and click the **Ports** tab. Verify that the current IP address for the printer is selected. The printer IP address is listed on the printer configuration page.
  - b. If you installed the printer using the HP standard TCP/IP port, select the box labeled Always print to this printer, even if its IP address changes.
  - c. If you installed the printer using a Microsoft standard TCP/IP port, use the printer's hostname instead of the IP address.
  - d. If the IP address is correct, delete the printer and then add it again.

# The printer is using incorrect link and duplex settings for the network

HP recommends leaving these settings in automatic mode (the default setting). If you change these settings, you must also change them for your network.

# New software programs might be causing compatibility problems

Verify that any new software programs are correctly installed and that they use the correct print driver.

# The computer or workstation might be set up incorrectly

An incorrectly configured computer can cause issues with printing.

- 1. Check the network drivers, print drivers, and the network redirection settings.
- 2. Verify that the operating system is configured correctly.

# The printer is disabled, or other network settings are incorrect

Check the network settings.

- 1. Review the printer's configuration/networking pages to check the status of the network settings and protocols.
- 2. Reconfigure the network settings if necessary.

# Solve wireless network problems

To resolve network issues, try these steps in the order presented.

### Introduction

Use the troubleshooting information to help resolve issues.

NOTE: To determine whether Wi-Fi Direct printing is enabled on your printer, print a configuration page from the printer control panel

### Wireless connectivity checklist

Review the following information to check wireless connectivity.

- Verify that the network cable is not connected.
- Verify that the printer and the wireless router are turned on and have power. Also make sure that the wireless radio in the printer is turned on.
- Verify that the service set identifier (SSID) is correct. Print a configuration page to determine the SSID. If you are not sure the SSID is correct, run the wireless setup again.
- With secured networks, verify that the security information is correct. If the security information is incorrect, run the wireless setup again.
- If the wireless network is working correctly, try accessing other computers on the wireless network. If the network has Internet access, try connecting to the Internet over a wireless connection.
- Verify that the encryption method (AES or TKIP) is the same for the printer as it is for the wireless access point (on networks using WPA security).
- Verify that the printer is within the range of the wireless network. For most networks, the printer must be within 30 m (100 ft) of the wireless access point (wireless router).
- Verify that obstacles do not block the wireless signal. Remove any large metal objects between the access point and the printer. Make sure poles, walls, or support columns containing metal or concrete do not separate the printer and wireless access point.
- Verify that the printer is located away from electronic devices that might interfere with the wireless signal. Many devices can interfere with the wireless signal including motors, cordless phones, security system cameras, other wireless networks, and some Bluetooth devices.
- Verify that the print driver is installed on the computer.
- Verify that you have selected the correct printer port.
- Verify that the computer and printer connect to the same wireless network.
- For macOS, verify that the wireless router supports Bonjour.

# The printer does not print after the wireless configuration completes

If the printer does not print after the wireless configuration completes, try these solutions.

- 1. Make sure that the printer is turned on and in the ready state.
- 2. Turn off any third-party firewalls on your computer.
- 3. Make sure that the wireless network is working correctly.
- 4. Make sure that your computer is working correctly. If necessary, restart the computer.
- 5. Verify that you can open the printer HP Embedded Web Server from a computer on the network.

### The printer does not print, and the computer has a third-party firewall installed

If the printer does not print, and the computer has a third-party firewall installed, try these solutions.

- 1. Update the firewall with the most recent update available from the manufacturer.
- 2. If programs request firewall access when you install the printer or try to print, make sure you allow the programs to run.
- 3. Temporarily turn off the firewall, and then install the wireless printer on the computer. Enable the firewall when you have completed the wireless installation.

### The wireless connection does not work after moving the wireless router or printer

If the wireless connection does not work after moving the wireless router or printer, try these solutions.

- 1. Make sure that the router or printer connects to the same network that your computer connects to.
- 2. Print a configuration page.
- 3. Compare the service set identifier (SSID) on the configuration page to the SSID in the printer configuration for the computer.
- 4. If the numbers are not the same, the devices are not connecting to the same network. Reconfigure the wireless setup for the printer.

# Cannot connect more computers to the wireless printer

If additional computers cannot connect to the wireless printer, try these solutions.

- 1. Make sure that the other computers are within the wireless range and that no obstacles block the signal. For most networks, the wireless range is within 30 m (100 ft) of the wireless access point.
- 2. Make sure that the printer is turned on and in the ready state.
- 3. Make sure there are not more than 5 concurrent Wi-Fi Direct users.
- 4. Turn off any third-party firewalls on your computer.
- 5. Make sure that the wireless network is working correctly.
- 6. Make sure that your computer is working correctly. If necessary, restart the computer.

### The wireless printer loses communication when connected to a VPN

Typically, you cannot connect to a VPN and other networks at the same time.

# The network does not appear in the wireless networks list

If the network does not appear in the wireless networks list, try these solutions.

- Make sure the wireless router is turned on and has power.
- The network might be hidden. However, you can still connect to a hidden network.

# The wireless network is not functioning

If the wireless network is not functioning, try these solutions.

- 1. Make sure that the network cable is not connected.
- 2. To verify if the network has lost communication, try connecting other devices to the network.
- 3. Test network communication by pinging the network.
  - a. Open a command-line prompt on your computer.
    - For Windows, click **Start**, click **Run**, type cmd, and then press Enter.
    - For macOS, go to Applications, then Utilities, and open Terminal.
  - **b.** Type ping followed by the router IP address.
  - c. If the window displays round-trip times, the network is working.
- 4. Make sure that the router or printer connects to the same network that the computer connects to.
  - a. Print a configuration page.
  - **b.** Compare the service set identifier (SSID) on the configuration report to the SSID in the printer configuration for the computer.
  - c. If the numbers are not the same, the devices are not connecting to the same network. Reconfigure the wireless setup for the printer.

### Perform a wireless network diagnostic test

From the printer control panel, you can run a diagnostic test that provides information about the wireless network settings.

- 1. At the printer control panel, rotate the control dial to select the Menu option, and then press the dial.
- 2. Rotate the dial to select Reports, and then press the dial.
- 3. Rotate the dial to select Wi-Fi Network Test Results, and then press the dial.
- 4. Rotate the dial to return to the top of the menu, select Print, and then press the dial.

The printer prints a test page that shows test results.

### Reduce interference on a wireless network

The following tips can reduce interference in a wireless network:

• Keep the wireless devices away from large metal objects, such as filing cabinets, and other electromagnetic devices, such as microwaves and cordless telephones. These objects can disrupt radio signals.

- Keep the wireless devices away from large masonry structures and other building structures. These objects can absorb radio waves and lower signal strength.
- Position the wireless router in a central location in line of sight with the wireless printers on the network.

## A Service and support

## HP limited warranty statement

DURATION OF LIMITED WARRANTY\*

HP Color LaserJet Pro 4203

One-year bench repair

NOTE: \*Warranty and support options vary by product, country, and local legal requirements. Go to <u>support.hp.com</u> to learn about HP award-winning service and support options in your region.

HP warrants to you, the end-user customer, this HP Limited Warranty applies only to HP branded products sold or leased a) from HP Inc., its subsidiaries, affiliates, authorized resellers, authorized distributors, or country distributors; and, b) with this HP Limited Warranty, that HP hardware and accessories will be free from defects in materials and workmanship after the date of purchase, for the period specified above. If HP receives notice of such defects during the warranty period, HP will, at its option, either repair or replace products which prove to be defective. Replacement products may be either new or equivalent in performance to new.

HP warrants to you that HP software will not fail to execute its programming instructions after the date of purchase, for the period specified above, due to defects in material and workmanship when properly installed and used. If HP receives notice of such defects during the warranty period, HP will replace software which does not execute its programming instructions due to such defects.

HP does not warrant that the operation of HP products will be uninterrupted or error free. If HP is unable, within a reasonable time, to repair or replace any product to a condition as warranted, you will be entitled to a refund of the purchase price upon prompt return of the product.

HP products may contain remanufactured parts equivalent to new in performance or may have been subject to incidental use.

Warranty does not apply to defects resulting from (a) improper or inadequate maintenance or calibration, (b) software, interfacing, parts or supplies not supplied by HP, (c) unauthorized modification or misuse, (d) operation outside of the published environmental specifications for the product, or (e) improper site preparation or maintenance.

TO THE EXTENT ALLOWED BY LOCAL LAW, THE ABOVE WARRANTIES ARE EXCLUSIVE AND NO OTHER WARRANTY OR CONDITION, WHETHER WRITTEN OR ORAL, IS EXPRESSED OR IMPLIED AND HP SPECIFICALLY DISCLAIMS ANY IMPLIED WARRANTIES OR CONDITIONS OF MERCHANTABILITY, SATISFACTORY QUALITY, AND FITNESS FOR A PARTICULAR PURPOSE. Some countries/regions, states or provinces do not allow limitations on the duration of an implied warranty, so the above limitation or exclusion might not apply to you. This warranty gives you specific legal rights and you might also have other rights that vary from country/region to country/region, state to state, or province to province.

HP's limited warranty is valid in any country/region or locality where HP has a support presence for this product and where HP has marketed this product. The level of warranty service you receive may vary according to local standards. HP will not alter form, fit or function of the product to make it operate in a country/region for which it was never intended to function for legal or regulatory reasons.

TO THE EXTENT ALLOWED BY LOCAL LAW, THE REMEDIES IN THIS WARRANTY STATEMENT ARE YOUR SOLE AND EXCLUSIVE REMEDIES. EXCEPT AS INDICATED ABOVE, IN NO EVENT WILL HP OR ITS SUPPLIERS BE LIABLE FOR LOSS OF DATA OR FOR DIRECT, SPECIAL, INCIDENTAL, CONSEQUENTIAL (INCLUDING LOST PROFIT OR DATA), OR OTHER DAMAGE, WHETHER BASED IN CONTRACT, TORT, OR OTHERWISE. Some countries/regions, states or provinces do not allow the exclusion or limitation of incidental or consequential damages, so the above limitation or exclusion may not apply to you.

THE WARRANTY TERMS CONTAINED IN THIS STATEMENT, EXCEPT TO THE EXTENT LAWFULLY PERMITTED, DO NOT EXCLUDE, RESTRICT OR MODIFY AND ARE IN ADDITION TO THE MANDATORY STATUTORY RIGHTS APPLICABLE TO THE SALE OF THIS PRODUCT TO YOU.

#### UK, Ireland, and Malta

The HP Limited Warranty is a commercial guarantee voluntarily provided by HP. The name and address of the HP entity responsible for the performance of the HP Limited Warranty in your country/region is as follows:

UK: HP Inc UK Limited, Cain Road, Amen Corner, Bracknell, Berkshire, RG12 1HN

Ireland: Hewlett-Packard Ireland Limited, Liffey Park Technology Campus, Barnhall Road, Leixlip, Co.Kildare

Malta: Hewlett-Packard Europe B.V., Amsterdam, Meyrin Branch, Route du Nant-d'Avril 150, 1217 Meyrin, Switzerland

**United Kingdom**: The HP Limited Warranty benefits apply in addition to any legal rights to a guarantee from seller of nonconformity of goods with the contract of sale. These rights expire six years from delivery of goods for products purchased in England or Wales and five years from delivery of goods for products purchased in Scotland. However various factors may impact your eligibility to receive these rights. For further information, please consult the following link: Consumer Legal Guarantee (www.hp.com/go/eu-legal) or you may visit the European Consumer Centers website (http://ec.europa.eu/consumers/solving\_consumer\_disputes/non-judicial\_redress/ecc-net/index\_en.htm). Consumers have the right to choose whether to claim service under the HP Limited Warranty or against the seller under the legal guarantee.

Ireland: The HP Limited Warranty benefits apply in addition to any statutory rights from seller in relation to nonconformity of goods with the contract of sale. However various factors may impact your eligibility to receive these rights. Consumer statutory rights are not limited or affected in any manner by HP Care Pack. For further information, please consult the following link: Consumer Legal Guarantee (www.hp.com/go/eu-legal) or you may visit the European Consumer Centers website (http://ec.europa.eu/consumers/solving\_consumer\_disputes/non-judicial\_redress/eccnet/index\_en.htm). Consumers have the right to choose whether to claim service under the HP Limited Warranty or against the seller under the legal guarantee.

**Malta**: The HP Limited Warranty benefits apply in addition to any legal rights to a two-year guarantee from seller of nonconformity of goods with the contract of sale; however various factors may impact your eligibility to receive these rights. Consumer statutory rights are not limited or affected in any manner by the HP Limited Warranty. For further information, please consult the following link: Consumer Legal Guarantee (www.hp.com/go/eu-legal) or you may visit the European Consumer Centers website (http://ec.europa.eu/consumers/solving\_consumer\_disputes/non-judicial\_redress/ecc-net/index\_en.htm). Consumers have the right to choose whether to claim service under the HP Limited Warranty or against the seller under two-year legal guarantee.

#### Austria, Belgium, Germany, and Luxemburg

Die beschränkte HP Herstellergarantie ist eine von HP auf freiwilliger Basis angebotene kommerzielle Garantie. Der Name und die Adresse der HP Gesellschaft, die in Ihrem Land für die Gewährung der beschränkten HP Herstellergarantie verantwortlich ist, sind wie folgt:

Deutschland: HP Deutschland GmbH, Schickardstr. 32, D-71034 Böblingen

Österreich: HP Austria GmbH., Technologiestrasse 5, A-1120 Wien

Luxemburg: Hewlett-Packard Luxembourg S.C.A., 75, Parc d'Activités Capellen, Rue Pafebruc, L-8308 Capellen

Belgien: HP Belgium BVBA, Hermeslaan 1A, B-1831 Diegem

Die Rechte aus der beschränkten HP Herstellergarantie gelten zusätzlich zu den gesetzlichen Ansprüchen wegen Sachmängeln auf eine zweijährige Gewährleistung ab dem Lieferdatum. Ob Sie Anspruch auf diese Rechte haben, hängt von zahlreichen Faktoren ab. Die Rechte des Kunden sind in keiner Weise durch die beschränkte HP Herstellergarantie eingeschränkt bzw. betroffen. Weitere Hinweise finden Sie auf der folgenden Website: Gewährleistungsansprüche für Verbraucher (<u>www.hp.com/go/eu-legal</u>) oder Sie können die Website des Europäischen Verbraucherzentrums (<u>http://ec.europa.eu/consumers/solving\_consumer\_disputes/ non-judicial\_redress/ecc-net/index\_en.htm</u>) besuchen. Verbraucher haben das Recht zu wählen, ob sie eine Leistung von HP gemäß der beschränkten HP Herstellergarantie in Anspruch nehmen oder ob sie sich gemäß der gesetzlichen zweijährigen Haftung für Sachmängel (Gewährleistung) sich an den jeweiligen Verkäufer wenden.

#### **Belgium, France, and Luxemburg**

La garantie limitée HP est une garantie commerciale fournie volontairement par HP. Voici les coordonnées de l'entité HP responsable de l'exécution de la garantie limitée HP dans votre pays:

**France**: HP France SAS, société par actions simplifiée identifiée sous le numéro 448 694 133 RCS Evry, 1 Avenue du Canada, 91947, Les Ulis

**G.D. Luxembourg**: Hewlett-Packard Luxembourg S.C.A., 75, Parc d'Activités Capellen, Rue Pafebruc, L-8308 Capellen

Belgique: HP Belgium BVBA, Hermeslaan 1A, B-1831 Diegem

**France**: Les avantages de la garantie limitée HP s'appliquent en complément des droits dont vous disposez au titre des garanties légales applicables dont le bénéfice est soumis à des conditions spécifiques. Vos droits en tant que consommateur au titre de la garantie légale de conformité mentionnée aux articles L. 211-4 à L. 211-13 du Code de la Consommation et de celle relatives aux défauts de la chose vendue, dans les conditions prévues aux articles 1641 à 1648 et 2232 du Code de Commerce ne sont en aucune façon limités ou affectés par la garantie limitée HP. Pour de plus amples informations, veuillez consulter le lien suivant : Garanties légales accordées au consommateur (<u>www.hp.com/go/eu-legal</u>). Vous pouvez également consulter le site Web des Centres européens des consommateurs (<u>http://ec.europa.eu/consumers/solving\_consumer\_disputes/non-judicial\_redress/ecc-net/index\_en.htm</u>). Les consommateurs ont le droit de choisir d'exercer leurs droits au titre de la garantie limitée HP, ou auprès du vendeur au titre des garanties légales applicables mentionnées ci-dessus.

#### POUR RAPPEL:

Garantie Légale de Conformité:

« Le vendeur est tenu de livrer un bien conforme au contrat et répond des défauts de conformité existant lors de la délivrance. *Il répond également des défauts de conformité résultant de l'emballage, des instructions de montage ou de l'installation lorsque celle-ci a été mise à sa charge par le contrat ou a été réalisée sous sa responsabilité ».* 

Article L211-5 du Code de la Consommation:

« Pour être conforme au contrat, le bien doit:

1° Etre propre à l'usage habituellement attendu d'un bien semblable et, le cas échéant:

- correspondre à la description donnée par le vendeur et posséder les qualités que celui-ci a présentées à l'acheteur sous forme d'échantillon ou de modèle;

- présenter les qualités qu'un acheteur peut légitimement attendre eu égard aux déclarations publiques faites par le vendeur, par le producteur ou par son représentant, notamment dans la publicité ou l'étiquetage;

2° Ou présenter les caractéristiques définies d'un commun accord par les parties ou être propre à tout usage spécial recherché par l'acheteur, porté à la connaissance du vendeur et que ce dernier a accepté ».

Article L211-12 du Code de la Consommation:

« L'action résultant du défaut de conformité se prescrit par deux ans à compter de la délivrance du bien ».

Garantie des vices cachés

Article 1641 du Code Civil : « Le vendeur est tenu de la garantie à raison des défauts cachés de la chose vendue qui la rendent impropre à l'usage auquel on la destine, ou qui diminuent tellement cet usage que l'acheteur ne l'aurait pas acquise, ou n'en aurait donné qu'un moindre prix, s'il les avait connus. »

Article 1648 alinéa 1 du Code Civil:

« L'action résultant des vices rédhibitoires doit être intentée par l'acquéreur dans un délai de deux ans à compter de la découverte du vice. »

**G.D. Luxembourg et Belgique**: Les avantages de la garantie limitée HP s'appliquent en complément des droits dont vous disposez au titre de la garantie de non-conformité des biens avec le contrat de vente. Cependant, de nombreux facteurs peuvent avoir un impact sur le bénéfice de ces droits. Vos droits en tant que consommateur au titre de ces garanties ne sont en aucune façon limités ou affectés par la garantie limitée HP. Pour de plus amples informations, veuillez consulter le lien suivant: Garanties légales accordées au consommateur (<u>www.hp.com/go/eu-legal</u>) ou vous pouvez également consulter le site Web des Centres européens des consommateurs (<u>http://ec.europa.eu/consumers/solving consumer disputes/non-judicial redress/ecc-net/index en.htm</u>). Les consommateurs ont le droit de choisir de réclamer un service sous la garantie limitée HP ou auprès du vendeur au cours d'une garantie légale de deux ans.

#### Italy

La Garanzia limitata HP è una garanzia commerciale fornita volontariamente da HP. Di seguito sono indicati nome e indirizzo della società HP responsabile della fornitura dei servizi coperti dalla Garanzia limitata HP nel vostro Paese:

Italia: HP Italy S.r.I., Via Carlo Donat Cattin,5 20063 Cernusco S/Naviglio

l vantaggi della Garanzia limitata HP vengono concessi ai consumatori in aggiunta ai diritti derivanti dalla garanzia di due anni fornita dal venditore in caso di non conformità dei beni rispetto al

contratto di vendita. Tuttavia, diversi fattori possono avere un impatto sulla possibilita' di beneficiare di tali diritti. I diritti spettanti ai consumatori in forza della garanzia legale non sono in alcun modo limitati, né modificati dalla Garanzia limitata HP. Per ulteriori informazioni, si prega di consultare il seguente link: Garanzia legale per i clienti (www.hp.com/go/eu-legal), oppure visitare il sito Web dei Centri europei per i consumatori (http://ec.europa.eu/consumers/solving\_consumer\_disputes/non-judicial\_redress/ecc-net/index\_en.htm). I consumatori hanno il diritto di scegliere se richiedere un servizio usufruendo della Garanzia limitata HP oppure rivolgendosi al venditore per far valere la garanzia legale di due anni.

#### **Spain**

Su Garantía limitada de HP es una garantía comercial voluntariamente proporcionada por HP. El nombre y dirección de las entidades HP que proporcionan la Garantía limitada de HP (garantía comercial adicional del fabricante) en su país es:

**España**: Hewlett-Packard Española S.L. Calle Vicente Aleixandre, 1 Parque Empresarial Madrid - Las Rozas, E-28232 Madrid

Los beneficios de la Garantía limitada de HP son adicionales a la garantía legal de 2 años a la que los consumidores tienen derecho a recibir del vendedor en virtud del contrato de compraventa; sin embargo, varios factores pueden afectar su derecho a recibir los beneficios bajo dicha garantía legal. A este respecto, la Garantía limitada de HP no limita o afecta en modo alguno los derechos legales del consumidor (<u>www.hp.com/go/eu-legal</u>). Para más información, consulte el siguiente enlace: Garantía legal del consumidor o puede visitar el sitio web de los Centros europeos de los consumidores (<u>http://ec.europa.eu/consumers/solving\_consumer\_disputes/non-judicial\_redress/ecc-net/index\_en.htm</u>). Los clientes tienen derecho a elegir si reclaman un servicio acogiéndose a la Garantía limitada de HP o al vendedor de conformidad con la garantía legal de dos años.

#### Denmark

Den begrænsede HP-garanti er en garanti, der ydes frivilligt af HP. Navn og adresse på det HP-selskab, der er ansvarligt for HP's begrænsede garanti i dit land, er som følger:

Danmark: HP Inc Danmark ApS, Engholm Parkvej 8, 3450, Allerød

Den begrænsede HP-garanti gælder i tillæg til eventuelle juridiske rettigheder, for en toårig garanti fra sælgeren af varer, der ikke er i overensstemmelse med salgsaftalen, men forskellige faktorer kan dog påvirke din ret til at opnå disse rettigheder. Forbrugerens lovbestemte rettigheder begrænses eller påvirkes ikke på nogen måde af den begrænsede HP-garanti. Se nedenstående link for at få yderligere oplysninger: Forbrugerens juridiske garanti (www.hp.com/go/eu-legal) eller du kan besøge De Europæiske Forbrugercentres websted (<u>http://ec.europa.eu/consumers/solving\_consumer\_disputes/non-judicial\_redress/ecc-net/index\_en.htm</u>). Forbrugere har ret til at vælge, om de vil gøre krav på service i henhold til HP's begrænsede garanti eller hos sælger i henhold til en toårig juridisk garanti.

#### Norway

HPs garanti er en begrenset og kommersiell garanti som HP selv har valgt å tilby. Følgende lokale selskap innestår for garantien:

Norge: HP Norge AS, Rolfbuktveien 4b, 1364 Fornebu

HPs garanti kommer i tillegg til det mangelsansvar HP har i henhold til norsk forbrukerkjøpslovgivning, hvor reklamasjonsperioden kan være to eller fem år, avhengig av hvor lenge salgsgjenstanden var ment å vare. Ulike faktorer kan imidlertid ha betydning for om du kvalifiserer til å kreve avhjelp iht slikt mangelsansvar. Forbrukerens lovmessige rettigheter begrenses ikke av HPs garanti. Hvis du vil ha mer informasjon, kan du klikke på følgende kobling: Juridisk garanti for forbruker (www.hp.com/go/eu-legal) eller du kan besøke nettstedet til de europeiske forbrukersentrene (http://ec.europa.eu/consumers/

<u>solving\_consumer\_disputes/non-judicial\_redress/ecc-net/index\_en.htm</u>). Forbrukere har retten til å velge å kreve service under HPs garanti eller iht selgerens lovpålagte mangelsansvar.

#### Sweden

HP:s begränsade garanti är en kommersiell garanti som tillhandahålls frivilligt av HP. Namn och adress till det HP-företag som ansvarar för HP:s begränsade garanti i ditt land är som följer:

Sverige: HP PPS Sverige AB, SE-169 73 Stockholm

Fördelarna som ingår i HP:s begränsade garanti gäller utöver de lagstadgade rättigheterna till tre års garanti från säljaren angående varans bristande överensstämmelse gentemot köpeavtalet, men olika faktorer kan påverka din rätt att utnyttja dessa rättigheter. Konsumentens lagstadgade rättigheter varken begränsas eller påverkas på något sätt av HP:s begränsade garanti. Mer information får du om du följer denna länk: Lagstadgad garanti för konsumenter (<u>www.hp.com/go/eu-legal</u>) eller så kan du gå till European Consumer Centers webbplats (<u>http://ec.europa.eu/consumers/solving\_consumer\_disputes/non-judicial\_redress/ecc-net/index\_en.htm</u>). Konsumenter har rätt att välja om de vill ställa krav enligt HP:s begränsade garanti eller på säljaren enligt den lagstadgade treåriga garantin.

#### **Portugal**

A Garantia Limitada HP é uma garantia comercial fornecida voluntariamente pela HP. O nome e a morada da entidade HP responsável pela prestação da Garantia Limitada HP no seu país são os seguintes:

**Portugal**: HPCP – Computing and Printing Portugal, Unipessoal, Lda., Edificio D. Sancho I, Quinta da Fonte, Porto Salvo, Lisboa, Oeiras, 2740 244

As vantagens da Garantia Limitada HP aplicam-se cumulativamente com quaisquer direitos decorrentes da legislação aplicável à garantia de dois anos do vendedor, relativa a defeitos do produto e constante do contrato de venda. Existem, contudo, vários fatores que poderão afetar a sua elegibilidade para beneficiar de tais direitos. Os direitos legalmente atribuídos aos consumidores não são limitados ou afetados de forma alguma pela Garantia Limitada HP. Para mais informações, consulte a ligação seguinte: Garantia legal do consumidor (www.hp.com/go/eu-legal) ou visite o Web site da Rede dos Centros Europeus do Consumidor (http://ec.europa.eu/consumers/solving\_consumer\_disputes/ non-judicial\_redress/ecc-net/index\_en.htm). Os consumidores têm o direito de escolher se pretendem reclamar assistência ao abrigo da Garantia Limitada HP ou contra o vendedor ao abrigo de uma garantia jurídica de dois anos.

#### **Greece and Cyprus**

Η Περιορισμένη εγγύηση ΗΡ είναι μια εμπορική εγγύηση η οποία παρέχεται εθελοντικά από την ΗΡ. Η επωνυμία και η διεύθυνση του νομικού προσώπου ΗΡ που παρέχει την Περιορισμένη εγγύηση ΗΡ στη χώρα σας είναι η εξής:

Ελλάδα /Κύπρος: HP Printing and Personal Systems Hellas EPE, Tzavella 1-3, 15232 Chalandri, Attiki

**Ελλάδα /Κύπρος:** ΗΡ Συστήματα Εκτύπωσης και Προσωπικών Υπολογιστών Ελλάς Εταιρεία Περιορισμένης Ευθύνης, Tzavella 1-3, 15232 Chalandri, Attiki

Τα προνόμια της Περιορισμένης εγγύησης ΗΡ ισχύουν επιπλέον των νόμιμων δικαιωμάτων για διετή εγγύηση έναντι του Πωλητή για τη μη συμμόρφωση των προϊόντων με τις συνομολογημένες συμβατικά ιδιότητες, ωστόσο η άσκηση των δικαιωμάτων σας αυτών μπορεί να εξαρτάται από διάφορους παράγοντες. Τα νόμιμα δικαιώματα των καταναλωτών δεν περιορίζονται ούτε επηρεάζονται καθ' οιονδήποτε τρόπο από την Περιορισμένη εγγύηση ΗΡ. Για περισσότερες πληροφορίες, συμβουλευτείτε την ακόλουθη τοποθεσία web: Νόμιμη εγγύηση καταναλωτή (www.hp.com/go/eu-legal) ή μπορείτε να επισκεφτείτε την τοποθεσία web των Ευρωπαϊκών Κέντρων Καταναλωτή (http://ec.europa.eu/consumers/solving\_consumer\_disputes/non-judicial\_redress/

<u>ecc-net/index\_en.htm</u>). Οι καταναλωτές έχουν το δικαίωμα να επιλέξουν αν θα αξιώσουν την υπηρεσία στα πλαίσια της Περιορισμένης εγγύησης HP ή από τον πωλητή στα πλαίσια της νόμιμης εγγύησης δύο ετών.

#### Hungary

A HP korlátozott jótállás egy olyan kereskedelmi jótállás, amelyet a HP a saját elhatározásából biztosít. Az egyes országokban a HP mint gyártó által vállalt korlátozott jótállást biztosító HP vállalatok neve és címe:

Magyarország: HP Inc Magyarország Kft., H-1117 Budapest, Alíz utca 1.

A HP korlátozott jótállásban biztosított jogok azokon a jogokon felül illetik meg Önt, amelyek a termékeknek az adásvételi szerződés szerinti minőségére vonatkozó kétéves, jogszabályban foglalt eladói szavatosságból, továbbá ha az Ön által vásárolt termékre alkalmazandó, a jogszabályban foglalt kötelező eladói jótállásból erednek, azonban számos körülmény hatással lehet arra, hogy ezek a jogok Önt megilletik-e. További információért kérjük, keresse fel a következő webhelyet: Jogi Tájékoztató Fogyasztóknak (www.hp.com/go/eu-legal) vagy látogassa meg az Európai Fogyasztói Központok webhelyét (http://ec.europa.eu/consumers/solving\_consumer\_disputes/non-judicial\_redress/ ecc-net/index\_en.htm). A fogyasztóknak jogában áll, hogy megválasszák, hogy a jótállással kapcsolatos igényüket a HP korlátozott jótállás alapján vagy a kétéves, jogszabályban foglalt eladói szavatosság, illetve, ha alkalmazandó, a jogszabályban foglalt kötelező eladói jótállás alapján érvényesítik.

#### **Czech Republic**

Omezená záruka HP je obchodní zárukou dobrovolně poskytovanou společností HP. Názvy a adresy společností skupiny HP, které odpovídají za plnění omezené záruky HP ve vaší zemi, jsou následující:

Česká republika: HP Inc Czech Republic s. r. o., Za Brumlovkou 5/1559, 140 00 Praha 4

Výhody, poskytované omezenou zárukou HP, se uplatňuji jako doplňek k jakýmkoli právním nárokům na dvouletou záruku poskytnutou prodejcem v případě nesouladu zboží s kupní smlouvou. Váš nárok na uznání těchto práv však může záviset na mnohých faktorech. Omezená záruka HP žádným způsobem neomezuje ani neovlivňuje zákonná práva zákazníka. Další informace získáte kliknutím na následující odkaz: Zákonná záruka spotřebitele (www.hp.com/go/eu-legal) případně můžete navštívit webové stránky Evropského spotřebitelského centra (http://ec.europa.eu/consumers/solving\_consumer\_disputes/non-judicial\_redress/ecc-net/index\_en.htm). Spotřebitelé mají právo se rozhodnout, zda chtějí službu reklamovat v rámci omezené záruky HP nebo v rámci zákonem stanovené dvouleté záruky u prodejce.

#### Slovakia

Obmedzená záruka HP je obchodná záruka, ktorú spoločnosť HP poskytuje dobrovoľne. Meno a adresa subjektu HP, ktorý zabezpečuje plnenie vyplývajúce z Obmedzenej záruky HP vo vašej krajine:

Slovenská republika: HP Inc Slovakia, s.r.o., Galvaniho 7, 821 04 Bratislava

Výhody Obmedzenej záruky HP sa uplatnia vedľa prípadných zákazníkových zákonných nárokov voči predávajúcemu z vád, ktoré spočívajú v nesúlade vlastností tovaru s jeho popisom podľa predmetnej zmluvy. Možnosť uplatnenia takých prípadných nárokov však môže závisieť od rôznych faktorov. Služby Obmedzenej záruky HP žiadnym spôsobom neobmedzujú ani neovplyvňujú zákonné práva zákazníka, ktorý je spotrebiteľom. Ďalšie informácie nájdete na nasledujúcom prepojení: Zákonná záruka spotrebiteľa (www.hp.com/go/eu-legal), prípadne môžete navštíviť webovú lokalitu európskych zákazníckych stredísk (http://ec.europa.eu/consumers/solving\_consumer\_disputes/non-judicial\_redress/ecc-net/index\_en.htm). Spotrebitelia majú právo zvoliť si, či chcú uplatniť servis v rámci Obmedzenej záruky HP alebo počas zákonnej dvojročnej záručnej lehoty u predajcu.

#### Poland

Ograniczona gwarancja HP to komercyjna gwarancja udzielona dobrowolnie przez HP. Nazwa i adres podmiotu HP odpowiedzialnego za realizację Ograniczonej gwarancji HP w Polsce:

**Polska**: HP Inc Polska sp. z o.o., Szturmowa 2a, 02-678 Warszawa, wpisana do rejestru przedsiębiorców prowadzonego przez Sąd Rejonowy dla m.st. Warszawy w Warszawie, XIII Wydział Gospodarczy Krajowego Rejestru Sądowego, pod numerem KRS 0000546115, NIP 5213690563, REGON 360916326, GIOŚ E0020757WZBW, kapitał zakładowy 480.000 PLN.

Świadczenia wynikające z Ograniczonej gwarancji HP stanowią dodatek do praw przysługujących nabywcy w związku z dwuletnią odpowiedzialnością sprzedawcy z tytułu niezgodności towaru z umową (rękojmia). Niemniej, na możliwość korzystania z tych praw mają wpływ różne czynniki. Ograniczona gwarancja HP w żaden sposób nie ogranicza praw konsumenta ani na nie nie wpływa. Więcej informacji można znaleźć pod następującym łączem: Gwarancja prawna konsumenta (<u>www.hp.com/go/eu-legal</u>), można także odwiedzić stronę internetową Europejskiego Centrum Konsumenckiego (<u>http://ec.europa.eu/consumers/solving\_consumer\_disputes/</u> <u>non-judicial\_redress/ecc-net/index\_en.htm</u>). Konsumenci mają prawo wyboru co do możliwosci skorzystania albo z usług gwarancyjnych przysługujących w ramach Ograniczonej gwarancji HP albo z uprawnień wynikających z dwuletniej rękojmi w stosunku do sprzedawcy.

#### **Bulgaria**

Ограничената гаранция на HP представлява търговска гаранция, доброволно предоставяна от HP. Името и адресът на дружеството на HP за вашата страна, отговорно за предоставянето на гаранционната поддръжка в рамките на Ограничената гаранция на HP, са както следва:

HP Inc Bulgaria EOOD (Ейч Пи Инк България ЕООД), гр. София 1766, район р-н Младост, бул. Околовръстен Път No 258, Бизнес Център Камбаните

Предимствата на Ограничената гаранция на HP се прилагат в допълнение към всички законови права за двугодишна гаранция от продавача при несъответствие на стоката с договора за продажба. Въпреки това, различни фактори могат да окажат влияние върху условията за получаване на тези права. Законовите права на потребителите не са ограничени или засегнати по никакъв начин от Ограничената гаранция на HP. За допълнителна информация, моля вижте Правната гаранция на потребителя (www.hp.com/go/eu-legal) или посетете уебсайта на Европейския потребителски център (http://ec.europa.eu/consumers/solving\_consumer\_disputes/non-judicial\_redress/ecc-net/index\_en.htm). Потребителите имат правото да избират дали да претендират за извършване на услуга в рамките на Ограничената гаранция на HP или да потърсят такава от търговеца в рамките на двугодишната правна гаранция.

#### Romania

Garanția limitată HP este o garanție comercială furnizată în mod voluntar de către HP. Numele și adresa entității HP răspunzătoare de punerea în aplicare a Garanției limitate HP în țara dumneavoastră sunt următoarele:

**Romănia**: HP Inc Romania SRL, 5 Fabrica de Glucoza Str., Building F, Ground Floor and Floor 8, 2nd District, București

Beneficiile Garanției limitate HP se aplică suplimentar față de orice drepturi privind garanția de doi ani oferită de vânzător pentru neconformitatea bunurilor cu contractul de vânzare; cu toate acestea, diverși factori pot avea impact asupra eligibilității dvs. de a beneficia de aceste drepturi. Drepturile legale ale consumatorului nu sunt limitate sau afectate în vreun fel de Garanția limitată HP. Pentru informații suplimentare consultați următorul link: garanția acordată consumatorului prin lege (www.hp.com/go/ eu-legal) sau puteți accesa site-ul Centrul European al Consumatorilor (http://ec.europa.eu/consumers/ solving\_consumer\_disputes/non-judicial\_redress/ecc-net/index\_en.htm). Consumatorii au dreptul să aleagă dacă să pretindă despăgubiri în cadrul Garanței limitate HP sau de la vânzător, în cadrul garanției legale de doi ani.

#### **Belgium and the Netherlands**

De Beperkte Garantie van HP is een commerciële garantie vrijwillig verstrekt door HP. De naam en het adres van de HP-entiteit die verantwoordelijk is voor het uitvoeren van de Beperkte Garantie van HP in uw land is als volgt:

Nederland: HP Nederland B.V., Startbaan 16, 1187 XR Amstelveen

België: HP Belgium BVBA, Hermeslaan 1A, B-1831 Diegem

De voordelen van de Beperkte Garantie van HP vormen een aanvulling op de wettelijke garantie voor consumenten gedurende twee jaren na de levering te verlenen door de verkoper bij een gebrek aan conformiteit van de goederen met de relevante verkoopsovereenkomst. Niettemin kunnen diverse factoren een impact hebben op uw eventuele aanspraak op deze wettelijke rechten. De wettelijke rechten van de consument worden op geen enkele wijze beperkt of beïnvloed door de Beperkte Garantie van HP. Raadpleeg voor meer informatie de volgende webpagina: Wettelijke garantie van de consument (www.hp.com/go/eu-legal) of u kan de website van het Europees Consumenten Centrum bezoeken (http://ec.europa.eu/consumers/solving\_consumer\_disputes/non-judicial\_redress/ ecc-net/index\_en.htm). Consumenten hebben het recht om te kiezen tussen enerzijds de Beperkte Garantie.

#### Finland

HP:n rajoitettu takuu on HP:n vapaaehtoisesti antama kaupallinen takuu. HP:n myöntämästä takuusta maassanne vastaavan HP:n edustajan yhteystiedot ovat:

Suomi: HP Finland Oy, Piispankalliontie, FIN - 02200 Espoo

HP:n takuun edut ovat voimassa mahdollisten kuluttajansuojalakiin perustuvien oikeuksien lisäksi sen varalta, että tuote ei vastaa myyntisopimusta. Saat lisätietoja seuraavasta linkistä: Kuluttajansuoja (<u>www.hp.com/go/eu-legal</u>) tai voit käydä Euroopan kuluttajakeskuksen sivustolla (<u>http://ec.europa.eu/</u><u>consumers/solving\_consumer\_disputes/non-judicial\_redress/ecc-net/index\_en.htm</u>). Kuluttajilla on oikeus vaatia virheen korjausta HP:n takuun ja kuluttajansuojan perusteella HP:lta tai myyjältä.

#### Slovenia

Omejena garancija HP je prostovoljna trgovska garancija, ki jo zagotavlja podjetje HP. Ime in naslov poslovne enote HP, ki je odgovorna za omejeno garancijo HP v vaši državi, sta naslednja:

**Slovenija**: Hewlett-Packard Europe B.V., Amsterdam, Meyrin Branch, Route du Nant-d'Avril 150, 1217 Meyrin, Switzerland

Ugodnosti omejene garancije HP veljajo poleg zakonskih pravic, ki ob sklenitvi kupoprodajne pogodbe izhajajo iz dveletne garancije prodajalca v primeru neskladnosti blaga, vendar lahko na izpolnjevanje pogojev za uveljavitev pravic vplivajo različni dejavniki. Omejena garancija HP nikakor ne omejuje strankinih z zakonom predpisanih pravic in ne vpliva nanje. Za dodatne informacije glejte naslednjo povezavo: Strankino pravno jamstvo (www.hp.com/go/eu-legal); ali pa obiščite spletno mesto evropskih središč za potrošnike (http://ec.europa.eu/consumers/solving\_consumer\_disputes/non-judicial\_redress/ ecc-net/index\_en.htm). Potrošniki imajo pravico izbrati, ali bodo uveljavljali pravice do storitev v skladu z omejeno garancijo HP ali proti prodajalcu v skladu z dvoletno zakonsko garancijo.

#### Croatia

HP ograničeno jamstvo komercijalno je dobrovoljno jamstvo koje pruža HP. Ime i adresa HP subjekta odgovornog za HP ograničeno jamstvo u vašoj državi:

**Hrvatska**: HP Computing and Printing d.o.o. za računalne i srodne aktivnosti, Radnička cesta 41, 10000 Zagreb

Pogodnosti HP ograničenog jamstva vrijede zajedno uz sva zakonska prava na dvogodišnje jamstvo kod bilo kojeg prodavača s obzirom na nepodudaranje robe s ugovorom o kupnji. Međutim, razni faktori mogu utjecati na vašu mogućnost ostvarivanja tih prava. HP ograničeno jamstvo ni na koji način ne utječe niti ne ograničava zakonska prava potrošača. Dodatne informacije potražite na ovoj adresi: Zakonsko jamstvo za potrošače (<u>www.hp.com/go/eu-legal</u>) ili možete posjetiti web-mjesto Europskih potrošačkih centara (<u>http://ec.europa.eu/consumers/solving\_consumer\_disputes/non-judicial\_redress/ecc-net/index\_en.htm</u>). Potrošači imaju pravo odabrati žele li ostvariti svoja potraživanja u sklopu HP ograničenog jamstva ili pravnog jamstva prodavača u trajanju ispod dvije godine.

#### Latvia

HP ierobežotā garantija ir komercgarantija, kuru brīvprātīgi nodrošina HP. HP uzņēmums, kas sniedz HP ierobežotās garantijas servisa nodrošinājumu jūsu valstī:

Latvija: HP Finland Oy, PO Box 515, 02201 Espoo, Finland

HP ierobežotās garantijas priekšrocības tiek piedāvātas papildus jebkurām likumīgajām tiesībām uz pārdevēja un/vai razotāju nodrošinātu divu gadu garantiju gadījumā, ja preces neatbilst pirkuma līgumam, tomēr šo tiesību saņemšanu var ietekmēt vairāki faktori. HP ierobežotā garantija nekādā veidā neierobežo un neietekmē patērētāju likumīgās tiesības. Lai iegūtu plašāku informāciju, izmantojiet šo saiti: Patērētāju likumīgā garantija (<u>www.hp.com/go/eu-legal</u>) vai arī Eiropas Patērētāju tiesību aizsardzības centra tīmekļa vietni (<u>http://ec.europa.eu/consumers/solving\_consumer\_disputes/non-judicial\_redress/ecc-net/index\_en.htm</u>). Patērētājiem ir tiesības izvēlēties, vai pieprasīt servisa nodrošinājumu saskaņā ar HP ierobežoto garantiju, vai arī pārdevēja sniegto divu gadu garantiju.

#### Lithuania

HP ribotoji garantija yra HP savanoriškai teikiama komercinė garantija. Toliau pateikiami HP bendrovių, teikiančių HP garantiją (gamintojo garantiją) jūsų šalyje, pavadinimai ir adresai:

Lietuva: HP Finland Oy, PO Box 515, 02201 Espoo, Finland

HP ribotoji garantija papildomai taikoma kartu su bet kokiomis kitomis įstatymais nustatytomis teisėmis į pardavėjo suteikiamą dviejų metų laikotarpio garantiją dėl prekių atitikties pardavimo sutarčiai, tačiau tai, ar jums ši teisė bus suteikiama, gali priklausyti nuo įvairių aplinkybių. HP ribotoji garantija niekaip neapriboja ir neįtakoja įstatymais nustatytų vartotojo teisių. Daugiau informacijos rasite paspaudę šią nuorodą: Teisinė vartotojo garantija (<u>www.hp.com/go/eu-legal</u>) arba apsilankę Europos vartotojų centro internetinėje svetainėje (<u>http://ec.europa.eu/consumers/solving\_consumer\_disputes/</u> <u>non-judicial\_redress/ecc-net/index\_en.htm</u>). Vartotojai turi teisę prašyti atlikti techninį aptarnavimą pagal HP ribotąją garantiją arba pardavėjo teikiamą dviejų metų įstatymais nustatytą garantiją.

#### **Estonia**

HP piiratud garantii on HP poolt vabatahtlikult pakutav kaubanduslik garantii. HP piiratud garantii eest vastutab HP üksus aadressil:

Eesti: HP Finland Oy, PO Box 515, 02201 Espoo, Finland

HP piiratud garantii rakendub lisaks seaduses ettenähtud müüjapoolsele kaheaastasele garantiile, juhul kui toode ei vasta müügilepingu tingimustele. Siiski võib esineda asjaolusid, mille puhul teie jaoks need õigused ei pruugi kehtida. HP piiratud garantii ei piira ega mõjuta mingil moel tarbija seadusjärgseid õigusi. Lisateavet leiate järgmiselt lingilt: tarbija õiguslik garantii (<u>www.hp.com/go/</u> <u>eu-legal</u>) või võite külastada Euroopa tarbijakeskuste veebisaiti (<u>http://ec.europa.eu/consumers/</u> <u>solving\_consumer\_disputes/non-judicial\_redress/ecc-net/index\_en.htm</u>). Tarbijal on õigus valida, kas ta soovib kasutada HP piiratud garantiid või seadusega ette nähtud müüjapoolset kaheaastast garantiid.

## HP's Premium Protection Warranty: LaserJet toner cartridge limited warranty statement

This HP product is warranted to be free from defects in materials and workmanship.

This warranty does not apply to products that (a) have been refilled, refurbished, remanufactured or tampered with in any way, (b) experience problems resulting from misuse, improper storage, or operation outside of the published environmental specifications for the printer product or (c) exhibit wear from ordinary use.

To obtain warranty service, please return the product to place of purchase (with a written description of the problem and print samples) or contact HP customer support. At HP's option, HP will either replace products that prove to be defective or refund your purchase price.

TO THE EXTENT ALLOWED BY LOCAL LAW, THE ABOVE WARRANTY IS EXCLUSIVE AND NO OTHER WARRANTY OR CONDITION, WHETHER WRITTEN OR ORAL, IS EXPRESSED OR IMPLIED AND HP SPECIFICALLY DISCLAIMS ANY IMPLIED WARRANTIES OR CONDITIONS OF MERCHANTABILITY, SATISFACTORY QUALITY, AND FITNESS FOR A PARTICULAR PURPOSE.

TO THE EXTENT ALLOWED BY LOCAL LAW, IN NO EVENT WILL HP OR ITS SUPPLIERS BE LIABLE FOR DIRECT, SPECIAL, INCIDENTAL, CONSEQUENTIAL (INCLUDING LOST PROFIT OR DATA), OR OTHER DAMAGE, WHETHER BASED IN CONTRACT, TORT, OR OTHERWISE.

THE WARRANTY TERMS CONTAINED IN THIS STATEMENT, EXCEPT TO THE EXTENT LAWFULLY PERMITTED, DO NOT EXCLUDE, RESTRICT OR MODIFY AND ARE IN ADDITION TO THE MANDATORY STATUTORY RIGHTS APPLICABLE TO THE SALE OF THIS PRODUCT TO YOU.

## Long life consumable and maintenance kit limited warranty statement

This HP product is warranted to be free from defects in materials and workmanship until the earlier of a) the printer providing a low-life indicator on the control panel, or b) the expiration of the warranty period. Replacement Preventative Maintenance kits or LLCs products carry a 90 day parts only limited warranty, from the last purchase date.

This warranty does not apply to products that (a) have been refurbished, remanufactured or tampered with in any way, (b) experience problems resulting from misuse, improper storage, or operation outside of the published environmental specifications for the printer product or (c) exhibit wear from ordinary use.

To obtain warranty service, please return the product to place of purchase (with a written description of the problem) or contact HP customer support. At HP's option, HP will either replace products that prove to be defective or refund your purchase price.

TO THE EXTENT ALLOWED BY LOCAL LAW, THE ABOVE WARRANTY IS EXCLUSIVE AND NO OTHER WARRANTY OR CONDITION, WHETHER WRITTEN OR ORAL, IS EXPRESSED OR IMPLIED.

HP SPECIFICALLY DISCLAIMS ANY IMPLIED WARRANTIES OR CONDITIONS OF MERCHANTABILITY, SATISFACTORY QUALITY, AND FITNESS FOR A PARTICULAR PURPOSE.

TO THE EXTENT ALLOWED BY LOCAL LAW, IN NO EVENT WILL HP OR ITS SUPPLIERS BE LIABLE FOR DIRECT, SPECIAL, INCIDENTAL, CONSEQUENTIAL (INCLUDING LOST PROFIT OR DATA), OR OTHER DAMAGE, WHETHER BASED IN CONTRACT, TORT, OR OTHERWISE.

THE WARRANTY TERMS CONTAINED IN THIS STATEMENT, EXCEPT TO THE EXTENT LAWFULLY PERMITTED, DO NOT EXCLUDE, RESTRICT OR MODIFY AND ARE IN ADDITION TO THE MANDATORY STATUTORY RIGHTS APPLICABLE TO THE SALE OF THE PRODUCT TO YOU.

## **Dynamic Security Enabled Printers**

This printer is intended to work only with cartridges that have a new or reused HP chip. A reused HP chip enables the use of reused, remanufactured, and refilled cartridges.

The printer uses dynamic security measures to block cartridges using a non-HP chip. Periodic firmware updates delivered over the internet will maintain the effectiveness of the dynamic security measures and block cartridges that previously worked.

Updates can improve, enhance, or extend the printer's functionality and features, protect against security threats, and serve other purposes, but these updates can also block cartridges using a non-HP chip from working in the printer, including cartridges that work today. Unless you are enrolled in certain HP programs such as Instant Ink or use other services that require automatic online firmware updates, most HP printers can be configured to receive updates either automatically or with a notification that allows you to choose whether to update or not. For more information on dynamic security and how to configure online firmware updates, please go to <a href="https://www.hp.com/learn/ds">www.hp.com/learn/ds</a>.

## HP policy on non-HP supplies

HP cannot recommend the use of non-HP toner cartridges, either new or remanufactured.

NOTE: For HP printer products, the use of a non-HP toner cartridge or a refilled toner cartridge does not affect either the warranty to the customer or any HP support contract with the customer. However, if product failure or damage is attributable to the use of a non-HP toner cartridge or refilled toner cartridge, HP will charge its standard time and materials charges to service the product for the particular failure or damage.

## HP anticounterfeit Web site

Go to <u>www.hp.com/go/anticounterfeit</u> when you install an HP cartridge and the control-panel message indicates the cartridge is non-HP. HP will help determine if the cartridge is genuine and take steps to resolve the problem.

Your cartridge might not be a genuine HP cartridge if you notice the following:

- The supplies status page indicates that a non-HP supply is installed.
- You are experiencing a high number of problems with the cartridge.
- The cartridge does not look like it usually does (for example, the packaging differs from HP packaging).

## Data stored on the toner cartridge

The HP toner cartridges used with this product contain a memory chip that assists in the operation of the product.

In addition, this memory chip collects a limited set of information about the usage of the product, which might include the following: the date when the toner cartridge was first installed, the date when the toner cartridge was last used, the number of pages printed using the toner cartridge, the page coverage, the printing modes used, any printing errors that might have occurred, and the product model. This information helps HP design future products to meet our customers' printing needs.

The data collected from the toner cartridge memory chip does not contain information that can be used to identify a customer or user of the toner cartridge or their product.

HP collects a sampling of the memory chips from toner cartridges returned to HP's free return and recycling program (HP Planet Partners: <a href="http://www.hp.com/hprecycle">www.hp.com/hprecycle</a>). The memory chips from this sampling are read and studied in order to improve future HP products. HP partners who assist in recycling this toner cartridge might have access to this data, as well.

Any third party possessing the toner cartridge might have access to the anonymous information on the memory chip.

## **End User License Agreement**

READ CAREFULLY BEFORE USING THIS SOFTWARE EQUIPMENT: This End-User License Agreement ("EULA") is a legal agreement between (a) you (either an individual or a single entity) and (b) HP Inc. ("HP") that governs your use of the Sign-In Once application installed on or made available by HP for use with your printing device (the "Software").

An amendment or addendum to this EULA may accompany the HP Product.

RIGHTS IN THE SOFTWARE ARE OFFERED ONLY ON THE CONDITION THAT YOU AGREE TO ALL TERMS AND CONDITIONS OF THIS EULA. BY INSTALLING, COPYING, DOWNLOADING, OR OTHERWISE USING THE SOFTWARE, YOU AGREE TO BE BOUND BY THE TERMS OF THIS EULA. IF YOU DO NOT ACCEPT THESE LICENSE TERMS, YOUR SOLE REMEDY IS TO IMMEDIATELY STOP USING SOFTWARE AND TO UNINSTALL THE PRODUCT FROM YOUR DEVICE.

THIS EULA IS A GLOBAL AGREEMENT AND IS NOT SPECIFIC TO ANY PARTICULAR COUNTRY, STATE OR TERRITORY. IF YOU ACQUIRED THE SOFTWARE AS A CONSUMER WITHIN THE MEANING OF RELEVANT CONSUMER LEGISLATION IN YOUR COUNTRY, STATE OR TERRITORY, THEN DESPITE ANYTHING TO THE CONTRARY IN THIS EULA, NOTHING IN THIS EULA AFFECTS ANY NON EXCLUDABLE STATUTORY RIGHTS OR REMEDIES THAT YOU MAY HAVE UNDER SUCH CONSUMER LEGISLATION AND THIS EULA IS SUBJECT TO THOSE RIGHTS AND REMEDIES. REFER TO SECTION 17 FOR FURTHER INFORMATION ON YOUR CONSUMER RIGHTS.

- 1. **GRANT OF LICENSE**. HP grants you the following rights provided you comply with all terms and conditions of this EULA. In the case you are representing an entity or organization, the same terms and conditions in this Section 1 shall also apply with respect to the use, copying, and storage of the Software on the devices of your respective entity or organization.
  - a. Use. You may use one copy of the Software on your device for the purpose of accessing and using the Software. You may not separate component parts of the Software for use on more than one device. You do not have the right to distribute the Software, nor do you have the right to modify the Software or disable any licensing or control feature of the Software. You may load the Software into the temporary memory (RAM)of your device for purposes of using the Software.

- b. Storage. You may copy the Software into the local memory or storage device of your device.
- c. Copying. You may make archival or back-up copies of the Software, provided the copy contains all of the original Software's proprietary notices and that it is used only for back-up purposes.
- d. Reservation of Rights. HP and its suppliers reserve all rights not expressly granted to you in this EULA.
- e. Freeware. Notwithstanding the terms and conditions of this EULA, all or any portion of the Software which constitutes non-proprietary HP software or software provided under public license by third parties ("Freeware"), is licensed to you subject to the terms and conditions of the software license agreement or other documentation accompanying such Freeware at the time of download, installation, or use of the Freeware. Use of the Freeware by you shall be governed entirely by the terms and conditions of such license.
- 2. UPGRADES. To use Software identified as an upgrade, you must first be licensed for the original Software identified by HP as eligible for the upgrade. After upgrading, you may no longer use the original Software Product that formed the basis for your upgrade eligibility.
- 3. ADDITIONAL SOFTWARE. This EULA applies to updates or supplements to the original Software provided by HP unless HP provides other terms along with the update or supplement. In case of a conflict between such terms, the other terms will prevail.

#### 4. TRANSFER.

- a. Third Party. The initial user of the Software may make a one-time transfer of the Software to another end user. Any transfer must include all component parts, media, printed materials, this EULA, and if applicable, the Certificate of Authenticity. The transfer may not be an indirect transfer, such as a consignment. Prior to the transfer, the end user receiving the transferred product must agree to all the EULA terms. Upon transfer of the Software, your license is automatically terminated.
- b. Restrictions. You may not rent, lease or lend the Software or use the Software for commercial timesharing or bureau use. You may not sublicense, assign or transfer the license or Software except as expressly provided in this EULA.
- 5. **PROPRIETARY RIGHTS**. All intellectual property rights in the Software and user documentation are owned by HP or its suppliers and are protected by law, including but not limited to United States copyright, trade secret, and trademark law, as well as other applicable laws and international treaty provisions. You shall not remove any product identification, copyright notices or proprietary restrictions from the Software.
- 6. LIMITATION ON REVERSE ENGINEERING. You may not reverse engineer, decompile, or disassemble the Software, except and only to the extent that the right to do so is mandated under applicable law notwithstanding this limitation or it is expressly provided for in this EULA.
- 7. **TERM**. This EULA is effective unless terminated or rejected. This EULA will also terminate upon conditions set forth elsewhere in this EULA or if you fail to comply with any term or condition of this EULA.

#### 8. ACCOUNT SET-UP.

a. You must register and establish an account on HP ID in order to use the Software. It is your responsibility to obtain and maintain all equipment, services and software needed for access to and use of the HP ID account, any applications linked via this Software, and your device(s), as well as paying any applicable charges.

- b. YOU ARE SOLELY AND FULLY RESPONSIBLE FOR MAINTAINING THE CONFIDENTIALITY OF ANY USERNAMES AND PASSWORDS COLLECTED BY THE SOFTWARE. You must notify HP immediately of any unauthorized use of your HP ID account or any other breach of security related to this Software or the device(s) it is installed on.
- 9. NOTICE OF DATA COLLECTION. HP may collect usernames, passwords, device IP addresses, and/or other authentication information used by you to access HP ID and the various applications connected via this Software. HP may use this data to optimize Software performance based on user preferences, provide support and maintenance, and assure security and software integrity. You can read more about the data collection in the sections titled "What Data We Collect" and "How We Use Data" in the HP Privacy Statement.
- 10. DISCLAIMER OF WARRANTIES. TO THE MAXIMUM EXTENT PERMITTED BY APPLICABLE LAW, HP AND ITS SUPPLIERS PROVIDE THE SOFTWARE "AS IS" AND WITH ALL FAULTS, AND HEREBY DISCLAIM ALL OTHER WARRANTIES, DUTIES, AND CONDITIONS, EITHER EXPRESS, IMPLIED, OR STATUTORY, INCLUDING, BUT NOT LIMITED TO, WARRANTIES: (i) OF TITLE AND NON-INFRINGEMENT; (ii) OF MERCHANTABILITY; (iii) OF FITNESS FOR A PARTICULAR PURPOSE; (iv) THAT THE SOFTWARE WILL FUNCTION WITH NON-HP SUPPLIES OR ACCESSORIES; AND (v), OF LACK OF VIRUSES ALL WITH REGARD TO THE SOFTWARE. Some states/jurisdictions do not allow exclusion of implied warranties or limitations on the duration of implied warranties, so the above disclaimer may not apply to you in its entirety.
- 11. LIMITATION OF LIABILITY. Subject to local law, notwithstanding any damages that you might incur, the entire liability of HP and any of its suppliers under any provision of this EULA and your exclusive remedy for all of the foregoing shall be limited to the greater of the amount actually paid by you separately for the Software or U.S. \$5.00. TO THE MAXIMUM EXTENT PERMITTED BY APPLICABLE LAW, IN NO EVENT SHALL HP OR ITS SUPPLIERS BE LIABLE FOR ANY SPECIAL, INCIDENTAL, INDIRECT, OR CONSEQUENTIAL DAMAGES WHATSOEVER (INCLUDING, BUT NOT LIMITED TO, DAMAGES FOR LOSS OF PROFITS OR CONFIDENTIAL OR OTHER INFORMATION, FOR BUSINESS INTERRUPTION, FOR PERSONAL INJURY, OR FOR LOSS OF PRIVACY) ARISING OUT OF OR IN ANY WAY RELATED TO THE USE OF OR INABILITY TO USE THE SOFTWARE, OR OTHERWISE IN CONNECTION WITH ANY PROVISION OF THIS EULA, EVEN IF HP OR ANY SUPPLIER HAS BEEN ADVISED OF THE POSSIBILITY OF SUCH DAMAGES AND EVEN IF THE REMEDY FAILS OF ITS ESSENTIAL PURPOSE. Some states/jurisdictions do not allow the exclusion or limitation of incidental or consequential damages, so the above limitation or exclusion may not apply to you.
- 12. U.S. GOVERNMENT CUSTOMERS. Consistent with FAR 12.211 and 12.212, Commercial Computer Software, Computer Software Documentation, and Technical Data for Commercial Items are licensed to the U.S. Government under HP's standard commercial license.
- 13. COMPLIANCE WITH EXPORT LAWS. You shall comply with all laws and regulations of the United States and other countries ("Export Laws") to assure that the Software is not (1) exported, directly or indirectly, in violation of Export Laws, or (2) used for any purpose prohibited by Export Laws, including, without limitation, nuclear, chemical, or biological weapons proliferation.
- 14. CAPACITY AND AUTHORITY TO CONTRACT. You represent that you are of the legal age of majority in your state of residence and, if applicable, you are duly authorized by your employer to enter into this contract.
- 15. APPLICABLE LAW. This EULA is governed by the laws of the State of California, U.S.A.

- 16. ENTIRE AGREEMENT. Unless you have entered into a separate license agreement for the Software, this EULA (including any addendum or amendment to this EULA which is included with the HP Product) is the entire agreement between you and HP relating to the Software and it supersedes all prior or contemporaneous oral or written communications, proposals and representations with respect to the Software or any other subject matter covered by this EULA. To the extent the terms of any HP policies or programs for support services conflict with the terms of this EULA, the terms of this EULA shall control.
- 17. CONSUMER RIGHTS. Consumers in some countries, states or territories may have the benefit of certain statutory rights and remedies under consumer legislation in respect of which HP's liability cannot lawfully be excluded or limited. If you acquired the Software as a consumer within the meaning of relevant consumer legislation in your country, state or territory, the provisions of this EULA (including the disclaimers of warranties, limitations and exclusions of liability) must be read subject to applicable law and apply only to the maximum extent permitted by that applicable law.

**Australian Consumers**: If you acquired the Software as a consumer within the meaning of the 'Australian Consumer Law' under the Australian Competition and Consumer Act 2010 (Cth) then despite any other provision of this EULA:

- a. the Software comes with guarantees that cannot be excluded under the Australian Consumer Law, including that goods will be of acceptable quality and services will be supplied with due care and skill. You are entitled to a replacement or refund for a major failure and compensation for any other reasonably foreseeable loss or damage. You are also entitled to have the Software repaired or replaced if it is not of acceptable quality and the failure does not amount to a major failure
- b. nothing in this EULA excludes, restricts or modifies any right or remedy, or any guarantee, warranty or other term or condition implied or imposed by the Australian Consumer Law which cannot be lawfully excluded or limited; and
- c. the benefits provided to you by the express warranties in this EULA are in addition to other rights and remedies available to you under the Australian Consumer Law. Your rights under the Australian Consumer Law prevail to the extent that they are inconsistent with any limitations contained in the express warranty.

The Software may be capable of retaining user-generated data. HP hereby provides you with notice that if HP repairs your Software, that repair may result in the loss of that data. To the full extent permitted by law, the limitations and exclusions of HP's liability in this EULA apply in respect of any such loss of data.

If you think that you are entitled to any warranty under this agreement or any of the above remedies, please contact HP:

#### Table A-1

| <br>HP PPS Australia Pty Ltd        |
|-------------------------------------|
| Building F, 1 Homebush Bay<br>Drive |
| Rhodes, NSW 2138                    |
| Australia                           |

To initiate a support request or warranty claim, please call 13 10 47 (within Australia) or +61 2 8278 1039 (if dialing internationally) or visit www.hp.com.au and select the "Support" tab for the most current customer service options.

If you are a consumer within the meaning of the Australia Consumer Law and you are purchasing the Software or warranty and support services for the Software which are not of a kind ordinarily acquired for personal, domestic or household use or consumption, then despite any other provision of this EULA, HP limits its liability for failure to comply with a consumer guarantee as follows:

- a. provision of warranty or support services for the Software: to any one or more of the following: re-supply of the services or payment of the costs of having the services re-supplied;
- b. provision of the Software: to any one or more of the following: replacement of the Software or the supply of equivalent software; repair of the Software; payment of the costs of replacing the Software or of acquiring equivalent software; or payment of the costs of having the Software repaired; and
- c. otherwise, to the maximum extent permitted by law.

**New Zealand Consumers**: In New Zealand, the Software comes with guarantees that cannot be excluded under the Consumer Guarantees Act 1993. In New Zealand, Consumer Transaction means a transaction involving a person who is purchasing goods for personal, domestic or household use or consumption and not for the purpose of a business. New Zealand consumers who are purchasing goods for personal, domestic or household use or consumption and not for the purpose of a business. New Zealand consumers who are purchasing goods for personal, domestic or household use or consumption and not for the purpose of a business ("New Zealand Consumers") are entitled to repair, replacement or refund for a failure and compensation for other reasonably foreseeable loss or damage. A New Zealand Consumer (as defined above) may recover the costs of returning the product to the place of purchase if there is a breach of the New Zealand consumer law; furthermore, if it will be of significant cost to the New Zealand Consumer to return the goods to HP then HP will collect such goods at its own cost. Where any supply of products or services is for business purposes, you agree that the Consumer Guarantees Act 1993 does not apply and that given the nature and value of the transaction, this is fair and reasonable.

© Copyright 2019 HP Development Company, L.P.

The information contained herein is subject to change without notice. All other product names mentioned herein may be trademarks of their respective companies. To the extent permitted by applicable law, the only warranties for HP products and services are set forth in the express warranty statements accompanying such products and services. Nothing herein should be construed as constituting an additional warranty. To the extent permitted by applicable law, HP shall not be liable for technical or editorial errors or omissions contained herein.

Version: April 2019

## Customer self-repair warranty service

HP products are designed with many Customer Self Repair (CSR) parts to minimize repair time and allow for greater flexibility in performing defective parts replacement. If during the diagnosis period, HP identifies that the repair can be accomplished by the use of a CSR part, HP will ship that part directly to you for replacement. There are two categories of CSR parts: 1) Parts for which customer self repair is mandatory. If you request HP to replace these parts, you will be charged for the travel and labor costs of this service. 2) Parts for which customer self repair is optional. These parts are also designed for Customer Self Repair. If, however, you require that HP replace them for you, this may be done at no additional charge under the type of warranty service designated for your product.

Based on availability and where geography permits, CSR parts will be shipped for next business day delivery. Same-day or four-hour delivery may be offered at an additional charge where geography permits. If assistance is required, you can call the HP Technical Support Center and a technician will help you over the phone. HP specifies in the materials shipped with a replacement CSR part whether a defective part must be returned to HP. In cases where it is required to return the defective part to HP,

you must ship the defective part back to HP within a defined period of time, normally five (5) business days. The defective part must be returned with the associated documentation in the provided shipping material. Failure to return the defective part may result in HP billing you for the replacement. With a customer self repair, HP will pay all shipping and part return costs and determine the courier/carrier to be used.

## **Customer support**

| Get telephone support for your country/region                                          | Country/region phone numbers are on the flyer that was in the box with your product or at www.hp.com/support/. |  |  |
|----------------------------------------------------------------------------------------|----------------------------------------------------------------------------------------------------|--|--|
| Have the product name, serial number, date of purchase, and problem description ready. |                                                                                                    |  |  |
| Get 24-hour Internet support, and download software utilities and drivers              | http://www.hp.com/support/colorlj4201-4203                                                                     |  |  |
| Order additional HP service or maintenance agreements                                  | www.hp.com/go/carepack                                                                                         |  |  |
| Register your product                                                                  | www.register.hp.com                                                                                            |  |  |

# B Environmental product stewardship program

## Protecting the environment

HP is committed to providing quality products in an environmentally sound manner. This product has been designed with several attributes to minimize impacts on our environment.

## **Ozone production**

The airborne emissions of ozone for this product has been measured according to a standardized protocol<sup>\*</sup> and when these emissions data are applied to an anticipated high-use scenario in an office workspace<sup>\*\*</sup>, HP has determined there is no appreciable amount of ozone generated during printing and the levels are well within current indoor air quality standards and guidelines.

\* Test method for the determination of emissions from hardcopy devices with respect to awarding the environmental label for office devices with printing function; DE-UZ 205 – BAM January, 2018

\*\* Based on ozone concentration when printing 2 hours per day in 30.6 cubic meter room with a ventilation rate of 0.68 air changes per hour with HP printing supplies

### **Power consumption**

Power usage drops significantly while in Ready, Sleep, or Off mode, which saves natural resources and saves money without affecting the high performance of this product. HP printing and imaging equipment marked with the ENERGY STAR<sup>®</sup> logo is qualified to the U.S. Environmental Protection Agency's ENERGY STAR specifications for imaging equipment. The following mark will appear on ENERGY STAR qualified imaging products:

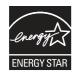

Additional ENERGY STAR qualified imaging product model information is listed at:

www.hp.com/go/energystar

## **Toner consumption**

EconoMode uses less toner, which might extend the life of the print cartridge. HP does not recommend the full-time use of EconoMode. If EconoMode is used full-time, the toner supply might outlast the mechanical parts in the print cartridge. If print quality begins to degrade and is no longer acceptable, consider replacing the print cartridge.

## Paper use

This product's duplex feature (manual or automatic) and N-up printing (multiple pages printed on one page) capability can reduce paper usage and the resulting demands on natural resources.

## **Plastics**

Plastic parts over 25 grams are marked according to international standards that enhance the ability to identify plastics for recycling purposes at the end of the product's life.

## HP LaserJet print supplies

Original HP Supplies were designed with the environment in mind. HP makes it easy to conserve resources and paper when printing. And when you are done, we make it easy and free to recycle.<sup>1</sup>

All HP cartridges returned to HP Planet Partners go through a multiphase recycling process where materials are separated and refined for use as raw material in new Original HP cartridges and everyday products. No Original HP cartridges returned through HP Planet Partners are ever sent to a landfill, and HP never refills or resells Original HP cartridges.

To participate in the HP Planet Partners return and recycling program, visit <u>www.hp.com/hprecycle</u>. Select your country/region for information on how to return HP printing supplies. Multi-lingual program information and instructions are also included in every new HP LaserJet print cartridge package.

<sup>1</sup> Program availability varies. For more information, visit <u>www.hp.com/hprecycle</u>.

## Paper

This product is capable of using recycled paper and lightweight paper (EcoFFICIENT<sup>M</sup>) when the paper meets the guidelines outlined in the *HP LaserJet Printer Family Print Media Guide*. This product is suitable for the use of recycled paper and lightweight paper (EcoFFICIENT<sup>M</sup>) according to EN12281:2002.

## **Material restrictions**

This HP product does not contain added mercury.

## **Battery information**

This product may contain a:

- Poly-carbonmonofluoride lithium (BR type) or
- Manganese dioxide lithium (CR type)

battery that may require special handling at end-of-life.

NOTE: NOTE for CR type only: Perchlorate material - special handling may apply. See <a href="http://dtsc.ca.gov/hazardouswaste/perchlorate">http://dtsc.ca.gov/hazardouswaste/perchlorate</a>.

Weight: ~3 g

Location: On motherboard

User Removable: No

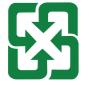

#### 廢電池請回收

For recycling information, you can contact <u>http://www.hp.com/recycle</u> or contact your local authorities or the Electronics Industries Alliance: <u>http://www.eiae.org</u>.

## Disposal of waste equipment by users (EU, UK, and India)

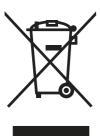

This symbol means do not dispose of your product with your other household waste. Instead, you should protect human health and the environment by handing over your waste equipment to a designated collection point for the recycling of waste electrical and electronic equipment. For more information, please contact your household waste disposal service, or go to: www.hp.com/recycle.

## Electronic hardware recycling

HP encourages customers to recycle used electronic hardware. For more information about recycling programs go to: www.hp.com/recycle.

## Brazil hardware recycling information

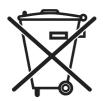

Não descarte o produto eletrônico em lixo comum Este produto eletrônico e seus componentes não devem ser descartados no lixo comum, pois embora estejam em conformidade com padrões mundiais de restrição a substâncias nocivas, podem conter, ainda que em quantidades mínimas, substâncias impactantes ao meio ambiente. Ao final da vida útil deste produto, o usuário deverá entregá-lo à HP. A não observância dessa orientação sujeitará o infrator às sanções previstas em lei.

Após o uso, as pilhas e/ou baterias dos produtos HP deverão ser entregues ao estabelecimento comercial ou rede de assistência técnica autorizada pela HP.

Para maiores informações, inclusive sobre os pontos de recebimento, acesse:

www.hp.com.br/reciclar

## WEEE (Turkey)

Türkiye Cumhuriyeti: AEEE Yönetmeliğine Uygundur

## **Chemical substances**

HP is committed to providing our customers with information about the chemical substances in our products as needed to comply with legal requirements such as REACH (Regulation EC No 1907/2006 of the European Parliament and the Council). A chemical information report for this product can be found at: <a href="http://www.hp.com/go/reach">www.hp.com/go/reach</a>.

## Product Power Data per European Union Commission Regulation 1275/2008 and the UK Relevant Statutory Requirements

For product power data, including the power consumption of the product in networked standby if all wired network ports are connected and all wireless network ports are activated, please refer to section P14 'Additional Information' of the product IT ECO Declaration at <a href="https://www.hp.com/hpinfo/globalcitizenship/environment/productdata/itecodesktop-pc.html">www.hp.com/hpinfo/globalcitizenship/environment/productdata/itecodesktop-pc.html</a>.

## SEPA Ecolabel User Information (China)

中国环境标识认证产品用户说明

噪声大于 63.0 dB(A)的办公设备不宜放置于办公室内,请在独立的隔离区域使用。

如需长时间使用本产品或打印大量文件,请确保在通风良好的房间内使用。

如您需要确认本产品处于零能耗状态,请按下电源关闭按钮,并将插头从电源插座断开。

您可以使用再生纸,以减少资源耗费。

## The regulation of the implementation on China energy label for printer, fax, and copier

依据"复印机、打印机和传真机能源效率标识实施规则",本打印机具有中国能效标签。根据"复印机、打印 机和传真机能效限定值及能效等级" ("GB21521") 决定并计算得出该标签上所示的能效等级和 TEC (典型 能耗)值。

1. 能效等级

能效等级分为三个等级,等级1级能效最高。根据产品类型和打印速度标准决定能效限定值。

2. 能效信息

2.1 LaserJet 打印机和高性能喷墨打印机

典型能耗

典型能耗是正常运行 GB21521 测试方法中指定的时间后的耗电量。此数据表示为每周千瓦时 (kWh)。

标签上所示的能效数字按涵盖根据"复印机、打印机和传真机能源效率标识实施规则"选择的登记装置中 所有配置的代表性配置测定而得。因此,本特定产品型号的实际能耗可能与标签上所示的数据不同。

有关规格的详细信息,请参阅 GB21521 标准的当前版本。

## **Restriction on Hazardous Substances statement (India)**

This product, as well as its related consumables and spares, complies with the reduction in hazardous substances provisions of the "India E-waste Rule 2016." It does not contain lead, mercury, hexavalent chromium, polybrominated biphenyls or polybrominated diphenyl ethers in concentrations exceeding 0.1 weight % and 0.01 weight % for cadmium, except where allowed pursuant to the exemptions set in Schedule 2 of the Rule.

## Substances Table (China)

产品中有害物质或元素的名称及含量 The Table of Hazardous Substances/Elements and their Content

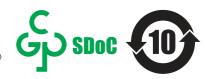

根据中国《电器电子产品有害物质限制使用管理办法》 As required by China's Management Methods for Restricted Use of Hazardous Substances in Electrical and Electronic Products

|                   | 有害物质<br>Hazardous Substances |                      |                      |                                           |                                              |                                                      |
|-------------------|------------------------------|----------------------|----------------------|-------------------------------------------|----------------------------------------------|------------------------------------------------------|
| 部件名称<br>Part Name | 铅<br>Lead<br>(Pb)            | 汞<br>Mercury<br>(Hg) | 镉<br>Cadmium<br>(Cd) | 六价铬<br>Hexavalent<br>Chromium<br>(Cr(VI)) | 多溴联苯<br>Polybrominated<br>biphenyls<br>(PBB) | 多溴二苯醚<br>Polybrominated<br>diphenyl ethers<br>(PBDE) |
| 打印引擎              | Х                            | Ο                    | Ο                    | О                                         | О                                            | О                                                    |
| 控制面板              | Х                            | Ο                    | Ο                    | О                                         | О                                            | О                                                    |
| 塑料外壳              | Ο                            | Ο                    | О                    | О                                         | О                                            | О                                                    |
| 格式化板组件            | Х                            | Ο                    | О                    | О                                         | О                                            | О                                                    |
| 碳粉盒               | Х                            | Ο                    | О                    | О                                         | О                                            | О                                                    |

CHR-LJ-PK-SF-02

#### 表格依据SJ/T 11364 的规定编制。

This form has been prepared in compliance with the provisions of SJ/T 11364.

O: 表示该有害物质在该部件所有均质材料中的含量均在GB/T 26572 规定的限量要求以下。 O: Indicates that the content of said hazardous substance in all of the homogenous materials in the component is within the limits required by GB/T 26572.

X: 表示该有害物质至少在该部件的某一均质材料中的含量超出GB/T 26572 规定的限量要求。 X: Indicates that the content of said hazardous substance exceeds the limits required by GB/T 26572 in at least one homogenous material in the component.

此表中所有名称中含 "X" 的部件均符合中国 RoHS达标管理目录限用物质应用例外清单的豁免。 All parts named in this table with an "X" are in compliance with the China RoHS "List of Exceptions to RoHS Compliance Management Catalog (or China RoHS Exemptions)".

此表中所有名称中含"X"的部件均符合欧盟 RoHS 立法。

All parts named in this table with an "X" are in compliance with the European Union's RoHS Legislation.

注:环保使用期限的参考标识取决于产品正常工作的温度和湿度等条件

Note: The referenced Environmental Protection Use Period Marking was determined according to normal operating use conditions of the product such as temperature and humidity.

## Material Safety Data Sheet (MSDS)

Material Safety Data Sheets (MSDS) for supplies containing chemical substances (for example, toner) can be obtained by accessing the HP Web site at <a href="http://www.hp.com/go/msds">www.hp.com/go/msds</a>.

### **EPEAT**

Many HP products are designed to meet EPEAT. EPEAT is a comprehensive environmental rating that helps identify greener electronics equipment. For more information on EPEAT go to <u>www.epeat.net</u>.

For information on HP's EPEAT registered products go to <u>www.hp.com/hpinfo/globalcitizenship/</u> environment/pdf/epeat\_printers.pdf.

## Substances Table (Taiwan)

#### 台灣限用物質含有情況標示聲明書

Taiwan Declaration of the Presence Condition of the Restricted Substances Marking

若要存取產品的最新使用指南或手冊,請前往 http://www.hp.com/support 。選取**搜尋您的產品**,然後 依照畫面上的指示繼續執行。

To access the latest user guides or manuals for your product. Go to

http://www.support.hp.com. Select Find your product, and then follow the on-screen instructions.

| 單元                                      | 限用物質及其化學符號<br>Restricted substances and chemical symbols |           |           |                            |               |                 |
|-----------------------------------------|----------------------------------------------------------|-----------|-----------|----------------------------|---------------|-----------------|
| unit                                    | 鉛<br>(Pb)                                                | 汞<br>(Hg) | 鎘<br>(Cd) | 六價鉻<br>(Cr <sup>+6</sup> ) | 多溴聯苯<br>(PBB) | 多溴二苯醚<br>(PBDE) |
| 列印引擎<br>Print engine                    | _                                                        | 0         | 0         | 0                          | 0             | 0               |
| 外殼和纸匣<br>External Casing<br>and Trays   | 0                                                        | 0         | 0         | 0                          | 0             | О               |
| 電源供應器<br>Power Supply                   |                                                          | 0         | 0         | 0                          | 0             | О               |
| 電線<br>Cables                            | О                                                        | Ο         | 0         | О                          | О             | О               |
| 印刷電路板<br>Print printed<br>circuit board |                                                          | 0         | 0         | 0                          | 0             | 0               |
| 控制面板<br>Control panel                   |                                                          | Ο         | Ο         | О                          | О             | О               |
| 碳粉匣<br>Cartridge                        | 0                                                        | 0         | Ο         | О                          | O             | О               |

備考 1. "超出 0.1wt%"及"超出 0.01wt%"係指限用物質之百分比含量超出百分比含量基準值。 Note 1: "Exceeding 0.1 wt %" and "exceeding 0.01 wt %" indicate that the percentage content of the restricted substance exceeds the reference percentage value of presence condition. 備考 2. "o"係指該項限用物質之百分比含量未超出百分比含量基準值。

Note 2: "o" indicates that the percentage content of the restricted substance does not exceed the percentage of reference value of presence.

備考 3."—"係指該項限用物質為排除項目

Note 3: "-" indicates that the restricted substance corresponds to the exemption.

TWR-LJ-SF-02

## For more information

To obtain information about these environmental topics:

- Product environmental profile sheet for this and many related HP products
- HP's commitment to the environment
- HP's environmental management system
- HP's end-of-life product return and recycling program
- Material Safety Data Sheets

Visit www.hp.com/go/environment.

Also, visit <u>www.hp.com/recycle</u>.

## C Regulatory information

## **Regulatory statements**

#### **Regulatory model identification numbers**

For regulatory identification purposes, your product is assigned a regulatory model number. Regulatory model numbers should not be confused with marketing names or product numbers.

#### Table C-1 Regulatory model numbers

| Product model number         | Regulatory model number |  |  |
|------------------------------|-------------------------|--|--|
| HP Color LaserJet Pro 4203dn | BOISB-2000-00           |  |  |
| HP Color LaserJet Pro 4203dw | BOISB-2000-01           |  |  |

#### European Union & United Kingdom Regulatory Notice

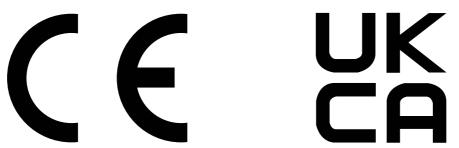

Products bearing the CE marking and UKCA marking comply with one or more of the following EU Directives and/or equivalent UK Statutory Instruments as may be applicable: Low Voltage Directive 2014/35/EU, EMC Directive 2014/30/EU, Eco Design Directive 2009/125/EC, RED 2014/53/EU, RoHS Directive 2011/65/EU.

Compliance with these directives is assessed using applicable European Harmonized Standards. The full EU and UK Declaration of Conformity can be found at the following website: www.hp.com/go/ certificates (Search with the product model name or its Regulatory Model Number (RMN), which may be found on the regulatory label.)

The point of contact for regulatory matters is: Email techregshelp@hp.com

The EU point of contact for regulatory matters is:

HP Deutschland GmbH, HP HQ-TRE, 71025 Boeblingen, Germany

The UK point of contact for regulatory matters is:

HP Inc UK Ltd, Regulatory Enquiries, Earley West, 300 Thames Valley Park Drive, Reading, RG6 1PT

#### **FCC regulations**

This equipment has been tested and found to comply with the limits for a Class B digital device, pursuant to part 15 of the FCC Rules. These limits are designed to provide reasonable protection against

harmful interference in a residential installation. This equipment generates, uses and can radiate radio frequency energy and, if not installed and used in accordance with the instructions, may cause harmful interference to radio communications. However, there is no guarantee that interference will not occur in a particular installation. If this equipment does cause harmful interference to radio or television reception, which can be determined by turning the equipment off and on, the user is encouraged to try to correct the interference by one or more of the following measures:

- Reorient or relocate the receiving antenna.
- Increase the separation between the equipment and receiver.
- Connect the equipment into an outlet on a circuit different from that to which the receiver is connected.
- Consult the dealer or an experienced radio/TV technician for help.
- NOTE: Any changes or modifications to the printer that are not expressly approved by HP could void the user's authority to operate this equipment.

Use of a shielded interface cable is required to comply with the Class B limits of Part 15 of FCC rules.

#### Canada - Industry Canada ICES-003 Compliance Statement

CAN ICES-003(B)/NMB-003(B)

#### VCCI statement (Japan)

VCCI 32-1 規定適合の場合

この装置は、クラスB機器です。この装置は、住宅環境で使用することを目的 としていますが、この装置がラジオやテレビジョン受信機に近接して使用され ると、受信障害を引き起こすことがあります。 取扱説明書に従って正しい取り扱いをして下さい。 VCCI-B

#### **Power cord instructions**

Make sure your power source is adequate for the product voltage rating. The voltage rating is on the product label. The product uses either 100-127 Vac or 220-240 Vac and 50/60 Hz.

Connect the power cord between the product and a grounded AC outlet.

▲ CAUTION: To prevent damage to the product, use only the power cord that is provided with the product.

#### Power cord statement (Japan)

製品には、同梱された電源コードをお使い下さい。 同梱された電源コードは、他の製品では使用出来ません。

#### Laser safety

The Center for Devices and Radiological Health (CDRH) of the U.S. Food and Drug Administration has implemented regulations for laser products manufactured since August 1, 1976. Compliance is mandatory for products marketed in the United States. The device is certified as a "Class 1" laser product under the U.S. Department of Health and Human Services (DHHS) Radiation Performance Standard according to the Radiation Control for Health and Safety Act of 1968. Since radiation emitted inside the device is completely confined within protective housings and external covers, the laser beam cannot escape during any phase of normal user operation.

▲ WARNING! Using controls, making adjustments, or performing procedures other than those specified in this user guide may result in exposure to hazardous radiation.

For other US/Canada regulatory matters, please contact:

HP Inc.

1501 Page Mill Rd, Palo Alto, CA 94304, USA

Email contact: techregshelp@hp.com or Telephone contact: +1 (650) 857-1501

#### Laser statement for Finland

#### Luokan 1 laserlaite

HP Color LaserJet Pro 4203dn, 4203dw, laserkirjoitin on käyttäjän kannalta turvallinen luokan 1 laserlaite. Normaalissa käytössä kirjoittimen suojakotelointi estää lasersäteen pääsyn laitteen ulkopuolelle. Laitteen turvallisuusluokka on määritetty standardin EN 60825-1 (2014) mukaisesti.

#### VAROITUS!

Laitteen käyttäminen muulla kuin käyttöohjeessa mainitulla tavalla saattaa altistaa käyttäjän turvallisuusluokan 1 ylittävälle näkymättömälle lasersäteilylle.

#### VARNING!

Om apparaten används på annat sätt än i bruksanvisning specificerats, kan användaren utsättas för osynlig laserstrålning, som överskrider gränsen för laserklass 1.

#### HUOLTO

HP Color LaserJet Pro 4203dn, 4203dw - kirjoittimen sisällä ei ole käyttäjän huollettavissa olevia kohteita. Laitteen saa avata ja huoltaa ainoastaan sen huoltamiseen koulutettu henkilö. Tällaiseksi huoltotoimenpiteeksi ei katsota väriainekasetin vaihtamista, paperiradan puhdistusta tai muita käyttäjän käsikirjassa lueteltuja, käyttäjän tehtäväksi tarkoitettuja ylläpitotoimia, jotka voidaan suorittaa ilman erikoistyökaluja.

#### VARO!

Mikäli kirjoittimen suojakotelo avataan, olet alttiina näkymättömällelasersäteilylle laitteen ollessa toiminnassa. Älä katso säteeseen.

#### VARNING!

Om laserprinterns skyddshölje öppnas då apparaten är i funktion, utsättas användaren för osynlig laserstrålning. Betrakta ej strålen.

Tiedot laitteessa käytettävän laserdiodin säteilyominaisuuksista: Aallonpituus 775-795 nm Teho 5 m W Luokan 3B laser.

#### Nordic Statements (Denmark, Finland, Norway, Sweden)

#### Denmark:

Apparatets stikprop skal tilsuttes en stikkontakt med jord, som giver forbindelse til stikproppens jord.

#### Finland:

Laite on liitettävä suojakoskettimilla varustettuun pistorasiaan.

#### Norway:

Apparatet må tilkoples jordet stikkontakt.

#### Sweden:

Apparaten skall anslutas till jordat uttag.

#### **GS** statement (Germany)

Das Gerät ist nicht für die Benutzung im unmittelbaren Gesichtsfeld am Bildschirmarbeitsplatz vorgesehen. Um störende Reflexionen am Bildschirmarbeitsplatz zu vermeiden, darf dieses Produkt nicht im unmittelbaren Gesichtsfeld platziert werden.

Das Gerät ist kein Bildschirmarbeitsplatz gemäß BildscharbV. Bei ungünstigen Lichtverhältnissen (z. B. direkte Sonneneinstrahlung) kann es zu Reflexionen auf dem Display und damit zu Einschränkungen der Lesbarkeit der dargestellten Zeichen kommen.

Die Bilddarstellung dieses Gerätes ist nicht für verlängerte Bildschirmtätigkeiten geeignet.

#### Eurasian Conformity (Armenia, Belarus, Kazakhstan, Kyrgyzstan, Russia)

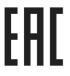

#### Өндіруші және өндіру мерзімі

HP Inc. Мекенжайы: 1501 Page Mill Road, Palo Alto, California 94304, U.S.

Өнімнің жасалу мерзімін табу үшін өнімнің қызмет көрсету жапсырмасындағы 10 таңбадан тұратын сериялық нөмірін қараңыз.

4-ші, 5-ші және 6-шы сандар өнімнің жасалған жылы мен аптасын көрсетеді. 4-ші сан жылын көрсетеді, мысалы «3» саны «2013» дегенді білдіреді.

5-ші және 6-шы сандары берілген жылдың қай аптасында жасалғанын көрсетеді, мысалы, «12» саны «12-ші» апта дегенді білдіреді.

#### Жергілікті өкілдіктері:

**Ресей:** 000 "ЭйчПи Инк", Ресей Федерациясы, 125171, Мәскеу, Ленинград шоссесі, 16А блок 3, Телефон/факс: +7 495 797 35 00 / +7 499 92132 50

**Қазақстан:** "ЭйчПи Глобал Трэйдинг Би.Ви." компаниясынын Қазақстандағы филиалы, Қазақстан Республикасы, 050040, Алматы к., Бостандык ауданы, Әл-Фараби даңғылы, 77/7, Телефон/факс: +7 727 355 35 52 EAC

#### Производитель и дата производства

HP Inc. Aдрес: 1501 Page Mill Road, Palo Alto, California 94304, U.S.

Дата производства зашифрована в 10-значном серийном номере, расположенном на наклейке со служебной информацией изделия.

4-я, 5-я и 6-я цифры обозначают год и неделю производства. 4-я цифра обозначает год, например, «З» обозначает, что изделие произведено в «2013» году.

5-я и 6-я цифры обозначают номер недели в году производства, например, «12» обозначает «12-ю» неделю.

#### Местные представители:

Россия: 000 "ЭйчПи Инк", Российская Федерация, 125171, г. Москва, Ленинградское шоссе, 16А, стр.3, Телефон/факс: +7 495 797 35 00 / +7 499 92132 50 Казахстан: Филиал компании "ЭйчПи Глобал Трэйдинг Би.Ви.", Республика Казахстан, 050040, г. Алматы, Бостандыкский район, проспект Аль-Фараби, 77/7, Телефон/факс: + 7 727 355 35 52

#### Taiwan BSMI USB Port (Walk-up) statement

台灣 BSMI USB 埠 (Walk-up) 聲明

產品前端,上方或側邊之 USB 埠 (walk-up 埠),僅支持隨身碟.

#### **Product stability**

Do not extend more than one paper tray at a time.

Do not use paper tray as a step.

All trays must be closed while relocating/moving product.

Keep hands out of paper tray when closing.

If the printer has a keyboard, close keyboard tray when not in use.

## Wireless statements

#### **European regulatory notice**

#### Wireless functionality in Europe

For products with 802.11b/g/n or Bluetooth radio

This product operates on radio frequency between 2400 MHz and 2483.5 MHz, with a transmit power of 20 dBm (100 mW) or less.

For products with 802.11a/b/g/n radio

CAUTION: IEEE802.11x wireless LAN with 5.15-5.35 GHz

frequency band is restricted for **indoor use only** in all European Union member states, EFTA (Iceland, Norway, Liechtenstein) and most other European countries (i.e.: Switzerland, Turkey, Republic of Serbia). Using this WLAN application outdoors might lead to interference issues with existing radio services.

This product operates on radio frequencies between 2400 MHz and 2483.5 MHz, and between 5170 MHz and 5710 MHz, with a transmit power of 20 dBm (100 mW) or less.

#### **Belarus**

В соответствии с Постановлением Совета Министров Республики Беларусь от 24 мая 2017 года № 383 (об описании и порядке применения знака соответствия к техническому регламенту Республики Беларусь) продукция, требующая подтверждения соответствия техническому регламенту Республики Беларусь, размещенная на рынке Республики Беларусь, должна быть маркирована знаком соответствия ТР ВУ.

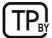

#### FCC compliance statement–United States

#### Exposure to radio frequency radiation

▲ CAUTION: The radiated output power of this device is far below the FCC radio frequency exposure limits. Nevertheless, the device shall be used in such a manner that the potential for human contact during normal operation is minimized.

In order to avoid the possibility of exceeding the FCC radio frequency exposure limits, human proximity to the antenna shall not be less than 20 cm (8 in) during normal operation.

This device complies with Part 15 of FCC Rules. Operation is subject to the following two conditions: (1) this device may not cause interference, and (2) this device must accept any interference, including interference that may cause undesired operation of the device.

▲ CAUTION: Based on Section 15.21 of the FCC rules, changes of modifications to the operation of this product without the express approval by HP may invalidate its authorized use.

#### Australia statement

This device incorporates a radio-transmitting (wireless) device. For protection against radio transmission exposure, it is recommended that this device be operated no less than 20 cm from the head, neck, or body.

#### **Brazil:** (Portuguese)

Este equipamento não tem direito à proteção contra interferência prejudicial e não pode causar interferência em sistemas devidamente autorizados.

Para maiores informações consulte o site da ANATEL - www.anatel.gov.br

#### **Canadian statements**

**For Indoor Use**. This digital apparatus does not exceed the Class B limits for radio noise emissions from digital apparatus as set out in the radio interference regulations of the Canadian Department of Communications. The internal wireless radio complies with RSS 210 of Industry Canada.

**Pour l'usage d'intérieur**. Le présent appareil numérique n'émet pas de bruits radioélectriques dépassant les limites applicables aux appareils numériques de Classe B prescribes dans le règlement sur le brouillage radioélectrique édicté par le Ministère des Communications du Canada. Le composant RF interne est conforme à la norme CNR-210 d'Industrie Canada.

#### Products with 5 GHz Operation Industry of Canada

▲ CAUTION: When using IEEE 802.11a wireless LAN, this product is restricted to indoor use, due to its operation in the 5.15- to 5.25-GHz frequency range. Industry Canada requires this product to be used indoors for the frequency range of 5.15 GHz to 5.25 GHz to reduce the potential for harmful interference to co-channel mobile satellite systems. High-power radar is allocated as the primary user of the 5.25- to 5.35-GHz and 5.65- to 5.85-GHz bands. These radar stations can cause interference with and/or damage to this device.

Lors de l'utilisation d'un réseau local sans fil IEEE 802.11a, ce produit est réservé à une utilisation en intérieur en raison de sa plage de fréquences, comprise entre 5,15 et 5,25 GHz. Industrie Canada recommande l'utilisation en intérieur de ce produit pour la plage de fréquences comprise entre 5,15 et 5,25 GHz afin de réduire les interférences nuisibles potentielles avec les systèmes de satellite portables utilisant le même canal. Le radar à haute puissance est défini comme étant le principal utilisateur des bandes 5,25 à 5,35 GHz et 5,65 à 5,85 GHz. Ces stations radar peuvent provoquer des interférences sur ce périphérique et/ou l'endommager.

#### **Exposure to Radio Frequency Radiation (Canada)**

▲ WARNING! Exposure to Radio Frequency Radiation The radiated output power of this device is below the Industry Canada radio frequency exposure limits. Nevertheless, the device should be used in such a manner that the potential for human contact is minimized during normal operation.

To avoid the possibility of exceeding the Industry Canada radio frequency exposure limits, human proximity to the antennas should not be less than 20 cm (8 inches).

**AVERTISSEMENT!** Exposition aux émissions de fréquences radio. La puissance de sortie émise par ce périphérique est inférieure aux limites fixées par Industrie Canada en matière d'exposition aux fréquences radio. Néanmoins, les précautions d'utilisation du périphérique doivent être respectées afin de limiter tout risque de contact avec une personne.

#### **European Regulatory Notice**

The telecommunications functionality of this product may be used in the following European countries/ regions:

Austria, Belgium, Bulgaria, Cyprus, Czech Republic, Denmark, Estonia, Finland, France, Germany, Greece, Hungary, Iceland, Ireland, Italy, Latvia, Liechtenstein, Lithuania, Luxembourg, Malta, Netherlands, Norway, Poland, Portugal, Romania, Slovak Republic, Slovenia, Spain, Sweden, Switzerland, and United Kingdom.

#### **China CMIIT Wireless Statement**

中国无线电发射设备通告

型号核准代码显示在产品本体的铭牌上。

#### Notice for use in Japan

#### この機器は技術基準適合証明又は工事設計認証を受けた無線設備を搭載しています。

#### Notice for use in Russia

Существуют определенные ограничения по использованию беспроводных сетей (стандарта 802.11 b/g) с рабочей частотой 2,4 ГГц: Данное оборудование может использоваться внутри помещений с использованием диапазона частот 2400-2483,5 МГц (каналы 1-13). При использовании внутри помещений максимальная эффективная изотропно-излучаемая мощность (ЭИИМ) должна составлять не более 100мВт.

#### **Mexico statement**

Aviso para los usuarios de México

"La operación de este equipo está sujeta a las siguientes dos condiciones: (1) es posible que este equipo o dispositivo no cause interferencia perjudicial y (2) este equipo o dispositivo debe aceptar cualquier interferencia, incluyendo la que pueda causar su operación no deseada."

Para saber el modelo de la tarjeta inalámbrica utilizada, revise la etiqueta regulatoria de la impresora.

#### **Taiwan statement**

取得審驗證明之低功率射頻器材,非經核准,公司、商號或使用者均不得擅自變更頻率、加大功率或變更 原設計之特性及功能。低功率射頻器材之使用不得影響飛航安全及干擾合法通信;經發現有干擾現象時, 應立即停用,並改善至無干擾時方得繼續使用。前述合法通信,指依電信管理法規定作業之無線電通信。 低功率射頻器材須忍受合法通信或工業、科學及醫療用電波輻射性電機設備之干擾。

#### Taiwan NCC statement

應避免影響附近雷達系統之操作。

高增益指向性天線只得應用於固定式點對點系統。

#### **Thailand Wireless Statement**

เครื่องวิทยุคมนาคมนี้มีระดบัการแผ่คลื่นแม่เหล็กไฟฟ้าสอดคล้องตามมาตรฐานความปลอดภยัต่อสุขภาพของมนุษย์จาก การ ใช้เครื่องวิทยุคมนาคมที่คณะกรรมการกิจการโทรคมนาคมแห่งชาติประกาศกำหนด

This radio communication equipment has the electromagnetic field strength in compliance with the Safety Standard for the Use of Radio Communication Equipment on Human Health announced by the National Telecommunications Commission.

#### Vietnam Telecom wireless marking for ICTQC Type approved products

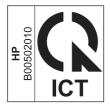

## Index

#### Symbols/Numerics

550-sheet paper trays part numbers 24 550-sheet trays jams 69

#### Α

accessories ordering 23 overview 23 part numbers 24 acoustic specifications 10 AirPrint 46, 48 alternative letterhead mode 11 Android devices printing from 46, 48 anticounterfeit supplies 100, 111 applications access, control panel 4

#### В

batteries included 118, 119 bin, output locating 2 browser requirements HP Embedded Web Server 51

#### С

calibrate colors 84 cartridge replacing 31 cartridge policy 25, 26 cartridge protection 25,28 cartridges non-HP 100, 111 order numbers 31 recycling 118, 119 warranty 100, 110 ce marking 126 checklist wireless connectivity 96 cleaning paper path 81 color options changing, Windows 84

color theme changing, Windows 84 colors calibrate 84 control panel accessing applications 4 help 62 locating 2 locating features 4 counterfeit supplies 100, 111 customer support online 62, 100, 117

#### D

deleting stored jobs 42, 46 dial, control panel locating 4 dimensions, printer 8 disposal, end-of-life 118, 119 double-sided printing Mac 40 Windows 37 drivers, supported 7 duplex printing Mac 40 duplex printing (double-sided) settings (Windows) 37 Windows 37 duplexer jams 69 duplexing manually (Mac) 40 manually (Windows) 37 **Dynamic Security Enabled** Printers 23, 58, 111

#### Е

EconoMode setting 57, 81 economy settings 57 electrical specifications 10 electronic hardware recycling 118, 120 Embedded Web Server (EWS) assigning passwords 56 features 51 end-of-life disposal 118, 119 envelopes loading 21 orientation 21 environmental stewardship program 118 Eurasian conformity 126, 129

#### F

FCC regulations 126 Finnish laser safety statement 126, 128 firmware updating 59 fraud Web site 100, 111 fuser jams 79

#### G

genuine HP cartridges 25, 26

#### Η

hardware recycling, Brazil 118, 120 help, control panel 62 HP Customer Care 62, 100, 117 HP Embedded Web Server menus 51 settings 51 HP Embedded Web Server (EWS) features 51 HP EWS. using 51 HP fraud Web site 100, 111 HP Printer Home Page, using 51 **HP Smart** applications 50 cloud printing 37 enablina 50 HP Web Jetadmin 58

#### I

image quality check toner-cartridge status 81, 82 image quality issues examples and solutions 80 interface ports locating 3 IP network settings configure 53

#### J

jams 550-sheet trays 69 duplexer 69 fuser 79 locations 69 output bin 69.77 rear door 77 Tray 1 69, 71 Tray 2 69,74 Japanese VCCI statement 126, 127 Jetadmin, HP Web 58 iobs. stored creating (Windows) 42 deleting 42, 46 Mac settings 42 printing 42

#### Κ

Korean EMC statement 126

#### L

laser safety statements 126, 128 license, software 100, 112 loading paper in Tray 1 11 paper in Tray 2 14 paper in Tray 3 17 local area network (LAN) locating 3

#### Μ

Mac driver settings Job Storage 42 managing the printer overview 50 manual duplex Mac 40 Windows 37 material restrictions 118, 119 Material Safety Data Sheet (MSDS) 118, 123 memory included 6 memory chip (toner) locating 31 memory chip, toner cartridge description 100, 112

menus HP Embedded Web Server 51 mercury-free product 118, 119 mobile printing Android devices 46, 48 mobile printing, software supported 8 multiple pages per sheet printing (Mac) 40 printing (Windows) 37

#### Ν

network settings 53 networks HP Web Jetadmin 58 supported 6 non-HP supplies 100, 111

#### 0

on/off button locating 2 online help, control panel 62 online support 62, 100, 117 operating systems, supported 7 ordering supplies and accessories 23 output bin clear jams 69, 77 locating 2

#### Ρ

pages per minute 6 pages per sheet selecting (Mac) 40 selecting (Windows) 37 paper jams 69 loading Tray 1 11 loadina Trav 2 14 loading Tray 3 17 selecting 81,84 Tray 1 orientation 11, 13 Tray 2 orientation 16 Tray 3 orientation 20 paper iams 550-sheet trays 69 duplexer 69 fuser 79 locations 69 output bin 69.77 rear door 77 Trav 1 69.71 Tray 2 69, 74

paper pickup problems solving 65, 67 paper trays overview 11 part numbers 24 paper type selecting (Windows) 37 paper types selecting (Mac) 40 paper, ordering 23 part numbers accessories 24 replacement parts 25 supplies 24 toner cartridaes 24 parts overview 23 ports locating 3 potential shock hazard 2 power consumption 10 power connection locating 3 power switch locating 2 print drivers, supported 7 print media loading in Tray 1 11 print on both sides Mac 40 manually. Windows 37 Windows 37 printer overview 1 printing from USB flash drives 48 overview 37 stored jobs 42 printing on both sides settings (Windows) 37 private printing 42 product number location 3 protect cartridges 25, 28

#### R

rear door clear jams 77 locating 3 recycling 118, 119 electronic hardware 118, 120 replacement parts part numbers 25 replacing toner cartridges 31

#### S

safety statements 126, 128 security features 56 serial number locating 3 shut down after delay setting 57 sleep delay setting 57 software software license agreement 100, 112 specifications electrical and acoustic 10 storage, job Mac settings 42 store print jobs 42 stored jobs creating (Mac) 42 creating (Windows) 42 deleting 42,46 42 printing storing jobs with Windows 42 supplies counterfeit 100, 111 low threshold settings 63 non-HP 100, 111 ordering 23 overview 23 part numbers 24 recycling 118, 119 replacing toner cartridges 31 using when low 63 support online 62, 100, 117 supported operating systems 7 system requirements HP Embedded Web Server 51

#### Т

Taiwan EMI statement 126 technical support online 62, 100, 117 toner cartridge low threshold settings 63 using when low 63 toner cartridges components 31 memory chips 100, 112 non-HP 100, 111

order numbers 31 part numbers 24 recycling 118, 119 replacing 31 See toner cartridges warranty 100, 110 Trav 1 jams 69,71 loading envelopes 21 paper orientation 11, 13 Trav 2 jams 69,74 loading 14 paper orientation 16 Trav 3 loading 17 paper orientation 20 trays capacity 6 included 6 locating 2 troubleshooting check toner-cartridge status 81.82 color quality 84 iams 69 network problems 94 overview 62 paper feed problems 65 print quality 81 wired network 94 wireless network 96 two-sided printing settings (Windows) 37

#### U

USB flash drives printing from 48

#### W

walk-up USB printing 48 warranty customer self repair 100, 116 license 100, 112 product 100 toner cartridges 100, 110 waste disposal 118, 120 web browser requirements HP Embedded Web Server 51 Web sites customer support 62, 100, 117 fraud reports 100, 111 Material Safety Data Sheet (MSDS) 118, 123 websites HP Web Jetadmin, downloading 58 weight, printer 8 Wi-Fi Direct Print 8 Wi-Fi Direct Printing 46 wireless network troubleshooting 96 wireless network interference 96,98